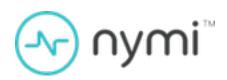

# **Deployment Guide**

Nymi Connected Worker Platform v3.0 2022-12-16

# Contents

| eface                                                            | 4  |
|------------------------------------------------------------------|----|
| eploy Connected Worker Platform                                  | 7  |
| Hardware and Software Requirements                               |    |
| NES Requirements                                                 |    |
| Minimum requirements for the Nymi Band Application               |    |
| Minimum Requirements for Nymi Lock Control                       |    |
| Minimum Requirements for User Terminals                          |    |
| Connected Worker Platform Components in a Local Configuration    |    |
| Connected Worker Platform Deployment in Citrix Environment       |    |
| Connected Worker Platform Deployment in RDP Environment          |    |
| Connected Worker Platform Certificate Overview                   |    |
| Configuration Settings Attribute Values                          |    |
| Obtaining Certificates                                           |    |
| Certificates Expiration Dates                                    |    |
| Deploy NES                                                       |    |
| Deployment Checklist                                             |    |
| Prerequisite Configuration                                       |    |
| Install and Configure IIS                                        |    |
| Importing a Fullchain Certificate                                | 24 |
| Installing NES                                                   |    |
| Configuring IIS to Prevent NES Offloading                        |    |
| Setting Service Principal Names (SPN)                            |    |
| Managing Database Logins                                         |    |
| Connect to NES for the First Time                                |    |
| Hardening NES                                                    |    |
| Installing and Configuring CWP Components in Local Configuration |    |
| User terminal for Nymi Band Enrollment                           |    |
| User terminal for NEAs                                           |    |
| User terminal for NES administration                             |    |
| Installing and Configuring CWP in Citrix and RDP Environments    |    |
| User terminal for Nymi Band Enrollment                           |    |
| Importing the Root CA Certificate in Citrix/RDP Environments     |    |
| Centralized Nymi Agent                                           |    |
| Citrix/RDP and Thin Clients                                      |    |
| Nymi API WebSocket Interface Configuration                       |    |
| Connected Worker Platform High Availability                      |    |
| Overall Deployment Process                                       |    |
| Deploy the NES Cluster                                           |    |

Nymi<sup>™</sup> provides periodic revisions to the Nymi Connected Worker Platform. Therefore, some functionality that is described in this document might not apply to all currently supported Nymi products. The product release notes provide the most up to date information.

#### **Purpose**

This document is part of the Connected Worker Platform (CWP) documentation suite.

This document provides the steps that are required to deploy the Nymi Enterprise Server (NES). This installation uses the Nymi Token Service to install certificates that enable communication between components. This document also provides information about deploying the Connected Worker Platform in a Citrix or RDP environment.

#### Audience

This guide provides information to NES Administrators. An NES Administrator is the person in the enterprise that manages the Connected Worker Platform for their workplace.

#### **Revision history**

The following table outlines the revision history for this document.

#### Table 1: Revision history

| Version | Date          | Revision history                                                                                                    |
|---------|---------------|----------------------------------------------------------------------------------------------------|
| 1.0     | May 16, 2022  | <ul> <li>First version of this guide for the<br/>CWP 1.3 release. This includes the<br/>following changes:</li> <li>Moving upgrade instructions<br/>from the Nymi Connected<br/>Worker Platform Administration<br/>Guide.</li> <li>Added information about how to<br/>prevent NES offloading in IIS.</li> </ul> |
| 2.0     | June 15, 2022 | Updated to address changes in<br>IGEL support that start with the<br>CWP 1.3.1 release.                                                                                                    |

| Version | Date              | Revision history                                                                                                    |
|---------|-------------------|----------------------------------------------------------------------------------------------------|
| 3.0     | December 16, 2022 | Third version of this guide for<br>the CWP 1.3.3 release. Updated<br>to include details about how to<br>configure an enrollment terminals to<br>skip Evidian enrollments in a shared<br>Nymi Enterprise Server(NES)<br>environment. |

#### **Related documentation**

#### Nymi Connected Worker Platform Overview Guide

This document provides overview information about the Connected Worker Platform (CWP) solution, such as component overview, deployment options and supporting documentation information.

#### • Nymi Connected Worker Platform Administration Guide

This document provides information about how to use the NES Administrator Console to manage the Connected Worker Platform (CWP) system. This document describes how to set up, use and manage the Nymi Band<sup>TM</sup>, and how to use the Nymi Band Application. This document also provides instructions on deploying the Nymi Band Application and Nymi Runtime components.

#### • Nymi SDK for Linux Developer's Guide

This document provides information about how to develop Nymi-enabled Applications by using the Nymi API(NAPI).

#### • Nymi SDK for C Developer's Guide

This document provides information about how to develop Nymi-enabled Applications by using the Nymi API(NAPI).

#### • Nymi SDK for WebSocket Developer's Guide

This document provides Nymi developers with an alternative way to utilize the functionality of the Nymi SDK, over a WebSocket connection managed by a web-based or other applications.

#### • Nymi Connected Worker Platform Troubleshooting Guide

This document provides information about how to troubleshoot issues and the error messages that you might experience with the NES Administrator Console, the Nymi Enterprise Server deployment, the Nymi Band, and the Nymi Band Application.

#### Connected Worker Platform Release Notes

This document provides supplemental information about the Connected Worker Platform, including new features, limitations, and known issues with the Connected Worker Platform components.

#### How to get product help

If the Nymi software or hardware does not function as described in this document, you can submit a support ticket to Nymi, or email support@nymi.com

#### How to provide documentation feedback

Feedback helps Nymi to improve the accuracy, organization, and overall quality of the documentation suite. You can submit feedback by using support@nymi.com

# **Deploy Connected Worker Platform**

The Connected Worker Platform is an authentication solution that minimizes the impact of compliance and security requirements on manufacturing workflows. It combines a wearable component, the Nymi Band, with enterprise software, creating a secure authentication solution.

The Connected Worker Platform contains three elements: device hardware, infrastructure and solution. The device hardware refers to the Nymi Band and firmware. Infrastructure consists of software, such as SDK, Nymi Enterprise Server and Nymi Band Application, that runs on terminals and servers.

## Hardware and Software Requirements

The host on which you deploy the NES software must meet the following minimum software and hardware requirements.

#### **NES Requirements**

The following sections define the hardware and software requirements to consider before you deploy NES.

#### Software requirements

NES has the following software requirements.

- Microsoft Windows Server 2016 or 2019
- Microsoft IIS
- Microsoft SQL Server 2016 and later
- Microsoft .NET Framework 4.8

**Note:** Microsoft SQL Server Express 2017 and Microsoft .NET Framework 4.8 are bundled in the NES installer.

#### Hardware requirements

The NES hardware requirements differ based on the nature of user operations, load and other software that is deployed on the same server. The following section lists the recommendations for minimum hardware requirements.

- 1-5000 users:
  - 4 Core CPU
  - 8GB RAM
  - 20GB free disk space
- 5000-10000 users:
  - 4 Core CPU
  - 16GB RAM
  - 40GB free disk space

#### Minimum requirements for the Nymi Band Application

The section summarizes the minimum software and hardware requirements for the Nymi Band Application.

#### **Software requirements**

- Windows 10, 64-bit
- Windows 7, 64-bit

**Note:** It is recommended to use 125% scaling and 1920 x 1080 screen resolution for the terminal hosting the Nymi Band Application.

#### Hardware requirements

- 4GB RAM
- 5GB free disk space
- 2 core CPU (recommended)
- 1 USB 2.0 port
- Bluetooth Low Energy (BLE) radio antenna, present in Bluegiga BLED112 BLE adapter.

#### **Minimum Requirements for Nymi Lock Control**

Nymi Lock Control supports the following operating system versions:

• Windows 10, 64-bit

Other considerations:

- Nymi Lock Control is a single domain solution. All terminals must be on the same domain as the Nymi Enterprise Server host, not across separate domains.
- Nymi Lock Control users can lock the desktop of a user terminal and the desktop of a Microsoft Remote Desktop Connection and Citrix when Network Level Authentication (NLA) is disabled.
- Each user terminal requires a connected Bluetooth Low Energy (BLE) radio antenna, such as a Bluegiga BLE adapter..

#### **Minimum Requirements for User Terminals**

CWP 1.3 supports the following operating systems on which you can install Nymi Runtime and use the Nymi Band to perform authentication tasks in an MES application.

- Windows 10 x86-64, including on Citrix, RDP, and VMWare Horizon
- HP ThinPro x86-64, including on VMWare Horizon
- IGEL OS v10, including IGEL Thin Client on Citrix

# **Connected Worker Platform Components in a Local Configuration**

The Connected Worker Platform enables administrators and users to manage Nymi Bands in an enterprise setting. The Connected Worker Platform is comprised of Nymi-specific components and enterprise components, as shown in the following figure.

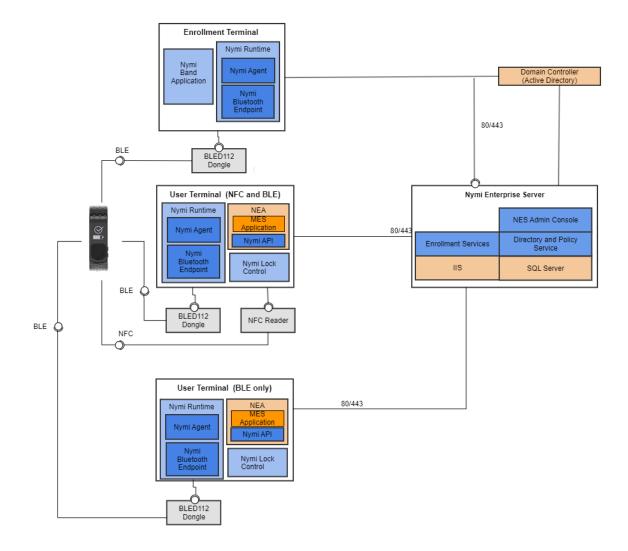

This guide Connected Worker Platform consists of the following components. Smart Distancing and Contact Tracing components are described in the Nymi Smart Distancing and Contact Tracing Installation and Configuration Guide.

| Component                   | Description                                                                                                    |
|-----------------------------|----------------------------------------------------------------------------------------------------|
| Enrollment Terminal         | Windows 10 machine that users access to enroll their Nymi Band.                                                                                                    |
| Nymi Band Application (NBA) | A Windows application that you install on the<br>enrollment terminal and is used to enroll a new<br>user and link them to their Nymi Band. The Nymi<br>Band Application requires the Nymi<br>Runtime application, which the Nymi Band<br>Application automatically installs.                                                                                              |
| Nymi Runtime                | A Windows application that you install on the<br>enrollment terminal and user terminals. Nymi<br>Runtime includes the Nymi Agent and Nymi<br>Bluetooth Endpoint components. Nymi<br>Runtime supports communication between<br>NES, the Nymi Band, NEAs, the Nymi Band<br>Application and Nymi Lock Control.                                                               |
| User Terminal               | Windows 10 machine on which you install Nymi components that allow users to perform authentication tasks with the Nymi Band.                                                                                                    |
| Nymi Band                   | A wearable device that is activated by the assigned<br>user's biometrics. An authenticated Nymi Band<br>is Bluetooth Low Energy (BLE) and Near Field<br>Communication (NFC)-enabled. See the Nymi Band<br>section in this guide for more information.                                                                                                    |
| Nymi-enabled Application    | Developers can create corporate applications that<br>integrate with Connected Worker Platform by using<br>the Nymi API. These applications are called<br>Nymi-enabled Applications (NEAs) and include<br>Manufacturing Execution Systems (MES), Single<br>Sign-On (SSO), and Human Machine Interface (HMI)<br>applications. An NEA requires the Nymi Runtime<br>software. |
| Nymi Lock Control           | A Windows application that allows the user to unlock<br>their terminal without entering their username and<br>password.                                                                                                    |

Table 2: Connected Worker Platform Components Covered in this Guide

| Component                    | Description                                                                                                    |
|------------------------------|----------------------------------------------------------------------------------------------------|
| Nymi Enterprise Server (NES) | <ul> <li>A Management server and collection of services<br/>that provides the NES Administrator<br/>Console and coordinates communication<br/>between the Nymi Band and the customer identity<br/>ecosystem (Active Directory) to manage policies<br/>and certificates.</li> <li>Includes the following services:</li> </ul>                                                                                                    |
|                              | <ul> <li>Enrollment Service (ES) - authenticates, validates, and authorizes certificate requests from requesters, such as the Nymi Band Application and NEAs.</li> <li>Directory and Policy Services (DPS) - maintains the NES database, which contains a list of Active Directory (AD) users and the Nymi Bands that are associated with each user. Provides IIS web services, which allows the NES Administrator Console access to the NES database.</li> <li>Authentication Service (AS) - provides authentication and authorization support for domain users and computers. AS uses adapters to interface with external directory and database systems, such as an AD adapter to interface with Active Directory.</li> </ul> |
| Domain Controller (DC)       | Windows server with external directory and database systems, such as Active Directory.                                                                                                    |

# **Connected Worker Platform Deployment in Citrix Environment**

The following figure provides an overview of the Connected Worker Platform components that are installed in a Citrix environment.

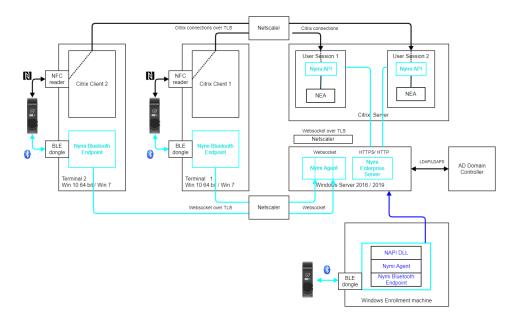

Figure 2: Connected Worker Platform components in a Citrix environment

In Citrix and RDP environments, the user launches an NEA that is installed on a remote session host. Different user sessions run their own NEA instance. In this configuration the NEA communicates with a centralized Nymi Agent, which is installed on a single machine or a cluster of two or more machines in the environment.

This figure shows the following configuration:

- The Nymi Bluetooth Endpoint is installed on each Citrix client. The Nymi Bluetooth Endpoint service on each Citrix client communicates with the Nymi Agent service, which is installed on a separate host, on websocket port 9120.
- The Nymi Agent is installed in an central location that is accessible to all user terminals, for example on the NES server.
- An *nbe.toml* file is installed on the Citrix client, and is configured with the location of the Nymi Agent.
- An NEA runs on the Citrix server and includes the *nymi\_api* for communicating with Nymi Bands.

#### **Connected Worker Platform Deployment in RDP Environment**

The Connected Worker Platform support deployments in RDP Environments.

The following figure provides an overview of the Connected Worker Platform components that are installed in an RDP environment.

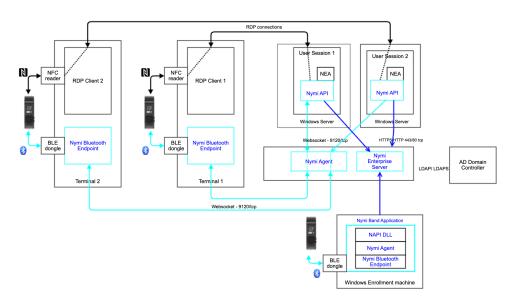

Figure 3: Connected Worker Platform components in a RDP environment

In RDP environments, the user launches an NEA that is installed on a remote session host. Different user sessions run their own NEA instance. In this configuration the NEA communicates with a centralized Nymi Agent, which is installed on a single machine or a cluster of two or more machines in the environment.

This figure shows the following configuration:

- The Nymi Bluetooth Endpoint is installed on each RDP client. The Nymi Bluetooth Endpoint service on each RDP client communicates with the Nymi Agent service, which is installed on a separate host, on websocket port 9120.
- The Nymi Agent is installed in an central location that is accessible to all user terminals, for example on the NES server.
- An *nbe.toml* file is installed on the RDP client, and is configured with the location of the Nymi Agent.
- An NEA runs on the RDP server and includes the nymi\_api for communicating with Nymi Bands.

### **Connected Worker Platform Certificate Overview**

The Connected Worker Platform relies on several certificates to ensure secure communications.

The following figure provides a high-level overview of the certificates that the Connected Worker Platform requires.

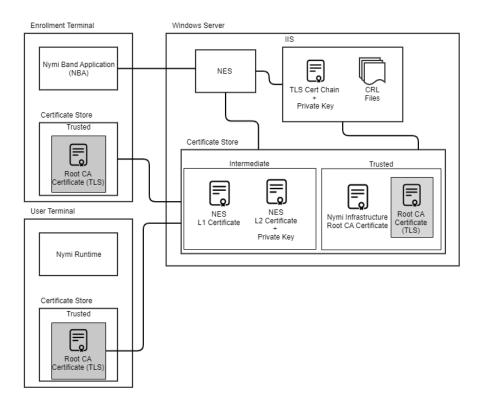

Figure 4: Certificates required in a Connected Worker Platform environment

- TLS certificate: Allows the use of HTTPS for secure connectivity to NES by following components:
  - Nymi Band Application
  - Nymi-enabled Application
  - Nymi Agent
  - NES Administrator Console when accessed through a web browser.
- NES L2 certificate: Allows NES to issue NEA certificates via Nymi Token Service(NTS).
- NEA certificate(not shown): Allows NEAs authentication to Nymi Bands and establishment of a secure communication channel over BLE.
- Nymi Band certificate: Allows Nymi Band authentication to NEAs and establishment of a secure communication channel over BLE.
- NES L1 certificate: Provided to Nymi Bands during enrollment time to bind the Nymi Bands to the NES and NEAs of an enterprise.
- Nymi Infrastructure Root CA certificate: The root of trust of the Nymi infrastructure PKI (which issues the NES L1, NES L2 and NEA certificates).
- Root CA Certificate (TLS): Certificate for the root-of-trust for the public key infrastructure (PKI) that issues the TLS certificate. The steps to import the Root CA Certificate (TLS) are required only if it is not already in the Trusted Root Certification Authority store of the machines, for example, if an untrusted private root CA is used to issue the TLS certificate. The steps are not required if a trusted public root CA or a trusted private root CA (for example, an enterprise root CA) is used to issue the TLS certificate.

#### **Configuration Settings Attribute Values**

Print this table and record key information that you are required to provide during the NES deployment.

#### **Table 3: Deployment Configuration Information**

| Configuration attribute                                                      | Configuration value |
|------------------------------------------------------------------------------|---------------------|
| Country code (for certificates):                                             |                     |
| NES Admin Group name:                                                        |                     |
| Users who are part of the NES Admin Group:                                   |                     |
| NetBIOS (Pre-Windows 2000) Domain name                                       |                     |
| NES hostname:                                                                |                     |
| NES Service Mapping name (NES service name):                                 |                     |
| NES Admin service mapping name:                                              |                     |
| Enrollment service mapping name:                                             |                     |
| NES Administrator Console website (https://FQDN_nes_server/nes_service_name) |                     |
| (Provide to IT Admin)                                                        |                     |

#### **Obtaining Certificates**

NES supports HTTP and HTTPS communication. It is recommended to configure NES to use HTTPS to secure communication.

#### About this task

Contact your Nymi Solution Consultant to plan the certificate configuration.

#### **Procedure**

- 1. Nymi provides the NES Level 2 (L2) certificate for use by the Nymi Token Service (NTS) to issue authentication tokens. This certificate is imported when you import the Fullchain Certificate, as described later in this document. Contact your Nymi Solution Consultant to obtain this certificate.
- **2.** For HTTPS deployments, NES also requires a TLS certificate to allow secure communications between clients and NES over HTTPS. The NES Administrator is responsible for obtaining this certificate from a public root certificate authority, or an enterprise certificate authority, which is trusted by all the clients.

If the TLS certificate is not issued by a trusted root CA (e.g. if a self-signed certificate is used in a lab deployment), then the signed CA certificate needs to be imported into every client machine that communicates with NES (i.e. every machine that runs the NBA, an NEA, and access the NES Administration web interface from a browser). The process of importing the TLS and signed CA certificates are described later in this document.

#### **TLS Certificate Requirements**

The following conditions should be considered when obtaining a TLS certificate for the deployment.

#### **Procedure**

- **1.** The TLS certificate should be a web site certificate.
- 2. For environments where a public URL is specified for NES services, a subjective alternative name (SAN) must be specified for the public URL. When setting the SAN, there are two options: a wildcard TLS certificate with SAN \*.dns\_domain, or a certificate that specifies the FQDN for the public URL and every individual server's FQDN.
- **3.** The following Key Usage characteristics should be set: DigitalSignature, KeyEncipherment, DataEncipherment.
- 4. The following Enhanced Key Usage characteristic should be set: Server Authentication.

#### **Certificates Expiration Dates**

NES makes use of a number of certificates. Each certificate has an expiration date. Record the expiration date of each certificate as you go through the deployment procedure, and keep this for your records. Certificates must be renewed before expiration to avoid disruption of CWP services. For more details on certificate management, see the Connected Worker Platform Administration Guide.

#### Table 4: Certificate expiry dates

| Certificate Type                                                                            | Expiration Date |
|---------------------------------------------------------------------------------------------|-----------------|
| <ul><li>L2 Certificate</li><li>L2 certificate expiration date can be viewed using</li></ul> |                 |
| certlm.msc.                                                                                 |                 |
| (For HTTPS Deployments) TLS Server Certificate                                              |                 |
| • Certificate expiration date is dependent on the certificate.                              |                 |

# **Deploy NES**

The following sections provide information about how to deploy NES.

#### **Deployment Checklist**

The following deployment checklist includes items to consider when planning the NES deployment.

#### **Table 5: Production environment Deployment Checklist**

| Task                            | Status |
|---------------------------------|--------|
| Domain Controller Configuration |        |

| Task                                                                                                    | Status |
|----------------------------------------------------------------------------------------------------|--------|
| On the Domain Controller (DC), create the following domain user and group accounts:                                                                                                    |        |
| <ul> <li>Security Group for NES Administrators. For example, NES_Admins</li> <li>Create a Group Policy Object (GPO) to configure the URL to the NES host on all computers in the domain.</li> </ul>                                                                                                    |        |
| (For secure LDAP Deployments) Configure Active Directory for LDAPS                                                                                                    |        |
| Firewall Configuration                                                                                                    |        |
| Depending on the NES configuration, ensure that the HTTP/HTTPs port is open for<br>bidirectional communications between NES and machines in the environment with an installed<br>Nymi Component, for example, the enrollment terminal, user terminals, Nymi agent server etc.                                                                                                    |        |
| NES Host Configuration                                                                                                    | ~      |
| (For HTTPS Deployments) Obtain TLS certificate.                                                                                                    |        |
| Add a dedicated Windows Server 2016 or Windows Server 2019 machine to the domain for use as the NES host.                                                                                                    |        |
| In Server Manager, install the following roles and features:                                                                                                    |        |
| • Web Server (IIS) with the latest version of ASP.NET 4.x role services.                                                                                                    |        |
| (For HTTPS Deployments) In IIS Manager:                                                                                                    |        |
| <ul><li>Import the TLS certificate.</li><li>Add HTTPS site bindings by using the imported TLS certificate.</li></ul>                                                                                                    |        |
| Install certificates using the Fullchain file.                                                                                                    |        |
| Run the NES install file ( <i>install.exe</i> ) and configure NES to use above configurations.                                                                                                    |        |
| Client Configuration                                                                                                    |        |
| Certificate and Enrollment URL:                                                                                                    |        |
| <ul> <li>For deployments with HTTPS configured, if the TLS certificate is not issued by a trusted Root CA, then add the certificate of the Root CA into the Trusted Root Cert store of every client machine. To do this, run certlm.msc as an Administrator, and then import the certificate into the Trusted Root Cert store of every client and server machine.</li> <li>Perform the following configuration one time, on a client computer. From a web browser, go to https://FQDN_nes_server/nes_service_name, login, and then configure the URL in the default policy.</li> </ul> |        |

# Prerequisite Configuration

Connected Worker Platform integrates with a Windows domain structure. Before you install NES, review the following section to prepare the environment.

#### **Configuring Active Directory**

Perform the following actions to prepare the Domain Controller for the NES deployment.

#### About this task

#### **Procedure**

1. Create a group that contains the users who will act as NES Administrators. For example, a group named *NES\_admins*.

When you create the group, in the **Group Type** section, select **Security**. The selection for the **Group Scope** depends on the configuration of the environment.

- In a single domain environment, choose a group scope according to your IT policy.
- In a multi-domain environment:
  - When you select **Universal**, you can add users and groups from any domain to the NES admins group.
  - When you select **Global**, you can only add users and groups that are local to the domain. If users in multiple domains require admin access to NES, you must create a global group in each domain with NES admin users, and add the NES admin users to this group.
- **2.** Record the administrator group name and a list of user accounts that you added this group, in the Configuration Attribute Values table.

#### **Preparing the NES host**

Perform the following actions to prepare the NES host for the NES deployment.

#### About this task

#### Procedure

**1.** Designate a host in the environment for NES. Record the full name of the NES host in the Configuration Settings Attribute Values table.

**Note:** Ensure that the host is not a Domain Controller (DC).

- **2.** Extract the contents of the NES Deployment package that was provided to you by your Nymi Solution Consultant, into the *C:\nestemp\* folder. The package extracts the following files into the folders:
  - AccessControl
  - AuthenticationService
  - NEnrollment
  - nes
  - NesCmdInstall
  - NesInstaller
  - NesSystemInfo
  - PreRequisites

#### **Install and Configure IIS**

NES supports HTTP and HTTPS for communication between NES services. It is recommended to use HTTPS. To complete prerequisite activities for NES deployment, install Microsoft Internet Information

Server (IIS) and Microsoft ASP.NET on the NES host, and then import the TLS server certificate into IIS for secure deployments (HTTPS).

#### Installing IIS and ASP.NET

This section describes how to install IIS and ASP.NET on the NES host.

#### **Procedure**

- 1. Open the Server Manager application, and then click Add roles and features.
- 2. On the Before You Begin page, click Next.
- 3. On the Select installation type page, leave the default value Role-based or feature-based installation, and then click Next.
- 4. On the Select destination server page, leave the default selection Select a server from the server pool, select the host in the Server Pool list box, and then click Next.
- 5. On the Select server roles page, click Web Server (IIS). The Add features that are required for Web Server (IIS) dialog box appears and provides a summary of tools that are required to install IIS.
- 6. On the Add features that are required for Web Server (IIS) dialog box, click Add Features.
- 7. On the Select server roles page, click Next.
- 8. On the Select features page, click Next.
- 9. On the Web Server Role (IIS) page, click Next.
- 10.On the Select role services page, expand Web Server (IIS) > Web Server > Application Development, and then select Application Initialization.

**11.**Select the latest available version of ASP.NET 4.x.

**Note:** NES supports ASP.NET 4.4 and later.

a) On the Add features that are required for ASP.NET dialog box, click Add Features.

The following figure shows the Select role services page.

| 4                     | Add Roles and Features Wizard                                                                                                    |                                                                                                    |
|-----------------------|----------------------------------------------------------------------------------------------------|----------------------------------------------------------------------------------------------------|
| Select role service   |                                                                                                    | DESTINATION SERVER<br>DC-01.Nymi.local                                                                                               |
| Before You Begin      | Select the role services to install for Web Server (IIS)                                                                                           |                                                                                                    |
| Installation Type     | Role services                                                                                                    | Description                                                                                                    |
| Server Selection      | IIS Client Certificate Mapping Authenticatio                                                                                                    | ASP.NET provides a server side                                                                                                    |
| Server Roles          | □ IP and Domain Restrictions                                                                                                    | object oriented programming<br>environment for building Web sites                                                                    |
| Features              | URL Authorization                                                                                                    | and Web applications using                                                                                                    |
| Web Server Role (IIS) | Windows Authentication                                                                                                    | managed code. ASP.NET 4.5 is not<br>simply a new version of ASP. Having                                                              |
| Role Services         | ▲ ✔ Application Development                                                                                                    | been entirely re-architected to                                                                                                    |
| Confirmation          | .NET Extensibility 3.5                                                                                                    | provide a highly productive                                                                                                    |
|                       | .NET Extensibility 4.5      Application Initialization     ASP     ASP.NET 3.5      SAP.NET 4.5      CGl     SAPI Extensions      ISAPI Extensions | programming experience based on<br>the .NET Framework, ASP.NET<br>provides a robust infrastructure for<br>building web applications. |
|                       | ✓ ISAPI Filters                                                                                                    |                                                                                                    |
|                       |                                                                                                    |                                                                                                    |

Figure 5: Select role services page with ASP.NET and Application Initialization selected  $% \left[ {\left( {{{\mathbf{r}}_{{\mathbf{r}}}} \right)_{{\mathbf{r}}}} \right]$ 

b) On the Select role services page, click Next.

The following figure provides an example of the Select Role services page, with **ASP.NET** selected.

| 📥 Add Roles and Features Wizard                                                                     | x  |  |
|----------------------------------------------------------------------------------------------------|----|--|
|                                                                                                    |    |  |
| Add features that are required for ASP.NET 4.5?                                                     |    |  |
| You cannot install ASP.NET 4.5 unless the following role services o<br>features are also installed. | r  |  |
| ▲ .NET Framework 4.5 Features                                                                       |    |  |
| ASP.NET 4.5                                                                                         |    |  |
| ▲ Web Server (IIS)                                                                                  |    |  |
| ▲ Web Server                                                                                        |    |  |
| <ul> <li>Application Development</li> </ul>                                                         |    |  |
| ISAPI Extensions                                                                                    |    |  |
| ISAPI Filters                                                                                       |    |  |
| .NET Extensibility 4.5                                                                              |    |  |
| ✓ Include management tools (if applicable)                                                          |    |  |
| Add Features Cance                                                                                  | el |  |
|                                                                                                    |    |  |

Figure 6: Add features that are required for ASP.NET **12.**On the Confirm installation selections page, click **Install**.

The Installation Progress page appears and provides the status of the IIS installation, which takes several minutes. When the installation completes, click **Close**. Restart the host, if prompted.

#### Importing the TLS server certificate

For HTTPS deployments, import the TLS server certificate obtained for the NES host. If the TLS server certificate is not signed by a Trusted Root CA, then you also need to import the Root CA certificate.

#### About this task

**Note:** The following procedure assumes that the TLS server certificate and the associated private key are packaged in the same file. Depending on how the private key for your certificate is generated, your procedure might differ. If you have already imported the certificate or you do not require step-by-step instruction, proceed to *Adding HTTPS site bindings*.

Perform the following steps in the IIS Manager to import the TLS server certificate and the associated private key.

#### **Procedure**

1. In the Connections navigation pane, click *Computer\_Name*, and then in the IIS section, double-click **Server Certificates**.

**Note:** If you cannot find Server Certificates, click the **Features View** tab, which appears at the bottom of the window.

- 2. In the Actions navigation pane, on the right side of the window, click **Import**.
- 3. In the Import Certificate window perform the following actions:
  - a) In the **Certificate file (.pfx)** field, click the ellipsis (...) button, change the extension list to \*.\*, browse to the location of the TLS certificate, select the certificate file, and then click **Open**.
  - b) In the **Password** field, type the password that was used to encrypt the private key, and then click **OK**.
  - c) In the Select Certificate Store list, select Web Hosting.
  - d) Click OK.
- 4. Minimize IIS.
- 5. Perform the following steps using the Certificate MMC to import the Root CA certificate (if needed).
- 6. From the Window start menu, type Manage Computer, and then select Manage Computer certificates.
- 7. On the User Account Control dialog, click Yes.
- 8. Expand Certificates Local Computer > Trusted Root Certificate Authority.
- 9. Right-click Certificates, and then select All Tasks > Import.

10.On the Welcome to the Certificate Import Wizard page, click Next.

11.On the File to Import page, click **Browse**.

12.From the drop list, select All Files \*.\*.

13. Navigate to the folder that contains the .pem file for the root CA certificate.

14.Select the .*pem*, and then click Open.

15.On the File to Import page, click Next.

16.On the Certificate Store page, leave the default selection **Trusted Root** Certificate Authorities in the Place all certificates in the following store, and then click Next.

17.On the Completing the Certificate Import Wizard page, click Finish.

18.On the Certificate Import Wizard dialog, click OK.

**19.**Close the certlm window.

#### Adding HTTPS site bindings

HTTPS provides TLS-encrypted communication between the NES host and the host that an administrator uses to connect to the NES Administrator Console web application.

#### About this task

Perform the following steps in Internet Information Service Manager (IIS Manager) to add HTTPS bindings to the NES website.

If you have already created the bindings or you will use HTTP only, proceed to *Importing a Fullchain Certificate*.

#### Procedure

- 1. In the Connections navigation pane, click Computer\_Name > Sites.
- 2. Right-click **Default Web Site**, and then select **Edit Bindings**.
- 3. Click Add.

The Add Site Binding dialog box opens.

- 4. In the Add Site Binding dialog perform the following actions:
  - a) From the **Type** list, select **https**.
  - b) In the IP Address field, leave the default setting All Unassigned.
  - c) In the **Port** field, leave the default setting **443**.
  - d) Leave the Host name field blank.
  - e) From the **SSL certificate** list, select the TLS certificate that you imported. The following figure provides an example of the Add Site Binding dialog.

| Add Site Binding                     |                                                |   |        | ?      | $\times$ |
|--------------------------------------|------------------------------------------------|---|--------|--------|----------|
| Type:<br>https v<br>Host name:       | IP address:<br>All Unassigned<br>me Indication |   | Port:  |        |          |
| SSL certificate:<br>*.nymi.lab.local |                                                | ~ | Select | View   |          |
|                                      |                                                |   | ОК     | Cancel |          |

Figure 7: Add Site Binding Dialog

- f) Click the **View** button, and identify the expiration date of the TLS certificate (see the line *Valid from* (*start date to expiration date*).
- g) Record the expiration date in the Certificate Expiration Date table.
- h) Click OK.
- 5. On the Site Bindings dialog, click **Close**.

#### Importing a Fullchain Certificate

To support certificate management in Connected Worker Platform, you must install and configure the certificates. Nymi provides you with a zipped certificate file package that contains a PKCS12 file. The password for the PKCS12 file is provided to you separately.

#### About this task

The PKCS12 file (fullchain.p12) excludes the password, but contains the following certificates:

- Root certificate
- L1 certificate
- L2 certificate
- L2 private key

Perform the following steps to import the certificates on the NES host.

#### **Importing certificates**

Perform the following steps to import the certificates on the NES host.

#### About this task

#### **Procedure**

- **1.** Extract the certificate zip file to a directory.
- 2. Right-click the *fullchain.p12* certificate file and then select **Install PFX**.
- **3.** In the Open File Security Warning dialog, click **Open**. The Certificate Import Wizard dialog box opens.
- 4. On the Welcome to the Certificate Import Wizard screen, in the Store Location page, select Local Machine.
- 5. Click Next.
- 6. On the User Account Control window, click Yes.
- 7. On the Files to import page, perform the following actions ensure that the fullchain.p12 file appears in the *File* name field, and then click **Next**.
- 8. On the Private Key Protection page, in the Password field, type the Nymi-provided private key password, and then click **Next**.
- 9. On the Files to import page, ensure that the *fullchain.p12* file appears in the File name field, and then click **Next**.
- **10.**On the Certificate Store page, leave the default option Automatically select the certificate store based on the type of certificate, and then click **Next**.

This options ensures all the certificates in the certification path (Root, Intermediate) are placed in the correct store.

11.On the Completing the Certificate Import Wizard page, click Finish.

12. On the Certificate Import Wizard dialog, click OK.

#### Moving the L2 certificate

Perform the follow steps to move the L2 certificate from the Personal Certificates folder to the Intermediate Certification folder.

#### About this task

#### Procedure

1. From the Windows Start Menu, type Manage Computer, and then select Manage Computer Certificates.

The certlm window appears.

- 2. On the User Account Control dialog, click Yes.
- 3. Navigate to **Personal** > **Certificates** folder.
- 4. Expand Intermediate Certification > Certificates, and then move the NES L2 CA certificate from Personal > Certificates to the Intermediate Certification > Certificates folder.

You can move the file by dragging and dropping it from one folder to the other folder.

5. In **Intermediate Certification > Certificates** verify that NES L2 CA certificate has a key.

When the L2 certificate has a key, a key symbol displays in the upper-left corner of the L2 certificate icon.

- **6.** Record the expiration date of the NES L2 CA certificate (shown in the Expiration Date column) in the Certificate Expiration Dates table.
- 7. Close the certlm window.

#### **Installing NES**

After you install and configure IIS, install and configure NES. You can configure NES in one of the following ways:

- Using the NES Service Suite Wizard and specifying each configuration option.
- Using the NES Service Suite Wizard and loading configuration options from a .ninst file.
- Using the *NESCmdInstall.exe* file to load configuration options from a *.ninst* file, from a command prompt.

#### Installing the NES Services Suite using the wizard

Perform the following steps to install required third party software and the NES Services Suite.

#### About this task

**Note:** The installation process prompts you to install Microsoft .NET Framework 4.8 and SQL Server Express, if the applications are not previously installed on the NES host. If your environment already has a SQL Server that is not locally installed on the NES server and you will create the database on that SQL server, you can skip the SQL Server Express installation.

#### Procedure

1. Log in to the host with a domain user account that has local administrator rights.

**Note:** For the best user experience with the NES installation wizard, resolution of 1920 x 1080 and 100% scaling is recommended.

- **2.** In the *C*:\*nestemp*\*NesInstaller* folder, run *install.exe*.
- 3. On the User Account Control dialog, click Yes.
- 4. On the Open File Security Warning page, click Run.
- 5. On the NESg2. Installer Setup page, review the Microsoft .NET EULA, and then click Accept.
- 6. On the Open File Security Warning dialog, click **Run**. The installer installs .NET.
- 7. Restart the host when the installation process prompts you.
- 8. If the installation process does not continue after the restart, rerun *C:\nestemp\NesInstaller*  $\install.exe$ .
- 9. On the Open File Security Warning dialog, click Run.

**10.**On the Application Install Security Warning pop-up, click **Install**.

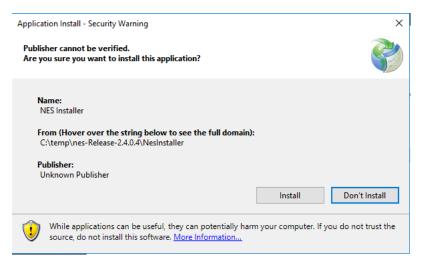

Figure 8: Security Warning

An NESg2. Installer Setup page appears, and a status bar displays the progress of the installation.

11.On the Open File - Security Warning page, click Run.

12.On the User Account Control dialog, page, click Yes.

**13.**If the SQL Server application is on a different server, the Install Prerequisites dialog appears. Click **No** to continue with the software installation.

When you configure NES in the following section, you provide connection information for the remote SQL Server.

- **14.**If the installer does not detect a version of SQL Server on the host, the Install Prerequisites dialog appears. Perform of the following actions:
  - a) To install SQL Express, click **Yes**.
  - b) If a version of SQL server exists on the machine, click No.

#### **Results**

After the third party software installation completes, the installation process performs a prerequisite check and the Prerequisite Check dialog appears.

- If the prerequisites check fails, the installer provides you with more information. Review the information, and then click **Exit**. Correct any prerequisite requirements before running the installation again.
- If the prerequisite check is successful, the Prerequisite check dialog briefly appears, then closes and the NES Setup wizard opens. See the *Configuring NES Services* section for information on the installation wizard.

The following figure shows the Prerequisites Check dialog.

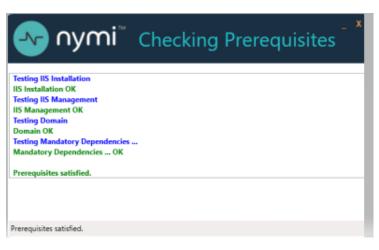

Figure 9: Prerequisites Check Dialog

**Note:** If you see an error message indicating that the installer was not run with a domain user, you did not run the installer under a domain user account. To resolve this, you must go to Add or Remove Programs and uninstall Microsoft SQL Server. When prompted to select the features to remove, select all features. When the uninstall completes, log in to the NES host as a domain user and then run *setup.exe* again.

Additional Information

- During NES installation, the process of creating the NES database on the NES server, provides users with administrative privileges to the database. It is recommended that you create a second database user with view access to the audit tables after NES deployment.
- During installation, the installer may disappear and then resume. This is normal behavior as processes are working in the background.

#### **Configuring NES Services Manually**

After the NES Setup wizard completes the installation of .NET and SQL server, the wizard configures and installs the NES Service Suite.

#### Before you begin

The following configuration settings values in the Configuration Attribute values table are required:

- NetBIOS Domain name
- NES admin group name
- NES L2 certificate CN

#### About this task

The following figure provides an example of the NES Setup wizard.

| <b>∧ nymi</b> <sup>™</sup> Nymi Setup |                                                            |  |
|---------------------------------------|------------------------------------------------------------|--|
| Back Next                             | Start                                                      |  |
| Start                                 | Welcome to the Nymi Enterprise Server Setup Helper.        |  |
| Location                              |                                                            |  |
| lis                                   |                                                            |  |
| Enterprise                            |                                                            |  |
| Certificates                          | This tool is designed to assist you in setting the correct |  |
| Database                              | configuration values for the server and services.          |  |
| Review Settings                       | Import Settings                                            |  |
| Install                               |                                                            |  |
|                                       |                                                            |  |
|                                       |                                                            |  |
|                                       |                                                            |  |
|                                       |                                                            |  |
|                                       |                                                            |  |
|                                       |                                                            |  |
|                                       |                                                            |  |
|                                       |                                                            |  |

Figure 10: NES Setup Help wizard

Perform the following actions to configure the NES Services Suite.

**Note:** The **Import Settings** button allows you to load a configuration file to install NES. Creating the configuration file to deploy a subsequent NES is explained later in this document.

#### Procedure

- 1. In the left navigation pane, select Location, and then perform the following actions:
  - a) In the **Install Root** field, leave the default location *C:\inetpub\wwwroot* or, to select an alternate installation path for the NES services, click the ellipses and navigate to the folder.
  - b) In the **Instance Name** field, type a descriptive name for the NES web application instance name, for example NES.

This step optional, but recommended. The name cannot contain spaces. Record the Instance Name in the Configuration Attribute Values table.

c) Click the **Test** button to determine the status of the installation. The test result specifies the type of installation, and the paths for the Authentication Service, NES, and Enrollment Service. The service locations are based on the value specified in the **Instance Name** field.

| Back Next       |                                                                                      | File Location                                                                          | 1.01. |
|-----------------|--------------------------------------------------------------------------------------|----------------------------------------------------------------------------------------|-------|
| Start           | Install Root:                                                                        | C:\inetpub\wwwroot\                                                                    | Test  |
| Location        | Instance Name (optional)                                                             | Nymi_NES                                                                               | ]     |
| lis             | Test Results:                                                                        |                                                                                        |       |
| Enterprise      | Success<br>New Installation                                                          |                                                                                        |       |
| Certificates    | Services path:                                                                       |                                                                                        |       |
| Database        | Authentication: C:\inetpub\ww<br>Enrollment: C:\inetpub\www<br>NES: C:\inetpub\wwwro | wwroot\Nymi_NES\AuthenticationService<br>/root\Nymi_NES\NEnrollment<br>ot\Nymi_NES\NES |       |
| Review Settings |                                                                                      |                                                                                        |       |
| Install         |                                                                                      |                                                                                        |       |
|                 |                                                                                      |                                                                                        |       |
|                 |                                                                                      |                                                                                        |       |
|                 |                                                                                      |                                                                                        |       |
|                 |                                                                                      |                                                                                        |       |
|                 |                                                                                      |                                                                                        |       |
|                 |                                                                                      |                                                                                        |       |
|                 |                                                                                      |                                                                                        |       |
|                 |                                                                                      |                                                                                        |       |

The following figure provides an example of the Location page.

Figure 11: Location page in the NES Setup wizard

- 2. In the left navigation pane, click IIS, and then perform the following actions:
  - a) From the **IIS web site** drop-down list, leave the default selection **Default Web Site**. Alternatively, to install the services on a different existing IIS website, select another website from the list.
  - b) In the Application Pool drop-down list, leave the default setting: NES App Pool.

**Note:** When upgrading NES from a previous NES release, the default Application Pool appears as **Default App Pool**. It is recommended that you select an application pool that is dedicated to NES.

The Application Pool is used to isolate groups of applications for security, stability and performance reasons. To simplify the deployment of NES, it is recommended to create a dedicated Application Pool for NES.

c) In the **Application Pool Identity** drop-down list, select an existing identity or leave the default setting: **NetworkService**.

If you want to run the application from a custom user account that is under an application pool, select **SpecificUser** from the drop-down list and perform the following actions:

- In the **User Name** field, type the username using the domain\username format.
- In the **Password** field, type the password for the user.
- Click the **Test** button to ensure that the credentials of the user are valid.
- d) In the **Communication Protocol** section, select a communication protocol for the deployment. The installer uses available site bindings in IIS to determine the protocol which can be selected.

HTTPS is recommended to ensure secure communication and is required for CWP with Evidian deployments. If an HTTPS address is not available, review *Adding HTTPS site bindings* to add a HTTPS site binding.

Note: HTTP is not encrypted. Sensitive information is sent in plain text.

e) In the Service Mapping area, review the recommended mapping names for each service. If required, edit the mapping and specify a name that does not contain spaces.

**Note:** Service mapping defines the relative address of each of the web services (web apps) that run on the server. Record the names of the NES and Enrollment service mappings in the Configuration Attribute Values table.

| Back Next       | IIS Setup                                |
|-----------------|------------------------------------------|
| Start           | IIS web site:                            |
| Location        | Default Web Site v                       |
| IIS             | Application Pool:           Nes App Pool |
| Enterprise      | Application Pool Identity:               |
|                 | NetworkService *                         |
| Certificates    | Communication Protocol                   |
| Database        | 🖲 🔒 HTTPS 🛛 🔒 HTTP                       |
| Review Settings |                                          |
| Install         |                                          |
|                 | Service Mapping                          |
|                 | Authentication: Nymi_NES_AS              |
|                 | Nes Admin: Nymi_NES                      |
|                 | Enrollment: Nymi_NES_ES                  |
|                 |                                          |
|                 |                                          |
|                 |                                          |
|                 |                                          |
|                 |                                          |
|                 |                                          |

The following figure provides an example of the IIS Setup page.

Figure 12: IIS Setup page in the NES Setup wizard

The following figure displays the warning that appears when you select HTTP as the communication protocol.

| Back Next       | IIS Setup                                                                                                    |
|-----------------|----------------------------------------------------------------------------------------------------|
| Start           | IIS web site:                                                                                                    |
| Location        | Default Web Site v                                                                                                    |
|                 | Application Pool:                                                                                                    |
| lis             | Nes App Pool v                                                                                                    |
| Enterprise      | Application Pool Identity:                                                                                             |
| Certificates    | NetworkService   Communication Protocol                                                                                |
| Database        | 🔿 🔒 НТТРЅ 🔍 🔒 НТТР                                                                                                    |
| Review Settings | HTTP is not encrypted. Sensitive information will be sent in plain text. NES will not redirect HTTP traffic to HTTP's. |
| Install         |                                                                                                    |
|                 | Service Mapping                                                                                                    |
|                 | Authentication: Nymi_NES_AS                                                                                            |
|                 | Nes Admin: Nymi_NES                                                                                                    |
|                 | Enrollment: Nymi_NES_ES                                                                                                |
|                 |                                                                                                    |
|                 |                                                                                                    |
|                 |                                                                                                    |
|                 |                                                                                                    |
|                 |                                                                                                    |
|                 |                                                                                                    |

Figure 13: IIS Setup Page HTTP Warning

- 3. In the left navigation pane, click Enterprise, and perform the following actions:
  - a) In the LDAP protocol section, select LDAP or LDAPS

By default, LDAP is selected for the communication protocol. For secure LDAP, ensure Active Directory on the Domain Controller is configured for LDAPS, and that appropriate certificates are imported on the NES server.

**4.** In the Domains table, by default the domain in which the NES host resides appears. Add additional domains when Nymi Band users reside in different domains and when users in other domains will manage NES. After configuring the domain(s), click **Test** to verify the domain(s) can be reached.

**Note:** NES understands domain trust relationships, therefore when configuring multiple domains in the same forest, specify the domain name but it is not necessary to specify a separate username and password. The Application Pool Identity selected in the IIS window needs to be a member of one of the domains. Similarly, a domain in a different forest that has two-way trust with the domain in which the application pool identity resides does not need separate accounts specified. If used, separate accounts must be part of the domain that is being configured, and have low privilege. For example, they should not be part of the *Domain Administrators* account group. Set the password to *never expire* so that the connection is always available.

To add additional domains and domain groups to the NES configuration, perform the following steps:

- a) In the **Domain** table, on an empty line, type the NetBIOS (Pre-Windows 2000) name of the domain that contains the user accounts.
- b) Type a domain username and password for the domain when the domain is not in the same forest as the NES domain and a two way trust does not exist.

- c) Press Enter.
- d) Press Test to confirm that the domain is reachable.

The following figure provides an example of the Enterprise Setup page.

| Back Next                         | Enterprise Setting                                                                             |
|-----------------------------------|------------------------------------------------------------------------------------------------|
| Start<br>Location                 | LDAP Protocol     DAP     Secure LDAP (LDAPS)                                                  |
| IIS<br>Enterprise<br>Certificates | Domains: Domain Account Password test-lab.local                                                |
| Database<br>Review Settings       | Test Domains Result Success - all domains are found.                                           |
| Install                           | NES Admin Groups: Group Name NES admins                                                        |
|                                   | Please enter NES Admin Group Name Test NES Admin Groups Result Success - all groups are found. |

Figure 14: Enterprise page in the NES Setup wizard

- 5. In the **Nes Admin Groups** table, enter the NES admin group name by right clicking in the field, select **Add** and then typing the name of the group. In a multi-domain configuration where you have configured multiple global NES Admin groups in different domains, add each group.
- 6. In the left navigation pane, click **Certificates**, and then perform the following actions for issuing certificates using the NTS method:
  - a) In the **Certificate Expiry** field, leave the default value for the length of time that the NEA tokens remains valid. The default is 14 days.
  - b) From the Level One Certificate list, select the CN value of the L1 certificate from the list.

The L1 certificate name is in the form *enterprise\_name* NES L1 CA.

c) From the **Level Two Certificate** list, select the CN of the L2 certificate. The following figure provides an example of the Certificates page.

| Back Next       |                         | Certificates                 |       |  |
|-----------------|-------------------------|------------------------------|-------|--|
| Start           | Certificate Issuing Met | hod: Nymi Token Service (NTS |       |  |
| Location        | Certificate Expiry:     | 14.00:00:00                  | · · · |  |
| IIS             | Level One Certificate:  |                              | ▼     |  |
| Enterprise      | Level Two Certificate:  | Nymi Eval NES L2 CA          | •     |  |
| Certificates    |                         |                              |       |  |
|                 |                         |                              |       |  |
| Database        |                         |                              |       |  |
| Review Settings |                         |                              |       |  |
| Install         |                         |                              |       |  |
|                 |                         |                              |       |  |
|                 |                         |                              |       |  |
|                 |                         |                              |       |  |
|                 |                         |                              |       |  |
|                 |                         |                              |       |  |
|                 |                         |                              |       |  |
|                 |                         |                              |       |  |
|                 |                         |                              |       |  |
|                 |                         |                              |       |  |

Figure 15: Certificates page in the NES Setup wizard

- 7. In the left navigation pane, click Database The Database page provides database configuration settings that enable NES to create a database. Perform the following actions to ensure that NES can create the database. The steps required differ depending on whether the SQL server uses SQL authentication or Windows authentication.
  - Windows Authentication
    - a. Leave the Integrated Security option selected. This sets the security property in the Connection String to True.

The default connection string for SQL Express is Data Source=. \SQLEXPRESS;Initial Catalog=Nymi.{0};Integrated Security=True;MultipleActiveResultSets=True

- **b.** If required, update the connection string with the database instance that you want to use, instead of the default SQL Express 2012. Refer to https://docs.microsoft.com/en-us/dotnet/framework/data/adonet/connection-string-syntax for more information about defining the connection string.
- **c.** Click **Test** to verify that the database connection string is valid and NES can connect to the database server.

**Note:** If you do not use an existing database, the test reports that the database does not exist. NES creates the database during the installation process.

**d.** In **Manage Database Logins** section, click the **Verify Users** button to ensure that NES can create users with access to the SQL database.

The table displays the default account settings for the **Application Pool** and **Application Policy** identity settings that were defined on the IIS page appear. By default, the **Service type** login is an account that provides NES with access to the SQL database. The **Auditor type** login is an account that provides a user with access to view the NES audit tables. For additional information about adding, editing and deleting database users or accounts, see *Managing Database Logins*.

- SQL Authentication
  - a. Clear the **Integrated Security** option. This sets the security property in the **Connection String** to **False**.
  - **b.** If required, update the connection string with the database instance that you want to use instead of the default SQL Express 2012. Refer to https://docs.microsoft.com/en-us/dotnet/framework/data/adonet/connection-string-syntax for more information about defining the connection string.
  - c. In the **SQL Login** section, enter the username and password, and then click **Verify** to ensure the provided credentials are valid.
  - **d.** Click **Test** to verify that the database connection string is valid and NES can connect to the database server.

**Note:** If you do not use an existing database, the test reports that the database does not exist. NES creates the database during the installation process.

The following figure provides an example of the Database Setup page for Windows Authentication.

| Back Next       | Database Setup                                                                                                    |
|-----------------|----------------------------------------------------------------------------------------------------|
| Start           | Connection String:                                                                                                    |
| Location        | Data Source=.\SQLEXPRESS;Initial Catalog=Nymi.{0};Integrated<br>Security=True;MultipleActiveResultSets=True                                                                                                    |
| IIS             |                                                                                                    |
| Enterprise      |                                                                                                    |
| Certificates    | Test Test Connection String Result:                                                                                                    |
| Database        | Server Connected, Database does NOT Exist                                                                                                    |
| Review Settings | Manage Database Logins:                                                                                                    |
| Install         | The service account is used by NES to access the database. The auditor account can be used to retrieve<br>information from the NES database. When editing or adding logins, the domain account can be a user<br>account or group account. Additionally, individual user accounts can be created to provide full access to the<br>database. |
|                 | Type Login User Status                                                                                                    |
|                 | Sanica NITALITHORITY/SERVICE Sanica Dellarar Evicto in DR                                                                                                    |
|                 | Verify Users Auditor TEST-LAB\Administrator Auditor_Nymi_NES                                                                                                    |
|                 | Verify Users Result:                                                                                                    |
|                 | No Errors Found.                                                                                                    |

Figure 16: Database Setup page in NES Setup wizard for Windows Authentication

- 8. In the left navigation pane, click Review Settings. The parameters for the NES installation are displayed for final review.
  - a) Click **Test** to verify the configuration. Review the test results and address any errors if applicable.
- 9. In the left navigation pane, click Install. The Install page provides different options depending on the status of the installation.

| Button          | Description                                      |
|-----------------|--------------------------------------------------|
| Install         | Installs a fresh installation of NES.            |
| Upgrade         | Upgrades an existing installation of NES.        |
| Apply Settings  | Apply settings to an existing NES installation.  |
| Export Settings | Export the configuration file for NES settings.  |
| Exit            | Exit installation wizard without installing NES. |

#### Table 6: Install page Options

**10.**For a new installation, click the **Install** button.

| Back        | Next   | Install                                     |
|-------------|--------|---------------------------------------------|
| Start       |        |                                             |
| Location    |        | Install Apply Settings Export Settings Exit |
| IIS         |        |                                             |
| Enterprise  |        |                                             |
| Certificate | s      |                                             |
| Database    |        |                                             |
| Review Se   | ttings |                                             |
| Install     |        |                                             |
|             |        |                                             |
|             |        |                                             |
|             |        |                                             |
|             |        | Open Log Copy Clear                         |
|             |        |                                             |
|             |        |                                             |
|             |        |                                             |
|             |        |                                             |

Figure 17: Install NES page in NES Setup wizard

**Note:** If the NES installation fails with the error message "Cannot Allow Access to certificate: 'Nymi Eval NES L2 CA' for account: 'NT AUTHORITY\SERVICE'.", additional troubleshooting actions are required for the fullchain certificate. Save the NES configuration using **Export Settings** and close the NES installer. Delete the L1 and L2 certificates from the intermediate certificate authority, and re-import the fullchain certificate following *Importing a Fullchain Certificate*. Move the L2 certificate from the personal certificate store to the intermediate certificate store and re-run the NES installer using the saved NESconfiguration file. On the Start page, the Import Settings button allows you to load a configuration file to install NES.

**11.**When the installation completes, perform one of the following actions:

- a) Close the NES Setup wizard.
- b) Click **Export** Settings to save the NES configuration settings for future deployments. The section *Saving the NES configuration for silent installations* provides more information.

#### Saving the NES Configuration File for Silent Installations

The NES Setup wizard provides you with the ability to save the NES configuration to a file. The NES configuration file allows you to perform a silent installation of the NES host, with the configuration settings that you have defined during a previous NES deployment.

#### About this task

The NES configuration can be saved and used for a future NES deployment.

### **Procedure**

- **1.** In the *C*:\*nestemp*\*NesInstaller* folder, run *install.exe*.
- 2. On the Location tab, in the **Instance Name** field, type the instance name that was specified during the deployment.
- 3. On the Database tab, click **Test** and **Verify Users** to load the database information.
- 4. On the Install tab, click **Export Settings**.
- 5. On the Export Settings dialog, perform the following actions:
  - a) In the **File Name** section, click the ellipses, and then navigate to the location where you want to save the configuration file.

The default location is the *Documents* folder for the logged in user.

- 1. In the **Name** field, type the file name. The default file name is the Instance Name of the NES configuration.
- 2. Click **Save**. The configuration file is saved as a file with a *.ninst* extension.
- b) In the Encryption section, select one of the following options:
  - None, to save the configuration file without encrypting sensitive information.
  - Machine, to save the configuration with machine encryption.

**Note:** This saves the file with machine-specific encryption; therefore, you can only load the configuration file on the same machine on which you save the configuration.

• **Private key**, to save the configuration and encrypt the configuration file with a private key.

**Note:** This option allows you to load the configuration file with the generated private key file, on a different machine.

NES Setup can create a new private key for you or you can use an existing private key.

- To use an existing private key, click the Ellipsis, and then navigate to the location of the file. Select the file, and then click **Open**.
- To create a new private key file, click **New**. Navigate to the location where you want to save the file. In the **Name** field, type the file name. The default file name is the Instance Name for the configuration. Click **Save**. Click **OK**. The configuration file is saved as a file with a *.key* extension.
- Click OK.
- c) Click OK.

### Verifying the authentication configuration on the NES host

Perform the following steps in the Internet Information Services (IIS) Manager application to verify that the authentication configuration is correct.

# About this task

### **Procedure**

 On the Connections navigation pane, expand Computer\_Name > Sites, select Default Web Site, and then double-click Authentication. 2. In the Authentication pane, ensure that **Anonymous Authentication** is the only enabled option.

The following figure provides an example of the Authentication pane with only the **Anonymous Authentication** option enabled.

| Connections                                           | Authentication           |          |                         |
|-------------------------------------------------------|--------------------------|----------|-------------------------|
| start Page<br>✓ जिं≣ MW-S16 (QA-Lab\ddunn)            | Group by: No Grouping -  |          |                         |
| Application Pools                                     | Name                     | Status   | Response Type           |
| ✓ i Sites                                             | Anonymous Authentication | Enabled  |                         |
| 🗸 😌 Default Web Site                                  | ASP.NET Impersonation    | Disabled |                         |
| > - 🔐 aspnet_client<br>> - 🔐 NEnrollment<br>> - 🎲 nes | Forms Authentication     | Disabled | HTTP 302 Login/Redirect |

Figure 18: Authentication pane with Anonymous Authentication enabled

# Deploying the NES URL to User Terminals by using group policies

Use Windows group policies to modify the registry on each network terminal to specify the address of the NES web application.

### Before you begin

The user that creates the group policy requires domain administrator rights. Create a group that contains all the user terminals that require this change.

### About this task

Perform the following actions to create a group policy object to change the registry.

### **Procedure**

- 1. On a Domain Controller, open the Group Policy Management panel.
- 2. Expand Forest > Domains, right-click the domain that contains the hosts, and then select Create a GPO in this domain, and Link it here.
- 3. In the Name field, type Nymi.
- 4. In the Source Starter GPO field, leave the default value (none).
- 5. Click OK.
- 6. Expand the domain and select Nymi. Click OK.
- 7. On the **Scope** tab, under **Security Filtering**, perform the following actions:

### a) Select Authenticated Users.

- b) Click Remove.
- c) On the Group Policy Management confirmation window, click **OK**.
- d) On the warning window, click OK.
- e) Click Add.

- f) On the Select Users, Groups and Computers window, type the name of the group that contains the user terminals, click Check Names, and then click OK. The group appears in the Security Filter section.
- 8. On the Setting tab, right-click Computer Configuration, and then select Edit.
- 9. Expand Computer Configuration > Preferences > Windows Settings.

10.Right-click Registry, and then select New > Registry Item.

The New Registry Properties window appears.

11.From the Action list, select Create.

**12.** From the **Hive** list, leave the default value **HKEY\_LOCAL\_MACHINE**.

**13.**In the **Key Path** field, type SOFTWARE\Nymi\NES.

14.In the Value name section, type URL.

15.In the Value Data field, type https://nes\_server/NES\_service\_name/

where:

- nes\_server is the FQDN of the NES host. The FQDN consists of the <hostname>.<domain>. You can also find the FQDN by going to the terminal where NES was deployed and viewing the properties of the system. The nes\_server is the Full computer name.
- *NES\_service\_name* is the name of the service mapping for NES in IIS, which maps a virtual directory to a physical directory.

The website that you specified in the **Value Data** field is the address of the NES Administrator Console website that NES Administrators access to manage NES. Record the value in the Configuration Attribute Values table.

|                | New Registry Properties       |
|----------------|-------------------------------|
| General Common |                               |
| Action:        | Create v                      |
| Hive:          | HKEY_LOCAL_MACHINE V          |
| Key Path:      | SOFTWARE\Wymi\WES             |
| Value name     |                               |
| Default        | URL                           |
| Value type:    | REG_SZ V                      |
| Value data:    | https://server-2.nymi.lab/nes |
|                |                               |
| 0              | K Cancel Apply Help           |

Figure 19: URL properties page

#### 16.Click OK.

### Deploying the Nymi Agent URL to User Terminals by using group policies

Perform the following steps when you use a centralized Nymi Agent. Use Windows group policies to modify the registry on user terminals to enable Nymi Bluetooth Endpoint to communicate with the remote Nymi Agent.

### Before you begin

The user that creates the group policy requires domain administrator rights. Create a group that contains all the user terminals that require this change.

### About this task

Create a group policy object to update the registry.

### **Procedure**

- 1. On a Domain Controller, open the Group Policy Management panel.
- 2. Expand Forest > Domains, right-click the domain that contains the hosts, and then select Create a GPO in this domain, and Link it here.
- 3. In the Name field, type Nymi Agent.
- 4. In the **Source Starter GPO** field, leave the default value (none).
- 5. Click OK.
- 6. Expand the domain and select Nymi Agent. Click OK.
- 7. On the **Scope** tab, under **Security Filtering**, perform the following actions:
  - a) Select Authenticated Users.
  - b) Click Remove.
  - c) On the Group Policy Management confirmation window, click OK.
  - d) On the warning window, click **OK**.
  - e) Click Add.
  - f) On the Select Users, Groups and Computers window, type the name of the group that contains the user terminals, click Check Names, and then click OK. The group appears in the Security Filter section.
- 8. On the Setting tab, right-click Computer Configuration, and then select Edit.
- 9. Expand Computer Configuration > Preferences > Windows Settings.

10.Right-click Registry, and then select New > Registry Item.

The New Registry Properties window appears.

- 11. From the Action list, select Create.
- 12. From the **Hive** list, leave the default value **HKEY\_LOCAL\_MACHINE**.
- 13.In the Key Path field, type SOFTWARE\Nymi\NES.
- 14.In the Value name section, type AgentUrl.
- **15.**In the **Value Data** field, type ws://NymiAgent:port/socket/websocket where:

- NymiAgent is the FQDN of the Nymi Agent host.
- *port* is the port number
- *socket* is the name of the socket
- websocket is the communication protocol that connects the Nymi Band Application to the Nymi Agent. You can choose any name for this mapping, but it is recommended that you specify a name that is descriptive.

The IP address that you specified in the **Value Data** field is the address of the Nymi Agent that the Nymi Band Application connects to. Record the value in the Configuration Attribute Values table.

16.Click OK.

### **Configuring NES from a Configuration File**

You can configure NES based on values that are defined in a configuration file. The option to create a configuration file (*.ninst* file) is available to you when you perform an NES configuration by using the NES Setup wizard. You can configure NES from the command line or with the NES Setup wizard.

# Before Installing NES using the Silent Installer

Before installing NES using the Silent Installer, perform the following:

- Log into your machine with a domain user account that has local administrative privileges
- Copy and extract the installation files to the machine

### **Installing .NET and SQL Server Express**

The installation package contains the .NET 4.8 software and Microsoft SQL Server Express 2017 in the following directories:

• .NET 4.8 software: ..\*NesInstaller\DotNetFX48*\

Note: The .NET software may require you to restart your computer.

• Microsoft SQL Server Express 2017: ... \PreRequisites \SqlExpress

**Note:** During the installation, accept all defaults. The Silent Installer creates all Microsoft SQL Server users automatically. On the Database Engine Configuration screen, add additional users that require access to the audit reports in the SQL database.

### **Configuring NES Silently from the Command Line**

Perform the following steps to install Nymi Enterprise Server (NES) from command line, by using the configuration values defined in an *ninst* file.

### **Before you begin**

Before perform a silent installation NES by using a configuration file, perform the following actions:

- Log into your machine with a domain user account that has local administrative privileges
- Copy and extract the installation package to the machine
- Install .NET. The installation package contains the .NET 4.8 software and Microsoft SQL Server Express in the following directories: .NET 4.8 software: ...\*NesInstaller\DotNetFX48\*. The .NET installation may require you to restart your computer.

 Install SQL Express if you do not have an existing MS SQL Server to store the NES database. The installation package contains Microsoft SQL Server Express 2019 in the following location: ... \PreRequisites\SqlExpress During the SQL installation, accept all defaults. The installation process creates all Microsoft SQL Server users automatically. On the Database Engine Configuration screen, add additional users that require access to the audit reports in the SQL database.

### About this task

Nymi provides a sample *.ninst* file located in the NES release folder in the following location: *bundle-folder*\*NesCmdInstall*\. Also included in the sample file is an example of how to configure NES in a multiple domain environment.

To install NES using the silent installer:

### **Procedure**

- **1.** Copy the *.ninst* files and if created, the private key file to the *C:\nestemp\nes-Release-x.x.x.x* \*NesCmdInstall* directory.
- **2.** Open a command prompt as an Administrator and change the path to *C:\nestemp\nes-Release-x.x.x.x* \*NesCmdInstall* directory.
- 3. Type NesCmdInstall.exe --config path\_to\_config\_file\ninst\_filename [--key path\_to\_private\_key\_file\filename] --allowwarnings where:
  - *ninst\_filename* is the name of the NES configuration file.
  - *path\_to\_config\_file* is the absolute or relative path to the configuration file.
  - *path\_to\_private\_key\_file* is the absolute or relative path to the key file.

**Note:** Use the --key parameter with the *path\_to\_private\_key\_file* to install the private keys manually.

For example, to configure NES when the configuration file and private key file are in the C: \nestemp\nes-Release-x.x.x.\NesCmdInstall directory, type NesCmdInstall.exe --config NTS.ninst --key nes.key --allowwarnings

4. On the User Account Control dialog, click Yes.

Installation log files are located in *C:\Program Data\Nymi\NesCmdinstall\log* directory. The installation process provides output to the screen as well as installation log files.

### Configuring NES With a Configure File in the NES Setup Wizard

Perform the following steps to install Nymi Enterprise Server (NES) with the NES Setup Wizard, by using the configuration values defined in an *ninst* file

### About this task

### Procedure

1. In the NES Setup Wizard, on the Start screen, click Import Settings.

2. In the Open window, navigate to the directory that contains the *ninst* configuration file, and then double-click the *.ninst* file.

A Loaded Successfully message appears on the screen.

- **3.** On the **Review Settings** tab, click **Test** The window displays a Success message when the configuration file values are valid or displays error messages when the configuration file requires correction.
- 4. If the **Review Settings** test did not report errors, on the **Install** tab, click **Install**.
- 5. When the installation completes, close the NES Setup wizard.

# **Configuring IIS to Prevent NES Offloading**

Configure IIS to ensure that NES applications are always available to service the requests, and not off-loaded.

### About this task

Perform the following steps in Internet Information Service Manager (IIS Manager).

### **Procedure**

- In the Connections navigation pane, expand Computer\_Name > Application Pools
   > Default Web Site, and then perform the following steps to determine the application pool name for each NES application.
  - a) Select the **nes** application, and then in the **Actions** menu on the right side of the window, select **Basic Settings**.
  - b) In the Edit Application window, make note of the value that appears in the **Application Pool** field, and then click **OK**.
  - c) Select the **nes\_AS** application, and then in the **Actions** menu on the right side of the window, select **Basic Settings**.
  - d) In the Edit Application window, make note of the value that appears in the **Application Pool** field, and then click **OK**.
  - e) Select the **nes\_ES** application, and then in the **Actions** menu on the right side of the window, select **Basic Settings**.
  - f) In the Edit Application window, make note of the value that appears in the **Application Pool** field, and then click **OK**.

The following figure provides an example of the **Basic Settings** menu option and the Edit Application window.

| Connections       Connections       Start Page       Start Page       Y=9       EV3-UAT-SRV2 (EV3-UAT-LAB\ev3-UATAdmin)       Paplication Pools | /nes Home                                                                                                    | now All   Group by: Area -                               |                                                     |                                 |                                            |
|----------------------------------------------------------------------------------------------------|----------------------------------------------------------------------------------------------------|----------------------------------------------------------|-----------------------------------------------------|---------------------------------|--------------------------------------------|
| ⊿ 🧃 Sites<br>⊿ 😜 Default Web Site                                                                                                    | in 1997 in 1997 in 199 | 🍨 🔂 🔇                                                    | 🕀 🐔 🗐                                               | Tab 👔                           |                                            |
| þ.=== crl<br>þ.∰ nes<br>þ∰ nes_AS<br>þ∰ nes_ES                                                                                                  |                                                                                                    |                                                          | IET Trust .NET Users Application<br>Levels Settings | Connection Machine K<br>Strings | ey Pages and Providers Session<br>Controls |
|                                                                                                    |                                                                                                    | I                                                        | Edit Application                                    | ? ×                             |                                            |
|                                                                                                    | IIS<br>Authentic Compression<br>Default<br>Document<br>Br                                                                                                    | o l                                                      | Application pool:                                   | put<br>hing                     |                                            |
|                                                                                                    | Management                                                                                                    | nes                                                      | Nes App Pool                                        | Select                          |                                            |
|                                                                                                    | Configurat<br>Editor                                                                                                    | Example: sales Physical path: C:\inetpub\wwwroot\nes\NES |                                                     |                                 |                                            |
|                                                                                                    |                                                                                                    | Pass-through authentication Connect as Test Settings     |                                                     |                                 |                                            |
|                                                                                                    |                                                                                                    | Enable Preload                                           | OK                                                  | Cancel                          |                                            |
|                                                                                                    |                                                                                                    |                                                          |                                                     |                                 |                                            |

Figure 20: Edit Application window

2. In the Connections navigation pane, expand **Computer\_Name > Application Pools**, right-click the application pool for the NES applications, and then select **Advanced Settings**, as shown in the following figure.

| File     View     Help       Connections       ••     •     •       ••     •     •       ••     •     •       ••     •     •       ••     •     •       ••     •     •       ••     •     •       ••     •     •       ••     •     •       ••     •     •       ••     •     •       ••     •     •       ••     •     •       ••     •     •       ••     •     •       ••     •     •       ••     •     •       ••     •     •       ••     •     •       ••     •     •       ••     •     •       ••     •     •       ••     •     •       ••     •     •       •     •     •       •     •     •       •     •     •       •     •     •       •     •     •       •     •     •       •     •     •       •     •     • | 1          | s you |                                                                                                    | ige the list of ap           |                 |                   | pools are associated with wo |
|----------------------------------------------------------------------------------------------------|------------|-------|----------------------------------------------------------------------------------------------------|------------------------------|-----------------|-------------------|------------------------------|
| ⊿ 🙆 Sites                                                                                                    | Filter:    |       | - 3                                                                                                    | Go 🕞 🙀 Sho                   | w All Group by: | No Grouping       | •                            |
| Default Web Site                                                                                                    | Name 🔺     |       | Status                                                                                                    | .NET CLR V                   | Managed Pipel   | Identity          | Applications                 |
|                                                                                                    | .NET v4.5  |       | Started                                                                                                    | v4.0                         | Integrated      | ApplicationPoolld | 0                            |
|                                                                                                    | .NET v4.5  | Class | ic Started                                                                                                    | v4.0                         | Classic         | ApplicationPoolld | 0                            |
|                                                                                                    | 🔊 DefaultA | ppPoo | ol Started                                                                                                    | v4.0                         | Integrated      | ApplicationPoolld | 1                            |
|                                                                                                    | 🔯 Nes App  |       | Started                                                                                                    | v4.0                         | Integrated      | ev3-uat-lab\ev3-u | 30                           |
|                                                                                                    |            | ►     | Add Applicatio<br>Set Application<br>Start<br>Stop<br>Recycle<br>Basic Settings.<br>Recycling<br>Advanced Sett<br>Rename<br>Remove<br>View Applicati | n Pool Defaults.<br><br>ings |                 |                   |                              |
|                                                                                                    |            | 2     | Help                                                                                                    |                              |                 |                   |                              |

Figure 21: Advanced Settings menu option

- 3. In the Advanced Settings window, perform the following actions.
  - a) In the General section, confirm that the **.NET** CLR Version value is v4.0.
  - b) In the General section, from the Start Mode list, select Always Running.
  - c) In the **Process Model** section, for the **Idle Timeout (minutes)** value, type 0.
  - d) Click OK.

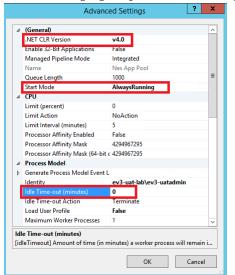

The following figure provides an example of the Advanced Settings window.

Figure 22: Advanced Settings window

**Note:** If the NES applications use different application pools, configure the **Advanced Settings** option for each application pool.

- 4. In the Connections navigation pane, expand Computer\_Name > Application Pools > Default Web Site, and then perform the following steps.
  - a) Right-click nes and then select Manage Application > Advanced Settings.
  - b) On the Advanced Settings window, from the Preload Enabled list, select True.
  - c) Click OK.
  - d) Right-click nes\_AS and then select Manage Application > Advanced Settings.
  - e) On the Advanced Settings window, from the **Preload Enabled** list, select **True**.
  - f) Click **OK**.
  - g) Right-click nes\_ES and then select Manage Application > Advanced Settings.
  - h) On the Advanced Settings window, from the **Preload Enabled** list, select **True**. The following figure provides an example of the **Advanced Settings** window.

|   | Adva                                            | nced Settings                          |
|---|-------------------------------------------------|----------------------------------------|
| ⊿ | (General)                                       |                                        |
|   | Application Pool                                | Nes App Pool                           |
|   | Physical Path                                   | C:\inetpub\wwwroot\nes\NES             |
|   | Physical Path Credentials                       |                                        |
|   | Physical Path Credentials Loo                   | ion ClearText                          |
|   | Preload Enabled                                 | True                                   |
|   | Virtual Path                                    | /nes                                   |
| ⊿ | Behavior                                        |                                        |
|   | Enabled Protocols                               | http                                   |
|   |                                                 |                                        |
|   |                                                 |                                        |
|   | eload Enabled<br>eloadEnabled] If true, preload | feature is enabled for the application |

Figure 23: Advanced Settings window

- i) Click OK.
- 5. Close IIS Manager.

### Setting Service Principal Names (SPN)

This section provides information on creating SPNs for NES. After installing NES, it is required to create SPNs for the Application Pool Identity account. Creating SPNs requires sufficient privileges.

**Note:** If the Application Pool Identity account is changed, the SPNs need to be re-registered with the new identity account. Re-registering the SPNs involves two steps

- 1. Removing the old SPNs registered under the old Application Pool Identity account
- 2. Register the SPNs with the new Application Pool Identity account.

#### **Removing SPN**

#### **About this task**

To remove an SPN registered under the old Application Pool Identity, complete the following.

**Note:** To check the existing SPN entries associated with the App Pool Account, run the command setspn -l %computername% | <App\_Pool\_Identity>. Only include <App\_Pool\_Identity> if the Application Pool identity is not a local account, such as NetworkService, or LocalSystem.

### **Procedure**

Open a command prompt as an Administrator and type:

- setspn -d HTTP/%computername% %computername% and
- setspn -d HTTP/%computername%.%userdnsdomain% %computername%

where:

- %computername% is the computer name of the NES server.
- *%userdnsdomain%* is the DNS name or Fully Qualified Domain Name (FQDN) of the domain.
- *App\_Pool\_Identity* is the App Pool Identity used for the NES installation. Replace the last argument with the application pool identity if an AD account is used as the application pool identity.

# Single Node SPN Creation

### About this task

To create SPNs for a single node of NES, complete the following.

### **Procedure**

Open a command prompt as an Administrator and type:

- setspn -S HTTP/%computername% <%computername% | App\_Pool\_Identity> and
- setspn -S HTTP/%computername%.%userdnsdomain% <%computername% | App\_Pool\_Identity>

#### where:

- *%computername%* is the computer name of the NES server.
- *%userdnsdomain%* is the DNS name or Fully Qualified Domain Name (FQDN) of the domain.
- *App\_Pool\_Identity* is the App Pool Identity used for the NES installation. Replace the last argument with the application pool identity if an AD account is used as the application pool identity.

**Note:** If NES is not configured for traffic on the standard ports (HTTP/80, HTTPs/443), it is important to specify the port while completing the setspn command. e.g. setspn -S HTTPs/ winserver:8443 winserver, if it is listening on port 8443 instead of 443. If the user account that performed the install is a member of a different domain, replace %userdnsdomain% with the domain of the NES server.

### **NES Cluster SPN Creation**

### About this task

For an NES cluster, create an SPN for each NES node, the FQDN of the each NES node, and the public FQDN of each NES node.

# Procedure

1. Open a command prompt as an Administrator and type setspn -S HTTP/%computername %:port# %computername% | App\_Pool\_Identity

where you replace:

- App\_Pool\_Identity is the service account.
- *port#* specifies the port when the default service port is not used. If NES is not configured for traffic on the standard ports (HTTP/80, HTTPs/443), it is important that you specify the port. e,g. setspn -S HTTPs/winserver:8443 winserver, if it is listening on port 8443 instead of 443.

2. Type setspn -S HTTP/%computername%.userdomainport# %computername
 % | App\_Pool\_Identity

where you replace:

- *userdomain* is the domain name of the NES instance.
- *App\_Pool\_Identity* is the service account.
- *port#* specifies the port when the default service port is not used. If NES is not configured for traffic on the standard ports (HTTP/80, HTTPs/443), it is important that you specify the port. e,g. setspn -S HTTPs/winserver:8443 winserver, if it is listening on port 8443 instead of 443.
- 3. If the NetBIOS domain name differs from the public FQDN of the NES cluster, type
  setspn -S HTTP/%computername%.publicdomainport# %computername
  % | App\_Pool\_Identity

where you replace:

- *publicdomain* is the FDQN domain name of NES cluster.
- *App\_Pool\_Identity* is the service account.
- *port#* specifies the port when the default service port is not used. If NES is not configured for traffic on the standard ports (HTTP/80, HTTPs/443), it is important that you specify the port. e,g. setspn -S HTTPs/winserver:8443 winserver, if it is listening on port 8443 instead of 443.

### **Managing Database Logins**

Manage the database logins using the Add, Edit and Delete buttons.

The **Database** page in the installation wizard enables you to configure settings that apply applied to the database. You can manage the Database Logins settings by adding, editing and deleting information.

### **Adding Database Logins**

The Database window enables you to configure settings that apply to the database. In the Connection String area, if the connection uses Integrated Security and the Security property is set to **True**, you can add Database Logins.

### About this task

To add a new user perform the following steps:

#### **Procedure**

- 1. In an empty row of the Manage Database Logins table, right-click and select Add. The Select User Credentials window appears.
- 2. From the Login Type drop-down list, select Auditor or User.
  - Auditor Provides the database user with read-only access to the database
  - User Provide the database user with full control access to the database
- 3. In the **Domain Account** field, type the domain name followed by the user account or group account.

Note: Ensure that a backslash separates the domain and account user or group.

4. In the **Database User** field, type the name of the database user.

- 5. Click OK.
- 6. On the Database page, click the **Verify Users** button to ensure that the new user is valid. The Database Login is added to the **Manage Database Logins** area. This Database Login is added to the SQL database when you are finished configuring the NES Setup Wizard. Proceed to the Install tab, and and press **Install** or **Upgrade**.

# **Editing Database Logins**

# About this task

To edit a database login, perform the following steps:

# **Procedure**

- 1. In the Manage Database Logins table, right-click and select Edit.
- **2.** Modify the fields as required.

Note: You cannot change the Login type for a service login account.

3. Click OK.

# **Deleting Database Login**

### About this task

You can delete any Auditor login that you have added.

# Procedure

- 1. In the Manage Database Logins area, click the row that you want to delete and right-click.
- 2. From the drop-down box, select **Delete**.
- 3. Enter Delete.
- **4.** Click **OK** to confirm the deletion. **The selected login is deleted**.

# **Connect to NES for the First Time**

An NES Administrator uses a web browser on a network device to connect to the NES Administrator Console.

### **Accessing NES Administrator Console**

Perform the following steps to connect to the NES Administrator Console and the System Diagnostics page.

# About this task

### **Procedure**

 Connect to the NES Administrator Console in a browser by typing https://nes\_server/NES\_service\_name or http://nes\_server/NES\_service\_name

depending on the NES configuration, where:

- *nes\_server* is the Fully Qualified Domain Name (FQDN) of the NES host.
- *NES\_service\_name* is the service mapping name for the NES web application. The default service mapping name is *nes*.

For example, https://server-2.nymi.lab/nes.

**Note:** The service mapping name for NES is defined during deployment. Contact the person who performed the deployment to obtain the NES service mapping name value.

- 2. Click the Sign in button.
  - The Sign in dialog opens. Enter username and password.
- 3. Verify the username has administrative access by observing **Policies**, and **Search** in the main menu.

### What to do next

The *Nymi Connected Worker Platform Troubleshooting Guide* provides information about how to resolve issues that you might encounter when you try to access the NES Administrator Console.

### **Hardening NES**

Hardening is the process of reducing vulnerabilities by eliminating attack vectors and condensing the system's attack surface. Hardening NES can be based on enterprise IT policy or any industry standard hardening guideline.

### Before you begin

esnure that the Application Pool Identity account has access to the encryption key.

### About this task

Nymi has taken steps to harden IIS according to the CIS Microsoft IIS 10 Benchmarks from the Centre for Internet Security (CIS).

To harden the SQL server based on an industry standard hardening guideline, for example, CIS Microsoft SQL Server Benchmarks, you must secure the external authenticator private keys by encrypting columns, and optionally by securing the usernames.

Perform the following steps on the NES host to encrypt the columns.

### Procedure

**1.** Edit the *C:\inetpub\wwwroot\NES\NEnrollment\web.config* file, and perform the following steps:

a) Search for the string SqlConnectionString.

b) Add Column Encryption Setting=Enabled; within the <value> </value> attribute tags, as shown in the following example:

```
<setting name="SqlConnectionString" serializeAs="String">
<value>Data Source=.\SQLEXPRESS;initial catalog=Nymi.{0};Integrated Security=True;
MultipleActiveResultsSets=True;
Column Encryption Setting=Enabled;</value> </setting>
```

- c) Save the file.
- 2. Download and install the SQL Server Management Studio (SSMS) software.
- 3. Open SSMS by using the Run as Administrator option.
- 4. Click Connect > Database Engine.
- 5. On the Connect to Server page, if you are using SQL authentication, type the server name and your credentials, and then click **Connect**, otherwise, click **Connect**.
- 6. Expand Databases > Nymi.NES > Security > Always Encrypted Keys. Right click Column Master Key, and then select New Column Master Key.
- 7. On the New Column Master Key window, perform the following actions:
  - a) In the **Name** field, type a name for the key.

For example, CMK\_LocalMachine.

b) In the Key store field, select Windows Certificate Store - Local Machine. The following figure shows the New Column Master Key page.

| 🗝 New Column Master Key |                   |                           |                    | _            |           | $\times$ |
|-------------------------|-------------------|---------------------------|--------------------|--------------|-----------|----------|
| Select a page           | 🖵 Script 🔻 😯 Help |                           |                    |              |           |          |
|                         | Name: CMK_L       | ocalMachine               |                    |              |           |          |
|                         | Key store: Window | ws Certificate Store - Lo | ocal Machine       | ✓ Refree     | esh       |          |
|                         | Issued To         | Issued By                 | Expiration<br>Date | Thumbprint   |           |          |
|                         | Always Encrypted  | Always Encrypted          | 2019-09-25         | F9036E199B44 | 5A4714B5  | 92B      |
|                         | Always Encrypted  | Always Encrypted          | 2019-09-25         | DEADB1D71E7  | 736201FAD | 6C3      |
|                         | Always Encrypted  | Always Encrypted          | 2019-09-25         | 7377D168EC7F | D3280872  | FCE      |
|                         | Always Encrypted  | Always Encrypted          | 2019-09-25         | 6BD8446D8F38 | E9F409B39 | E5A      |
|                         | localhost         | localhost                 | 2023-10-08         | 21E62CE3B374 | 14B133BD  | 12C      |
|                         | Nymi Inc.         | Symantec Class 3          | 2019-02-17         | A263BAE800E0 | DF36D9A3  | S8B      |
| Connection              |                   |                           |                    |              |           |          |

Figure 24: New Column Master Key page

- c) Click Generate Certificate.
- d) Click OK.
- 8. While in Nymi.NES > Security > Always Encrypted Keys, right-click Column Encryption Keys, and then select New Column Encryption Key.
- 9. On the New Column Encryption Key page, perform the following actions:
  - a) In the **Name** field, type a name for the key.

For example, CEK\_LocalMachine.

b) In the **Column master key** field, select the name of the column master key that you created.

For example, CMK\_LocalMachine.

The following figure shows the New Column Encryption Key page.

| 📲 New Column Encryption Ke | у                                  |                                                                                                    | - |         | × |
|----------------------------|------------------------------------|----------------------------------------------------------------------------------------------------|---|---------|---|
| Select a page              | 🖵 Script 🔻 😮 Help                  |                                                                                                    |   |         |   |
|                            | encryption keys. This lets you man | CEK_LocalMachine<br>CMK_LocalMachine<br>ur data, and column master keys prot<br>age fewer keys.<br>ay, use the "New Column Master Key" | - | Refresh |   |
|                            |                                    |                                                                                                    |   |         |   |

Figure 25: New Column Encryption Key page

c) Click OK.

10.In the left navigation pane, expand Database > Nymi.NES > Tables.

11.Under tables, right-click nub.PrivateKeyStore, and then select Encrypt Columns. The Always encrypted wizard opens.

12.On the Introduction page, click Next.

**13.**On the Column Selection page, perform the following actions:

- a) Enable Apply one key to all checked columns and ensure that CEK\_LocalMachine appears in the list to the right.
- b) In the table, select **PEM**, and then from the **Encryption Type** list, select **Randomized**.
- c) In the table, select **DER**, and then from the **Encryption Type** list, select **Randomized**. The following figure shows the Column Selection page.

| 悝                                            | Always Encrypted                      | )                                                                                    |
|----------------------------------------------|---------------------------------------|--------------------------------------------------------------------------------------|
| Column Selection                             |                                       |                                                                                      |
| Introduction                                 |                                       | 🚱 Help                                                                               |
| Column Selection<br>Master Key Configuration | Search column name                    |                                                                                      |
| Run Settings                                 | Apply one key to all checked columns: | CEK_LocalMachine 🗸                                                                   |
| Summary                                      | Enorg                                 | ption Type ① Encryption Key ①                                                        |
| Results                                      | B− nub.Privat<br>□ ID<br>Ø − PEM ▲    | Encryption Type Encryption Key Randomized • CEK_LocalMa • Randomized v CEK_LocalMa • |
|                                              | Show affected columns only            |                                                                                      |

Figure 26: Column Selection page d) Click Next.

14.On the Master Key Configuration page, click Next.

15.On the Run settings page, leave the default value **Proceed to finish now**, and then click **Next**.

16.On the Summary page, review the results, and then click Finish.

17.Close SSMS.

### What to do next

Ensure that NES Application Pool Identity has access to the encryption key:

- 1. Open Manage Computer Certificates.
- 2. Expand Personal, and then right-click Always Encrypted Certificate and then select All Tasks > Manage Private Keys. The Permissions for Always Encrypted Certificate window appears.
- 3. Click Add.
- 4. In the Select Users, Computers, Service Accounts, or Groups windows, type the Application Pool Identity account, and the select **Check Names**.
- 5. Click OK.
- 6. Click OK.

#### **Encrypt usernames in the NES Database**

You have the option to encrypt the usernames in the audit.UserCore table and the nub.UserCore table.

### **Procedure**

- **1.** Encrypt the audit.UserCore table by performing the following steps:
  - a) In Tables, right-click audit.UserCore, and then select Encrypt Columns.

- b) On the Introduction page, click **Next**.
- c) Enable Apply one key to all checked columns and ensure that CEK\_LocalMachine appears in the list to the right.
- d) In the **Tables**, select **username**, and then from the **Encryption Type** list, select **Deterministic**.
- e) Click Next.
- f) On the Master Key Configuration page, click Next.
- g) On the Run settings page, leave the default setting **Proceed to finish now**, and then click **Next**.
- h) On the Summary page, review the results, and then click **Finish**.
- 2. Encrypt the nub.UserCore table by performing the following steps:
  - a) In Tables, right-click nub.UserCore, and then select Encrypt Columns.
  - b) On the Introduction page, click **Next**.
  - c) Enable Apply one key to all checked columns and ensure that CEK\_LocalMachine appears in the list to the right.
  - d) In the **Tables**, select **username**, and then from the **Encryption Type** list, select **Deterministic**.
  - e) Click Next.
  - f) On the Master Key Configuration page, click Next.
  - g) On the Run settings page, leave the default setting **Proceed to finish now**, and then click **Next**.
  - h) On the Summary page, review the results, and then click **Finish**.

# Installing and Configuring CWP Components in Local Configuration

There are three types of user terminals in a CWP environment:

- User terminal for NEAs where a user performs repetitive tasks that require authentication, possibly by using an NEAs, such as an MES applications. The user terminal can also be locked or unlocked using Nymi Lock Control.
- Enrollment terminal where users enroll their Nymi Bands using the Nymi Band Application.
- User terminal for NESadministration where NES Administrators can connect to the NES Administrator Console to manage NES.

The following sections describes the tasks that you need to perform to prepare each user terminal.

#### **User terminal for Nymi Band Enrollment**

Before a user can enroll and authenticate the Nymi Band, the NES Administrator must perform the following actions on at least one machine in the environment (the enrollment terminal). You cannot use a thin client as an enrollment terminal.

- 1. Insert the Nymi-supplied Bluetooth adapter into an available USB port.
- 2. Import the Root CA certificate.

- **3.** Install the Nymi Band Application. The Nymi Band user requires physical access to the network terminal.
- **4.** Set the NES\_URL registry key.

Note: The Nymi Band Application includes the Nymi Runtime software.

### **Nymi Band Application Installation**

Perform the following steps to install the Nymi Band Application on each enrollment terminal that you will use to enroll and authenticate users to their Nymi Bands.

You can perform a customizable installation, or a silent installation.

**Note:** The BLE driver is installed with the installation of Nymi Runtime. The BLE driver may also be installed separately by going to the Nymi SDK package and installing the *BleDriver .msi* file.

**Performing a customizable Nymi Band Application installation** Perform the following steps to install the Nymi Band Application on a network device.

### About this task

### Procedure

- 1. Download the Nymi Band Application package.
- 2. Double-click to run the Nymi-Band-App-installer-v\_version.exe installer.
- **3.** Follow the prompts in the Nymi Band Application installation wizard and when prompted, install all the prerequisite packages and BLE device driver from Silicon Labs.
- **4.** In the Windows Services applet, confirm that you can see the Nymi Agent and Nymi Bluetooth Endpoint services, and that the status of each service is *Running*.
- 5. Close the Nymi Band Application.

### Performing a silent Nymi Band Application Installation or Upgrade

Perform the following steps to install or upgrade the Nymi Band Application silently, for example, when you want to install the software remotely by using a software distribution application.

# About this task

### **Procedure**

- 1. Save the Nymi Band Application package, provided to you by your Nymi Solution Consultant.
- 2. Launch the command prompt as administrator.
- **3.** From the folder that contains the Nymi Band Application, type *Nymi-Band-App-installerv\_version.exe /exenoui /q*

Where you replace version with the version of the Nymi installation file.

The installation command returns to a command prompt immediately, and the installation completes silently. When the installation completes, the Nymi Band Application and Nymi Runtime applications appear in the Program and Features applet.

**Note:** Alternately, you can track the progress by performing an unattended installation, which displays the installation screens but does not require user intervention by replacing the /*q* option with the */passive* option in the installation command.

### Setting the NES URL

After you install the Nymi Band Application, ensure that the enrollment process uses the correct NES URL.

#### **Procedure**

- 1. Run regedit.exe
- 2. On the User Account Control window, click Yes.
- 3. Navigate to HKEY\_LOCAL\_MACHINE > Software > Nymi.

**Note:** If you installed the Nymi Band Application on a Citrix server, set navigate to HKEY\_CURRENT\_USER instead of HKEY\_LOCAL\_MACHINE

- 4. Right-click **NES**, and then select **New > String value**.
- 5. In the Value field, type URL.
- 6. Double-click URL and in the Value Data field, type https://nes\_server/ NES\_service\_name/ or http://nes\_server/NES\_service\_name depending on the NES configuration

where:

- nes\_server is the FQDN of the NES host. The FQDN consists of the hostname.domain\_name. You can also find the FQDN by going to the server on which you deployed NES viewing the properties of the computer. The nes\_server is the value that appears in the Full computer name field.
- *NES\_service\_name* is the name of the service mapping for NES in IIS, which maps a virtual directory to a physical directory. You can choose any name for this mapping, but it is recommended that you specify a name that is descriptive to the Connected Worker Platform, for example, NES.
- 7. Click OK.

#### **Disabling Evidian Enrollment**

Nymi supports using the same NES server to enroll users in Evidian and non-Evidian environments simultaneously.

#### About this task

On the enrollment terminal which does not enroll users to an Evidian EAM Controller, perform the following steps.

### **Procedure**

- 1. Launch regedit.exe
- 2. Navigate to *HKEY\_LOCAL\_MACHINE*\SOFTWARE\Nymi

- 3. Right-click *NES*, and then select **New > String value**.
- 4. In the **Name** field, type HideEvidianEnrollmentError
- 5. Edit the key and then in the **Value** data field, type True.
- 6. Click OK.
- 7. Close Registry Editor.

# **User terminal for NEAs**

User terminals are machines that users use to perform daily tasks with the Nymi Band.

### Importing the Root CA certificate

Perform the following steps only if the Root CA issuing the NES TLS server certificate is not a Trusted Root CA (for example, if a self-signed TLS server certificate is used for NES). Install the Root CA on each user terminal to support the establishment of a connection with the NES host.

### About this task

While logged into the user terminal as a local administrator, use the certlm application to import the root CA certificate into the Trusted Root Certification Authorities store. For example, on Windows 10, perform the following steps:

### **Procedure**

- 1. In Control Panel, select Manage Computer Certificates.
- 2. In the certlm window, right-click Trusted Root Certification Authorities, and then select All Tasks > Import.

The following figure shows the certlm window.

| certlm - [Certificates - Local Computer)                   | Trusted Root Certification Au | thorities] — 🗆    | ) × |
|------------------------------------------------------------|-------------------------------|-------------------|-----|
| File Action View Help                                      |                               |                   |     |
| 🗢 🄿 🙍 🗊 📋 🗟 🗟 🖬                                            |                               |                   |     |
| 🙀 Certificates - Local Computer                            | ^ Object Type                 |                   |     |
| > 🚞 Personal                                               | Certificates                  |                   |     |
| <ul> <li>Trusted Root Certification Authorities</li> </ul> |                               |                   |     |
| Certificates                                               | Find Certificates             |                   |     |
| > 🚞 Enterprise Trust                                       |                               |                   | 1   |
| > 📔 Intermediate Certification Autho                       | All Tasks                     | Find Certificates |     |
| > Invited Publishers                                       | View >                        | Import            |     |
| > Intrusted Certificates                                   |                               | 1                 |     |
| > 📋 Third-Party Root Certification A                       | Refresh                       |                   |     |
| > 🛅 Trusted People                                         | Export List                   |                   |     |
| > 📋 Client Authentication Issuers                          |                               | -                 |     |
| > Preview Build Roots                                      | Help                          |                   |     |

Figure 27: certlm application on Windows 10

3. On the Welcome to the Certificate Import Wizard screen, click Next. The following figure shows the Welcome to the Certificate Import Wizard screen.

| 💿 🍠 Certifica               | te Import Wizard                                                    |                                                                                                    | x   |
|-----------------------------|---------------------------------------------------------------------|----------------------------------------------------------------------------------------------------|-----|
| Welco                       | ne to the Certificate                                               | e Import Wizard                                                                                                    |     |
|                             | helps you copy certificates, ce<br>our disk to a certificate store. | ertificate trust lists, and certificate revocation                                                                                 |     |
| and contain                 | ns information used to protect of                                   | tion authority, is a confirmation of your identity<br>data or to establish secure network<br>tem area where certificates are kept. |     |
| Store Loc<br>Curre<br>Local |                                                                     |                                                                                                    |     |
| To continue                 | e, dick Next.                                                       |                                                                                                    |     |
|                             |                                                                     |                                                                                                    |     |
|                             |                                                                     | Next Can                                                                                                    | cel |

Figure 28: Welcome to the Certificate Import Wizard screen

- 4. On the File to Import screen, click **Browse**, navigate to the folder that contains the root certificate file, select the file, and then click **Open**.
- On the File to Import screen, click Next.
   The following figure shows the File to Import screen.

| File to Import     |                                                                         |
|--------------------|-------------------------------------------------------------------------|
| Specify the file y | ou want to import.                                                      |
| File name:         |                                                                         |
| C:\Users\ddunn     | Downloads Local Lab Root CA.cer Browse                                  |
| Note: More than    | n one certificate can be stored in a single file in the following forma |
| Personal Infor     | rmation Exchange- PKCS #12 (.PFX,.P12)                                  |
| Cryptographic      | c Message Syntax Standard-PKCS #7 Certificates (.P7B)                   |
| Microsoft Seri     | alised Certificate Store (.SST)                                         |
|                    |                                                                         |
|                    |                                                                         |
|                    |                                                                         |
|                    |                                                                         |
|                    |                                                                         |

Figure 29: File to Import screen

- 6. On the Certificate Store screen, accept the default value Place all certificates in the following store with the value Trusted Root Certification Authorities, and then click Next.
- 7. On the Completing the Certificate Import Wizard screen, click Finish.

#### **Prepare User terminals for Nymi-enabled Applications**

Before a user can use a Nymi-enabled Application, the NES Administrator must perform the following actions on the user terminal:

- 1. Insert the Nymi-supplied Bluetooth Adapter into an available USB port. The Bluetooth Adapter is used to detect Nymi Bands as they move in and out of Bluetooth signal range, and is primarily used for communication with the band during enrollment, Windows unlock, MES signing, as well as monitoring signal strength for presence.
- 2. Attach a Nymi-verified NFC reader into an available USB port.
- **3.** Install the NEA.

#### **Bluetooth Adapter Placement**

The Bluetooth Low Energy (BLE) radio antenna in a BLED112 USB Adapter provides seamless Bluetooth capability between the Nymi Band and devices such as a laptop computer.

To ensure optimal system performance, place the Bluetooth Adapter in a location that meets the following criteria:

- clear line of sight to the Nymi Band.
- on the same side of the computer that you wear your Nymi Band.
- near the computer keyboard.

**Note:** The presence of liquids between the Nymi Band and BLE adapter negatively affects the Bluetooth signal quality. This includes beverages and the human body. If BLE taps behave unexpectedly, consider another placement for the BLE adapter, or edit the Nymi Bluetooth Endpoint configuration file to adjust the signal strength thresholds to perform a BLE tap (see *Edit the nbe.toml File*).

#### Install and Configure Nymi Lock Control

Perform the steps in the following section to install Nymi Lock Control on user terminals in the environment and configure NES to enable Nymi Lock Control support.

#### **Configuring and Installing Nymi Lock Control on User Terminals**

On each user terminal that will use Nymi Lock Control to lock and unlock the terminals, you must create a registry key that defines the path to NES and install the Nymi Lock Control application.

#### Configuring User Terminals for Nymi Lock Control

Create a GPO to push the NES URL registry key to each user terminal, or perform the following steps to manually create the registry key on the user terminal.

#### About this task

Run regedit as an administrator.

### Procedure

1. Navigate to *HKEY\_LOCAL\_MACHINE*\Software\Nymi\NES.

Note: If this path does not exist, create the keys.

- 2. In the *NES* key, create a new string value.
- 3. In the Name field, type URL.
- 4. Edit the string and in the value field, type https://nes\_server/nes\_service\_name

Where:

- nes\_server is the Fully Qualified Domain name of the NES host.
- *nes\_service\_name* is the services mapping name of the NES web application. The default value is nes.

For example, https://ev3-uat-srv1/ev3-uat-lab.local/nes

Note: The service mapping name for NES was defined during deployment.

• Close *regedit.exe*.

### Installing Nymi Lock Control

Perform the following steps on each user terminal in the environment.

# About this task

# **Procedure**

- 1. Copy the *NymiLockControl-installer-vw.x.y.z* to a directory on the user terminal.
- 2. Right-click *NymiLockControl-installer-vw.x.y.z* and select **Run as administrator**.
- 3. On the User Account Control window, click Yes.
- 4. On the Welcome to Nymi Lock Control Setup Wizard window, click Next.
- 5. On the Select Installation Folder window, perform the following actions: optionally, click **Browse** and select a different installation folder, and then click **Next** 
  - a) Optionally, click **Browse**, navigate to a new installation folder, and then click **Select** Folder
  - b) Click Next.
- 6. On the Ready to Install window, click Install.
- 7. On the Completing the Nymi Lock Control Setup Wizard window, click Finish.

### Edit the Nymi Bluetooth Endpoint Configuration File

The Nymi Bluetooth Endpoint application enables BLE functionality for Nymi Lock Control and BLE tap. Editing the Nymi Bluetooth Endpoint configuration file adjusts the behavior of these features.

**Note:** Nymi Lock Control functions with a BLE radio antenna or NFC reader. The settings described in this section refer to Nymi Lock Control with a BLE adapter only, and not an NFC reader.

Nymi Lock Control and BLE tap behavior is dependent on the distance between the Nymi Band and the BLE radio antenna. The distance between the radio antenna and the Nymi Band is represented by changes in the Received Signal Strength Indication (RSSI) value, and is determined by measuring the radio signals received by the BLE radio antenna. Close distances between the Nymi Band and BLE radio antenna result in stronger signals, and far distances result in weak signals. BLE tap and Nymi Lock Control actions occur when the trends in changing RSSI values reach a certain threshold defined in the Nymi Bluetooth Endpoint configuration settings.

The default RSSI values used by Nymi Bluetooth Endpoint may not be optimal for certain users. For example, under default settings the user terminal may unlock when the user is too far away, or the user terminal may accidentally lock while the user is present. In these cases, the BLE radio antenna is too sensitive, not sensitive enough, or the placement of the BLE adapter prevents the Nymi Band from being read consistently. Edit the Nymi Bluetooth Endpoint configuration settings on a user terminal to adjust for these discrepancies.

To adjust the sensitivity of BLE taps and Nymi Lock Control, edit the Received Signal Strength Indication (RSSI) values in the Nymi Bluetooth Endpoint configuration file, *nbe.toml*.

**Note:** The *nbe.toml* file described in this section is only used to apply adjustments to Nymi Lock Control and BLE tap behavior with a BLE radio antenna (ex. USB adapter). If the *nbe.toml* file is renamed or deleted, Nymi Lock Control and BLE taps behave under the default settings described in Editing the nbe.toml File on page 63.

Editing the nbe.toml File

### About this task

A backup configuration file is installed on the user terminal when the Nymi Bluetooth Endpoint is installed or updated. This file, *nbe.default.toml*, contains the default values that control BLE tap behavior with the Nymi Band and BLE adapter. Use the values in the *nbe.default.toml* file as a template for the *nbe.toml* file. These files are located in *C:\Nymi\Bluetooth\_Endpoint\* on Windows, and */usr/bin/ nbe.toml* on HP Thin Pro.

**Note:** Nymi Bluetooth Endpoint will only recognize RSSI values in the *nbe.toml* file. Retain a backup of a useful configuration by copying the *nbe.toml* file and renaming it.

| Table 7: Default configuration settings for Nymi | Lock | Control and BLE tap intent |
|--------------------------------------------------|------|----------------------------|
|--------------------------------------------------|------|----------------------------|

| nbe.toml Entry   | Default Value                                                 | Description                                                                                                    |
|------------------|---------------------------------------------------------------|----------------------------------------------------------------------------------------------------|
| agent_url        | "ws://127.0.0.1:9120/<br>socket/websocket"<br>(do not change) | Identifies the location of the agent URL. The default<br>value shown in this table is generated if the agent is<br>installed locally. If the agent URL is installed centrally<br>(via remote installation), the hostname of the URL will be<br>different.<br><b>The agent_url must be present when using an</b><br><i>nbe.toml</i> file. |
| rssi_window_tap  | 10                                                            | This determines the duration the Nymi Band must be<br>within tap-distance of the BLE radio antenna to complete<br>a tap.<br>A larger value increases the duration required to perform<br>and decrease the sensitivity.                                                                                                    |
| rssi_window_long | 50                                                            | This determines the frequency that Nymi Bluetooth<br>Endpoint checks the distance between the BLE radio<br>antenna and the Nymi Band. Nymi Bluetooth<br>Endpoint tracks trends in these changes to trigger a<br>Nymi Lock Control action, such as <b>keep unlocked</b><br>when present, lock when away, or unlock<br>when present.       |

| nbe.toml Entry     | Default Value                  | Description                                                                                                    |
|--------------------|--------------------------------|----------------------------------------------------------------------------------------------------|
| rssi_tap_threshold | 0<br>(must be 0 or negative)   | This determines the range at which a tap event will occur.<br>A smaller negative value means a closer distance to the<br>BLE antenna.                                                                                                    |
|                    |                                | BLE tap is disabled by default (value = 0). Enter a non-zero, negative number to enable BLE tap. Nymi recommends an RSSI value of -42.                                                                                                    |
|                    |                                | If the Nymi Band maintains a minimum distance specified by <i>rssi_tap_threshold</i> , for a duration <i>rssi_window_tap</i> , a BLE tap is performed.                                                                                                    |
| rssi_cutoff_close  | -70<br>(must be 0 or negative) | This determines the outer range of the close distance-<br>threshold (excluding tap distance) for Nymi Lock Control.<br>Enter 0 to bypass the proximity functionality of Nymi<br>Lock Control.<br>If the Nymi Band maintains a close distance to the BLE<br>radio antenna and the RSSI values measured are within<br>the <i>rssi_cutoff_close</i> value, Nymi Lock Control keeps the<br>user terminal unlocked.<br>If the Nymi Band moves away from the BLE radio<br>antenna, and the RSSI values measured are on a<br>decreasing trend and goes from the <i>rssi_cutoff_close</i><br>value to the <i>rssi_cutoff_far</i> value, Nymi Lock Control<br>locks the user terminal. |
| rssi_cutoff_far    | -75<br>(must be negative)      | This determines the outer range of the far distance-<br>threshold (excluding tap distance) for Nymi Lock Control.<br>If the Nymi Band moves towards the BLE radio antenna,<br>and the RSSI values measured are on an increasing<br>trend and goes from the <i>rssi_cutoff_far</i> value to the<br><i>rssi_cutoff_close</i> value, Nymi Lock Control unlocks the<br>user terminal.                                                                                                    |

# Procedure

- **1.** Make a copy of the *C:\Nymi\Bluetooth\_Endpoint\nbe.default.toml* file (On HP Thin Pro, */usr/bin/ nbe.default.toml*), and name the file *nbe.toml*.
- **2.** Edit the *nbe.toml* file with a text editor.
- 3. Edit the RSSI values in the file. Refer to the descriptions in the table above.
- **4.** Save the *nbe.toml* file.
- 5. Restart the Nymi Bluetooth Endpoint.

# On Windows:

**a.** Press the Windows key on the keyboard, or click the start button on the toolbar. Enter "Services" in the search bar. The Services application window appears.

- b. Search for Nymi Bluetooth Endpoint in the Services application.
- c. Right-click Nymi Bluetooth Endpoint and restart it.

On HP Thin Pro:

- **a.** Stop the Nymi Bluetooth Endpoint service by typing killall -9 nbed.
- **b.** Start the Nymi Bluetooth Endpoint by typing /usr/bin/nbedstart.

#### Results

Once restarted, the Nymi Bluetooth Endpoint application will be updated with the edits made in the *nbe.toml* file. Updated BLE tap intent and Nymi Lock Control settings will be implemented on the user terminal. If the *nbe.toml* file is not present, Nymi Bluetooth Endpoint behaves under default settings.

Configuring NES to support Nymi Lock Control Edit the active policy in NES to enable the use of Nymi Lock Control.

### About this task

### **Results**

Users can use an authenticated Nymi Band to unlock user terminals, when Nymi Lock Control is installed on the user terminal.

**Note:** If you enabled Nymi Lock Control in NES *after* users already enrolled their Nymi Bands, the Nymi Band user must log into the Nymi Band Application to receive the update in the group policy. The Nymi Band Application will prompt the user to create an internal security key, which allow the Nymi Band to operate with Nymi Lock Control.

### Setting the NES URL

After you install the Nymi Band Application, ensure that the enrollment process uses the correct NES URL.

# Procedure

- **1.** Run *regedit.exe*
- 2. On the User Account Control window, click Yes.
- 3. Navigate to HKEY\_LOCAL\_MACHINE > Software > Nymi.

**Note:** If you installed the Nymi Band Application on a Citrix server, set navigate to HKEY\_CURRENT\_USER instead of HKEY\_LOCAL\_MACHINE

- 4. Right-click **NES**, and then select **New > String value**.
- 5. In the **Value** field, type URL.
- 6. Double-click URL and in the Value Data field, type https://nes\_server/ NES\_service\_name/ or http://nes\_server/NES\_service\_name depending on the NES configuration

where:

- *nes\_server* is the FQDN of the NES host. The FQDN consists of the hostname.domain\_name. You can also find the FQDN by going to the server on which you deployed NES viewing the properties of the computer. The *nes\_server* is the value that appears in the **Full computer name** field.
- *NES\_service\_name* is the name of the service mapping for NES in IIS, which maps a virtual directory to a physical directory. You can choose any name for this mapping, but it is recommended that you specify a name that is descriptive to the Connected Worker Platform, for example, NES.
- 7. Click OK.

### Configuring Nymi Lock Control for Virtual Desktops

To unlock virtual desktops with Nymi Lock Control, configure Client IP Caching on the user terminal.

### About this task

Perform the following steps to support desktop unlock with the Nymi Band in a virtual desktop environment.

### **Procedure**

- 1. Run regedit.exe
- 2. Navigate to *HKEY\_LOCAL\_MACHINE*\SOFTWARE\Nymi.
- 3. Right-click Nymi Lock Control, and then select New > DWORD (32-bit).
- 4. In the **Value** field, type CacheClientIp.
- 5. Double-click ClientCacheIp and in the Value Data field, type 00000001.
- 6. Click OK.

### What to do next

**Note:** This functionality is not supported in a shared remote desktop environment such as Citrix Virtual Applications. In such an environment, this setting causes unpredictable behavior when more than one user is connected to an NEA at the same time.

### **Install Nymi Runtime**

Nymi Runtime facilitates communication between NES and the Nymi Bands.

Install the Nymi Runtime on each user terminal on which you will also install a Nymi-enabled Application. You can perform a customizable installation or a silent installation.

**Note:** Nymi Lock Control and the Nymi Band Application automatically install Nymi Runtime, machines with Nymi Lock Control or Nymi Band Application, it is not necessary for you to install the Nymi Runtime application.

### Performing a customizable Nymi Runtime installation or upgrade

Perform the following steps to install or upgrade Nymi Runtime on a network device, on which you want to install a Nymi-enabled application.

# About this task

### **Procedure**

- 1. Log in to the terminal, with an account that has administrator privileges.
- 2. Extract the Nymi SDK distribution package.
- 3. From the ...\nymi-sdk\windows\setup folder, run the Nymi Runtime Installer version.exe file.
- 4. On the Welcome page, click Install.
- **5.** On the User Account Control page, click **Yes**. The installation wizard appears. If the installation detects missing prerequisites, perform the steps that appear in the prerequisite wizards.
- 6. On the Welcome to the Nymi Runtime Setup Wizard page, click Next.
- 7. On the Nymi Runtime Setup page, click Next.
- 8. On the Service Account window, click Next.
- 9. On the Ready to install page, click Install.

### 10.Click Finish.

- 11.On the Installation Completed Successfully page, click Close.
- 12. In the Windows Services applet, confirm that you can see the *Nymi Agent* and *Nymi Bluetooth Endpoint* services, and that the status of each service is *Running*.

# Performing a silent installation or upgrade of Nymi Runtime

Perform the following steps to install or upgrade the Nymi Runtime and the BLE adapter drivers silently, without user intervention.

# About this task

# **Procedure**

- 1. Log in to the network terminal with an account that has administrator privileges.
- 2. Extract the Nymi API distribution package.
- **3.** Launch the command prompt as administrator.
- **4.** Change to the ...\*nymi-sdk*\*windows*\*runtime* folder, and then type: "Nymi Runtime Installer version.exe" /exenoui /q

Where you replace version with the version of the Nymi Installation file.

Note: Ensure that you enclose the command in double quotes.

The installation command returns to a command prompt immediately, and the installation completes silently. When the installation completes, Nymi Runtime appears in the Program and Features applet.

**Note:** Alternately, you can track the progress by performing an unattended installation, which displays the installation screens but does not require user intervention by replacing the */q* option with the */passive* option in the installation command.

### What to do next

The silent installation process creates an installation log file in the *%temp%* directory named Nymi Runtime\_version\_time.log

### **Edge Agent Certificate Requirements**

Kafka requires a TLS certificate that is issued by a trusted public CA or trusted enterprise CA. If this is not possible, for example in a POC or Pilot environment), then you can use a TLS certificate that is issued by an untrusted root CA. Additional steps are required and described in the following sections.

Note: Self-signed certificates with Kafka are not supported.

### Installing the Nymi Edge Agent Application in a Local Configuration

Install Nymi Edge Agent on the user terminals in your environment that are on the same domain as NES.

### Before you begin

- Install the latest version of OpenSSL for Windows and add the *bin* directory is included in the system path.
- The Nymi Edge Agent package has been extracted to a central location.

### About this task

Perform the following steps on each user terminal:

### **Procedure**

1. Copy the extracted *edgeagents* folder to the user terminal.

The folder contains the following files:

- *decrypt.key* file, which is used to decrypt the SASL and NES usernames and passwords.
- *edgeagents-service-x64-version.msi* file, which installs the Nymi Edge Agent software on a thick client user terminal and uses the parameters detailed in the *edge\_agents.conf* file.
- *edgeagents-terminal-service-x64-version.msi* file, which installs the Nymi Edge Agent software on a RDP sessions host/Citrix server and uses the parameters detailed in the *edge\_agents.conf* file.
- *secretutil.cmd* file, which is Windows command utility that encrypts secrets.
- *edge\_agents.conf* file, which used to configure the parameters of the Nymi Edge Agent installation, and includes keys generated from the PowerShell utility.
- *KafkaCA.pem* file, which is a default client truststore certificate.
- 2. Perform the following steps to generate the secret keys by using the *secretutil.cmd* file.
  - a) Click the Start menu and type cmd. Right-click Command Prompt and click Run as administrator.
  - b) Change the directory that contains the extracted Nymi Edge Agent installation package. For example, the *C*:\*edgeagents* folder.

c) Initialize *secretutil.cmd* with the following command:

secretutil.cmd -init

- d) Use the *secretutil.cmd* command to encrypt the sasl username and password.
  - **1.** By default, the username is ctca. Type the following command to encrypt the username in an output file.

secretutil.cmd -enc ctca>OUTPUT FILE NAME.txt

where *OUTPUT FILE NAME.txt* is the name of the file that contains the encrypted username.

**2.** Type the following command to encrypt the SASL password.

secretutil.cmd -enc PASSWORD>OUTPUT FILE NAME 2.txt

where *PASSWORD* is the password specified by the person who implemented the server side components when they ran the *init-crypto* command and *OUTPUT FILE NAME 2.txt* is the name of the file that contains the encrypted password.

The output files contain the secret keys used in the *edge\_agents.conf* file.

- **3.** Perform the following steps to update the *edge\_agents.conf* file with the secret keys that you created in the previous step.
  - a) Open the *edge\_agents.conf* file with a text editor.
  - b) Update the value for the key sasl.username. It is the encrypted value in the username output text file.

sasl.username=[encrypted username]

c) Update the value for the key sasl.password. It is encrypted value in the password output text file.

sasl.password=[encrypted password]

- **4.** Save the *edge\_agents.conf* file.
- **5.** For Kafka TLS certificates that are issued from an untrusted CA only, perform the following steps to install the Kafka Truststore.
  - a) Obtain the Kafka Broker root CA certificate from the person who implemented the CWP cluster. The file is stored in the CWP deployment package, in the *cwp/certs* folder.
  - b) If required, rename the Kafka Broker root CA cert to KafkaCA.pem.
  - c) Backup the *KafkaCA.pem* certificate in the Nymi Edge Agent installation directory.
  - d) Replace the default *KafkaCA.pem* file in the Nymi Edge Agent installation package directory with the new *KafkaCA.pem* certificate file that you obtained from the implementation engineer.
- 6. Open the *edge\_agents.conf*, and ensure that the value defined in the *sasl.ca.path* key is *C:* \*Nymi*\*Edge\_Agents*\*certs*\*KafkaCA.pem*.
- **7.** Edit the following configuration parameters in the *edge\_agents.conf* file. Producer Specific Properties:
  - bootstrap.servers, which defines a list of host and port pairs of Kafka brokers.

NES Specific Properties:

- *nes.url*, which specifies the NES URL.
- agent.url, which specifies the Nymi Agent URL. When you do not specify a value, Nymi Edge Agent will pick up the local Nymi Agent URL.
- 8. Save the *edge\_agents.conf* file.

**Note:** Ensure the *edge\_agents.conf* file is configured prior to installing *edge\_agents.msi*. This configuration file can then be copied to different machines being installed with Nymi Edge Agent.

9. Run the installer file *edgeagents-service-x64-version.msi*.

The Nymi Edge Agent application is installed without any user interactions in the *C:\Nymi* \*Edge\_Agents* folder and the .Nymi Nymi Edge Agent service appears with a Running status in Windows Services.

Note: The section Edge Agent Log Files provides information about Nymi Edge Agent log files.

# **User terminal for NES administration**

NES Administrators can use any user terminal with a web browser to access the NES Administrator Console.

An NES Administrator is not required to perform any configuration tasks on the user terminal before accessing the NES Administrator Console.

# Installing and Configuring CWP in Citrix and RDP Environments

This section provides information about installing and configuring Nymi components in Citrix and RDP environments.

There are three types of user terminals in a CWP environment:

- Centralized Nymi Agent host Machine that hosts the Nymi Agent service and provides an inter
- Citrix/RDP client Machine that a user logs into and then perform repetitive authentication tasks in applications, such as MES applications that are hosted on a remote session.
- Thin client Machine that a user uses to connect to server-based environments, such as virtual desktops. These servers host desktops and MES applications that are displayed over the network to the thin client machine.
- Remote session host Citrix or RDP session host on which you install MES applications. Local clients connect to the remote session host to perform authentication tasks.
- Enrollment terminal Machine on which the user enrolls their Nymi Band by using the Nymi Band Application.
- User terminal for NES administration Machine on which NES Administrators can connect to the NES Administrator Console to manage NES.

The following sections describes the tasks that you need to perform to prepare each machine.

# **User terminal for Nymi Band Enrollment**

Before a user can enroll and authenticate the Nymi Band, the NES Administrator must perform the following actions on at least one machine in the environment (the enrollment terminal). You cannot use a thin client as an enrollment terminal.

- 1. Insert the Nymi-supplied Bluetooth adapter into an available USB port.
- 2. Import the Root CA certificate.
- **3.** Install the Nymi Band Application. The Nymi Band user requires physical access to the network terminal.
- 4. Set the NES\_URL registry key.

Note: The Nymi Band Application includes the Nymi Runtime software.

# **Nymi Band Application Installation**

Perform the following steps to install the Nymi Band Application on each enrollment terminal that you will use to enroll and authenticate users to their Nymi Bands.

You can perform a customizable installation, or a silent installation.

**Note:** The BLE driver is installed with the installation of Nymi Runtime. The BLE driver may also be installed separately by going to the Nymi SDK package and installing the *BleDriver .msi* file.

### Performing a customizable Nymi Band Application installation

Perform the following steps to install the Nymi Band Application on a network device.

### About this task

### Procedure

- 1. Download the Nymi Band Application package.
- 2. Double-click to run the Nymi-Band-App-installer-v\_version.exe installer.
- **3.** Follow the prompts in the Nymi Band Application installation wizard and when prompted, install all the prerequisite packages and BLE device driver from Silicon Labs.
- **4.** In the Windows Services applet, confirm that you can see the Nymi Agent and Nymi Bluetooth Endpoint services, and that the status of each service is *Running*.
- 5. Close the Nymi Band Application.

### Performing a silent Nymi Band Application Installation or Upgrade

Perform the following steps to install or upgrade the Nymi Band Application silently, for example, when you want to install the software remotely by using a software distribution application.

# About this task

### **Procedure**

- 1. Save the Nymi Band Application package, provided to you by your Nymi Solution Consultant.
- 2. Launch the command prompt as administrator.

**3.** From the folder that contains the Nymi Band Application, type *Nymi-Band-App-installerv\_version.exe /exenoui /q* 

Where you replace version with the version of the Nymi installation file.

The installation command returns to a command prompt immediately, and the installation completes silently. When the installation completes, the Nymi Band Application and Nymi Runtime applications appear in the Program and Features applet.

**Note:** Alternately, you can track the progress by performing an unattended installation, which displays the installation screens but does not require user intervention by replacing the /q option with the */passive* option in the installation command.

### Setting the NES URL

After you install the Nymi Band Application, ensure that the enrollment process uses the correct NES URL.

### **Procedure**

- 1. Run regedit.exe
- 2. On the User Account Control window, click Yes.
- 3. Navigate to HKEY\_LOCAL\_MACHINE > Software > Nymi.

**Note:** If you installed the Nymi Band Application on a Citrix server, set navigate to HKEY\_CURRENT\_USER instead of HKEY\_LOCAL\_MACHINE

- 4. Right-click **NES**, and then select **New > String value**.
- 5. In the **Value** field, type URL.
- 6. Double-click URL and in the Value Data field, type https://nes\_server/ NES\_service\_name/ or http://nes\_server/NES\_service\_name depending on the NES configuration

where:

- *nes\_server* is the FQDN of the NES host. The FQDN consists of the hostname.domain\_name. You can also find the FQDN by going to the server on which you deployed NES viewing the properties of the computer. The *nes\_server* is the value that appears in the **Full computer name** field.
- *NES\_service\_name* is the name of the service mapping for NES in IIS, which maps a virtual directory to a physical directory. You can choose any name for this mapping, but it is recommended that you specify a name that is descriptive to the Connected Worker Platform, for example, NES.
- 7. Click OK.

### **Disabling Evidian Enrollment**

Nymi supports using the same NES server to enroll users in Evidian and non-Evidian environments simultaneously.

#### About this task

On the enrollment terminal which does not enroll users to an Evidian EAM Controller, perform the following steps.

#### **Procedure**

- **1.** Launch *regedit.exe*
- 2. Navigate to *HKEY\_LOCAL\_MACHINE\SOFTWARE\Nymi*
- 3. Right-click *NES*, and then select **New > String value**.
- 4. In the Name field, type HideEvidianEnrollmentError
- 5. Edit the key and then in the **Value data** field, type True.
- 6. Click OK.
- 7. Close Registry Editor.

# Importing the Root CA Certificate in Citrix/RDP Environments

Perform the following steps only if the Root CA issuing the NES TLS server certificate is not a Trusted Root CA (for example, if a self-signed TLS server certificate is used for NES). Install the Root CA on each user terminal on which you installed Nymi Bluetooth Endpoint to support the establishment of a connection with the NES host.

#### About this task

While logged into the user terminal as a local administrator, use the certlm application to import the root CA certificate into the Trusted Root Certification Authorities store. For example, on Windows 10, perform the following steps:

# **Procedure**

- 1. In Control Panel, select Manage Computer Certificates.
- 2. In the certlm window, right-click Trusted Root Certification Authorities, and then select All Tasks > Import.

The following figure shows the certlm window.

🚋 certlm - [Certificates - Local Computer\Trusted Root Certification Authorities]  $\times$ File Action View Help a 📾 ? **|** 🞽 📊 📋 🙀 Certificates - Local Computer  $\hat{}$ Object Type > 🚞 Personal 🗎 Certificates Trusted Root Certification Authorities Certificates Find Certificates... Enterprise Trust > Find Certificates... All Tasks Intermediate Certification Autho > **Trusted Publishers** > 📫 View Import... > Untrusted Certificates Refresh > 🧾 Third-Party Root Certification A > 📋 Trusted People Export List... > Client Authentication Issuers Help > I Preview Build Roots

Figure 30: certlm application on Windows 10

3. On the Welcome to the Certificate Import Wizard screen, click Next. The following figure shows the Welcome to the Certificate Import Wizard screen.

| x                                                                                                    |  |
|----------------------------------------------------------------------------------------------------|--|
| 💿 🔗 Certificate Import Wizard                                                                                                    |  |
|                                                                                                    |  |
| Welcome to the Certificate Import Wizard                                                                                                    |  |
| This wizard helps you copy certificates, certificate trust lists, and certificate revocation<br>lists from your disk to a certificate store.                                                                                                    |  |
| A certificate, which is issued by a certification authority, is a confirmation of your identity<br>and contains information used to protect data or to establish secure network<br>connections. A certificate store is the system area where certificates are kept. |  |
| Store Location                                                                                                    |  |
| ○ Current User                                                                                                    |  |
| O Local Machine                                                                                                    |  |
| To continue, click Next.                                                                                                    |  |
|                                                                                                    |  |
|                                                                                                    |  |
|                                                                                                    |  |
| Next Cancel                                                                                                    |  |

Figure 31: Welcome to the Certificate Import Wizard screen

- 4. On the File to Import screen, click **Browse**, navigate to the folder that contains the root certificate file, select the file, and then click **Open**.
- 5. On the File to Import screen, click Next. The following figure shows the File to Import screen.

| File to In<br>Spe | rify the file you want to import.                           |             |              |
|-------------------|-------------------------------------------------------------|-------------|--------------|
| Eil-              | name:                                                       |             |              |
|                   | Name:<br>\Users\ddunn \Downloads \Local Lab Root CA.cer     |             | Browse       |
| Not               | e: More than one certificate can be stored in a single file | in the foll | owing format |
| i                 | Personal Information Exchange- PKCS #12 (.PFX,.P12)         |             |              |
|                   | Cryptographic Message Syntax Standard-PKCS #7 Certifi       | icates (.P. | 7B)          |
| I                 | Microsoft Serialised Certificate Store (.SST)               |             |              |
|                   |                                                             |             |              |
|                   |                                                             |             |              |
|                   |                                                             |             |              |
|                   |                                                             |             |              |

Figure 32: File to Import screen

- 6. On the Certificate Store screen, accept the default value Place all certificates in the following store with the value Trusted Root Certification Authorities, and then click Next.
- 7. On the Completing the Certificate Import Wizard screen, click Finish.

# **Centralized Nymi Agent**

For example, install the Nymi Agent application on the same machine as NES.

# **Installing the Nymi Agent**

Install the Nymi Agent application, which is included in the Nymi Runtime installation package, on a machine in the environment.

#### About this task

When you install the Nymi Runtime software, you can choose to install the Nymi Agent application only.

# **Procedure**

- 1. Log in to the terminal, with an account that has administrator privileges.
- 2. Extract the Nymi SDK distribution package.
- **3.** From the ...\*nymi-sdk*\*windows*\*setup* folder, run the *Nymi Runtime Installer version.exe* file.
- 4. On the Welcome page, click Install.
- **5.** On the User Account Control page, click **Yes**. The installation wizard appears. If the installation detects missing prerequisites, perform the steps that appear in the prerequisite wizards.
- 6. On the Welcome to the Nymi Runtime Setup Wizard page, click Next.
- 7. On the Nymi Runtime Setup page, expand Nymi Runtime.
- 8. Select Nymi Bluetooth Endpoint, and then select Entire feature will be unavailable.

The following figure provides an example of the Nymi Runtime Setup window with option to make **Nymi Bluetooth Endpoint** unavailable.

Х

🛃 Nymi Runtime 5.0.5.46 Setup

#### Nymi Runtime Setup

Select the way you want features to be installed.

|       | Nymi R | luntime                                                                                                    |      |      |        |
|-------|--------|----------------------------------------------------------------------------------------------------|------|------|--------|
|       |        | Nymi Agent<br>Nymi Bluetooth Endpo                                                                                      | pint |      |        |
|       |        | <ul> <li>Will be installed on local hard drive</li> <li>Entire feature will be installed on local hard drive</li> </ul> |      |      |        |
|       | P      | Feature will be installed when required                                                                                 |      |      |        |
| <     | ×      | × Entire feature will be unavailable                                                                                    |      |      |        |
|       |        |                                                                                                    |      |      | Browse |
| Reset |        | Disk Usage                                                                                                    | Back | Next | Cancel |

Figure 33: Nymi Bluetooth Endpoint feature will be unavailable

9. Observe that Nymi Bluetooth Endpoint is not available, as shown in the following figure, and then click Next.

| 🕷 Nymi Runtime 5.0.5.46 Setup                                           | <b>I</b> – ×                                  |
|-------------------------------------------------------------------------|-----------------------------------------------|
| Nymi Runtime Setup<br>Select the way you want features to be installed. | -^-                                           |
| Click the icons in the tree below to change the wa                      | y features will be installed.                 |
| Nymi Runtime<br>Nymi Agent<br>Nymi Bluetooth Endpoint                   | This feature requires 0KB on your hard drive. |
|                                                                         | Browse                                        |
| Reset Disk Usage                                                        | Back Next Cancel                              |

Figure 34: Nymi Bluetooth Endpoint feature is not available

10.On the Service Account window, click Next.

11.On the Ready to install page, click Install.

#### 12.Click Finish.

13.On the Installation Completed Successfully page, click Close.

#### **Results**

Note: The Nymi Agent must be able to receive incoming WebSocket connections on TCP port 9120 (used for communication with NBE). If the Nymi WebAPI is in use, it must also be able to receive incoming WebSocket connections on the TCP port configured for Nymi WebAPI connections (default 80 when using the ws protocol, and default 443 when using the wss protocol). See the Nymi API WebSocket Interface Guide for information about configuring this port. Please ensure that these ports are open in the firewall on the server running the Nymi Agent.

# **Citrix/RDP and Thin Clients**

This section describes how to prepare Citrix/RDP and thin clients.

#### **Prepare User terminals for Nymi-enabled Applications**

Before a user can use a Nymi-enabled Application, the NES Administrator must perform the following actions on the user terminal:

- 1. Insert the Nymi-supplied Bluetooth Adapter into an available USB port. The Bluetooth Adapter is used to detect Nymi Bands as they move in and out of Bluetooth signal range, and is primarily used for communication with the band during enrollment, Windows unlock, MES signing, as well as monitoring signal strength for presence.
- 2. Attach a Nymi-verified NFC reader into an available USB port.
- 3. Install the NEA.

# **Bluetooth Adapter Placement**

The Bluetooth Low Energy (BLE) radio antenna in a BLED112 USB Adapter provides seamless Bluetooth capability between the Nymi Band and devices such as a laptop computer.

To ensure optimal system performance, place the Bluetooth Adapter in a location that meets the following criteria:

- clear line of sight to the Nymi Band.
- on the same side of the computer that you wear your Nymi Band.
- near the computer keyboard.

**Note:** The presence of liquids between the Nymi Band and BLE adapter negatively affects the Bluetooth signal quality. This includes beverages and the human body. If BLE taps behave unexpectedly, consider another placement for the BLE adapter, or edit the Nymi Bluetooth Endpoint configuration file to adjust the signal strength thresholds to perform a BLE tap (see *Edit the nbe.toml File*).

# Installing the Nymi Bluetooth Endpoint on Citrix/RDP Clients

# About this task

Install the Nymi Bluetooth Endpoint, which is included in the Nymi Runtime installation package, on each Citrix or RDP client in the environment. When you install the Nymi Runtime software, you can choose to install the Nymi Bluetooth Endpoint only.

# Procedure

- 1. Log in to the terminal, with an account that has administrator privileges.
- 2. Extract the Nymi SDK distribution package.
- **3.** From the ...\*nymi-sdk*\*windows*\*setup* folder, run the *Nymi Runtime Installer version.exe* file.
- 4. On the Welcome page, click Install.
- **5.** On the User Account Control page, click **Yes**. The installation wizard appears. If the installation detects missing prerequisites, perform the steps that appear in the prerequisite wizards.
- 6. On the Welcome to the Nymi Runtime Setup Wizard page, click Next.
- 7. On the Nymi Runtime Setup window, expand Nymi Runtime.
- 8. Select Nymi Agent, and then select Entire feature will be unavailable, as shown in the following figure.

| 😸 Nymi Runtime 5.1.1.439 Setup — 🗆 🗙                                                                                                    |   |
|----------------------------------------------------------------------------------------------------|---|
| Nymi Runtime Setup                                                                                                    | 2 |
| Select the way you want features to be installed.                                                                                                    | ノ |
| Click the icons in the tree below to change the way features will be installed.                                                                                                    |   |
| Image: State of the state of the state |   |
| Feature will be installed when required      Entire feature will be unavailable                                                                                                    |   |
| Entire feature will be unavailable                                                                                                    |   |
| Browse                                                                                                    |   |
| Reset Disk Usage Back Next Cancel                                                                                                    | ] |

Figure 35: Nymi Agent feature will be unavailable

9. Observe that Nymi Agent is not available, as shown in the following figure, and then click Next.

| 🛃 Nymi Runtime 5.0.                   | 5.46 Setup                                         |     |                          | _                    |            |
|---------------------------------------|----------------------------------------------------|-----|--------------------------|----------------------|------------|
| Nymi Runtime Se<br>Select the way you | <b>tup</b><br>u want features to be installe       | ed. |                          |                      | -^~        |
| Click the icons in th                 | e tree below to change the                         | way | features w               | ill be installed     |            |
|                                       | mi Runtime<br>Vymi Agent<br>Nymi Bluetooth Endpoin |     | This featu<br>hard drive | ure requires 0<br>2, | KB on your |
|                                       |                                                    |     |                          |                      | Browse     |
| Reset                                 | Disk Usage                                         |     | Back                     | Next                 | Cancel     |

Figure 36: Nymi Agent feature is not available

10.On the Service Account window, click Next.

11. On the Ready to install page, click **Install**.

# 12.Click Finish.

13.On the Installation Completed Successfully page, click Close.

# Installing Nymi Bluetooth Endpoint on a Thin Client

Thin clients are used to connect to server-based environments, such as virtual desktops, where processes are powered. These servers host desktops and applications, and displays them over the network to the thin client machine. The client machine that communicates with a Nymi Band requires is the Nymi Bluetooth Endpoint installed locally, however installing software on thin clients differ between machines and operating systems. As a result, the installation instructions for Nymi Bluetooth Endpoint on a thin clients will differ as well. Please refer to the release notes for installation instructions for a particular machine.

# Installing NBE on an HP Thin Pro

Follow the instructions below to manually install Nymi Bluetooth Endpoint manually. Retrieve the installation file *nbed\_x.y.z\_amd64.deb* from Nymi.

# About this task

Retrieve the installation file *nbed\_x.y.z\_amd64.deb* from Nymi.

# **Procedure**

- 1. Switch your user mode to Administrator from the system menu, or log in by entering an the credentials of a person in the domain admin group.
  - a) Right-click the desktop or click **Start**.
  - b) Click **Switch to Administrator** from the menu. You will be prompted to enter the administrator password.

The screen is surrounded by a red border when in administrator mode.

- 2. Extract the file, *nbed\_x.x.z\_amd64.deb*, from the Nymi distribution package and save it to the machine. Where *x.y.z* is the version of the file. Note the file path.
- 3. Unlock read/write access with **X** Terminal.
  - a) Click **Start** and go to **Tools**.
  - b) Click X Terminal.
  - c) Type fsunlock
- **4.** In **X Terminal** change the directory to the file location of *nbed-cron\_x.y.z\_amd64.deb* and install the extracted file.

```
dpkg -i nbed_x.y.z_amd64.deb
```

Where you replace *x* . *y* . *z* with the actual version number of the file.

5. Reboot the client.

# **Installing Nymi Bluetooth Endpoint on IGEL**

Use the UMS server to host the Nymi Bluetooth Endpoint package and perform the installation of the application on IGEL thin clients.

# Uploading Nymi Packages to Universal Management Suite

Follow the instructions below to upload the Nymi Bluetooth Endpoint package to the Universal Management Suite (UMS) server.

# **About this task**

Obtain the installation package from Nymi.

#### **Procedure**

- 1. Extract the installation package to a machine that has access to the UMS Console.
- **2.** Connect to the UMS Console.
- 3. In UMS Console, right-click the Files folder in the left navigation pane, and then select New File.

The New file window appears.

- 4. In the File Source section, select the appropriate source option, for example, Upload Local File to UMS Server, and then navigate to the folder location that contains the *nymi.tar.bz2* file, select the file, and then click Open.
- 5. Click OK.

- 6. Right-click the **Files** folder in the left navigation pane, and then select **New File**. The New file window appears.
- 7. In the File Source section, select the appropriate source option, for example, Upload Local File to UMS Server, and then navigate to the folder location that contains the *nymi.inf* file, select the file, and then click Open.
- 8. Click OK.

# Results

The following figure provides a example of the Files folder with the files. Make note of the value in **Download URL** field for each file, as you will require is information in the *Customizing the Custom Partition* section.

| 👍 IGEL Universal Management Su        | iite 6         |                                                                                                    |                                      |       |             |                | _ = ×                               |
|---------------------------------------|----------------|----------------------------------------------------------------------------------------------------|--------------------------------------|-------|-------------|----------------|-------------------------------------|
| <u>S</u> ystem                        | <u>E</u> dit   |                                                                                                    | <u>D</u> evices                      |       | Mi          | sc             | <u>H</u> elp                        |
| < > 🗘 🖂 🌚 🥒                           | 1 🛍 🐰 🛛        | ) () (                                                                                                    | 1 3                                  | Searc | h for       | • + +          | Case Sensitive 🔲 Regex 🔲 Whole Text |
| Server - 10.0.1.61                    | /Files         |                                                                                                    |                                      |       |             |                |                                     |
| 🔻 🔼 IGEL Universal Management Suite 6 | Name           | Download UR                                                                                                    | L                                    |       | Client path | Classification | Last update of file version         |
| Profiles (2)                          | 📋 nymi.inf     | https:// <server< td=""><td>:port&gt;/ums_filetransfer/nymi.inf</td><td></td><td></td><td>Undefined</td><td>Feb 17, 2022 9:29:10 AM</td></server<>     | :port>/ums_filetransfer/nymi.inf     |       |             | Undefined      | Feb 17, 2022 9:29:10 AM             |
| Master Profiles (0)                   | 🖺 nymi.tar.bz2 | https:// <server< th=""><th>:port&gt;/ums_filetransfer/nymi.tar.bz2</th><th></th><th></th><th>Undefined</th><th>Feb 17, 2022 9:28:40 AM</th></server<> | :port>/ums_filetransfer/nymi.tar.bz2 |       |             | Undefined      | Feb 17, 2022 9:28:40 AM             |
| X Template Keys and Groups (0)        |                |                                                                                                    |                                      |       |             |                |                                     |
| Firmware Customizations (0)           |                |                                                                                                    |                                      |       |             |                |                                     |
| ►                                     |                |                                                                                                    |                                      |       |             |                |                                     |
| 🗳 Mobile Devices (0)                  |                |                                                                                                    |                                      |       |             |                |                                     |
| 🙎 Shared Workplace Users              |                |                                                                                                    |                                      |       |             |                |                                     |
| 🞽 Views (0)                           |                |                                                                                                    |                                      |       |             |                |                                     |
| 🧶 Jobs (0)                            |                |                                                                                                    |                                      |       |             |                |                                     |
| ▼ 🖺 Files (2)                         |                |                                                                                                    |                                      |       |             |                |                                     |
| 🖺 nymi.inf                            |                |                                                                                                    |                                      |       |             |                |                                     |
| 🖺 nymi.tar.bz2                        |                |                                                                                                    |                                      |       |             |                |                                     |

Figure 37: Files window

# Creating a Profile and Custom Partition

Perform the following instructions to create a profile and partition on the UMS server for the Nymi Bluetooth Endpoint software installation.

# Procedure

1. Connect to the UMS Console, right-click the *Profiles* folder, and then from the context menu, select *New Profile*.

The New Profile window appears.

- 2. In the **Profile Name** field, type Nymi.
- 3. In the **Description** field, type Install the Nymi Custom Partition. The following figure provides an example of the New Profile window.

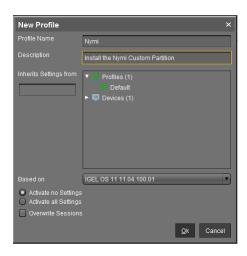

Figure 38: New Profile window

**4.** Click **OK**.

The Setup window opens.

- 5. Navigate to System > Firmware Customization > Custom Partition > Partition.
- 6. Unlock the **Enable Partition** setting by clicking the orange triangle so that it turns blue, and then select **Enable Partition**.
- 7. Unlock the **Size** setting by clicking the orange triangle so that it turns blue. For the size value, type 12M.
- 8. Leave the mount point value as /custom.
- 9. In the **Partitions Parameters** list, click [+] (Add). A dialog box appears.

10.In the Add box, perform the following actions.

- a) In the **Name** field, type AGENT\_URL.
- b) In the **Value** field, type ws://agent\_host:9120/socket/websocket

where agent\_host is the IP address of the server on which you installed the Nymi Agent.

c) Click OK.

The following figure provides an example of Nymi partition window.

| Nymi                                                                                                    |                                   |                                         | ×    |
|----------------------------------------------------------------------------------------------------|-----------------------------------|-----------------------------------------|------|
|                                                                                                    | system Firmware Customization     | Custom Partition Partition              |      |
| Configuration                                                                                                    | This feature requires an active E | nterprise Management Pack subscription. |      |
| Accessories 🗸 🗸                                                                                                    | Size                              | <b>2</b> 🍌 12M                          |      |
| User Interface 🔹 🔻                                                                                                    | Marriet Dates                     |                                         |      |
| Network 🗸                                                                                                    | Mount Point                       | 2 📐 /custom                             |      |
| Devices 🗸                                                                                                    | Partitions Parameters             | + 页 / 「                                 |      |
| Security 🔻                                                                                                    | Name                              | Value                                   |      |
| System 🔺                                                                                                    | AGENT_URL                         | ws://192.10.1.1:9120/socket/websocket   |      |
| Time and Date Update Remote management Remote Access Remote Syslog Power Options Power Options Power Options Power Options Power Optication Custom Application Custom Commands Custom Commands Remote Custom Commands Custom Commands Custom |                                   |                                         |      |
|                                                                                                    |                                   | Apply and send to device Save Car       | ncel |

Figure 39: Partition window

# d) Click Save.

# Customizing the Custom Partition

After you create the Nymi partition, perform the following actions in the UMS Console to customize the Nymi Bluetooth Endpoint installation.

# About this task

# **Procedure**

1. From the Configuration navigation pane for the partition, navigate to Firmware Customization > Custom Commands > Base.

A dialog box appears.

- 2. Perform the following actions in Nymi Base Commands dialog box.
  - a) Unlock the **Initialization** setting by clicking the orange triangle so that it turns blue.
  - b) In the Initialization field, type modprobe cdc-acm
  - c) Unlock the Final Initialization Command setting by clicking the orange triangle so that it turns blue.
  - d) In the Final Initialization Command field, type /custom/nymi/custompartnymi init

e) Click Save.

The following figure provides an example of the Nymi Base Commands window.

| Nymi                                                                                                    |                                                                | ×   |
|----------------------------------------------------------------------------------------------------|----------------------------------------------------------------|-----|
|                                                                                                    | tem  Firmware Customization Custom Commands Base               |     |
| Configuration                                                                                                    | Initialization modprobe cdc-acm                                |     |
| Network V<br>Devices V                                                                                                    | <u>ይ 🛦</u>                                                     |     |
| Security   System                                                                                                    | Before session configuration                                   |     |
| <ul> <li>Time and Date</li> <li>Update</li> <li>Remote management</li> <li>Remote Access</li> <li>Remote Syslog</li> </ul> | 2 🛦                                                            |     |
| Power Options     The Firmware Customization                                                                               | After session configuration                                    |     |
| Custom Partition     Custom Application     Custom Commands     Post Session                                               | 2 🛦                                                            |     |
| Base Network Desktop Reconfiguration                                                                                       | Final initialization command /custom/nymi/custompart-nymi init |     |
| Search 💽                                                                                                    | 2 🌽                                                            | F   |
|                                                                                                    | Apply and send to device Save Can                              | cel |

Figure 40: Nymi Base Commands

- 3. From the Configuration navigation pane, under the Firmware Customization folder, select **Download**.
- **4.** In the **Partitions Data Sources** section, click [+] (Add). A dialog box appears.
- 5. Perform the following actions in the Add window.
  - a) In the **URL** field, type the Download URL path for the *nymi.inf* file. For example, https://10.0.1.61:8443/ums\_filetransfer/nymi.inf
  - b) In the **Username** field, type the username of a user that has access to the UMS file transfer location.
  - c) In the **Password** field, type the password for the user account that has access to the UMS file transfer location.
  - d) In the **Final Action** field, type /custom/nymi/custompart-nymi init.
  - e) Click OK.
- 6. Click Save.

Assigning the Profile to iGel Devices Assign the Nymi profile to the IGEL devices.

#### About this task

Perform the following steps in the UMS Console.

#### Procedure

- 1. In the left navigation pane, select **Profiles > Nymi**.
- In the Assigned Objects pane, click [+] Add. The Select Assignable Objects window appears.

- 3. In the left pane, expand **Devices**, select the IGEL clients, and then click the > button.
- 4. Click OK.
- 5. On the Update time? window, select **Now**, and then click **OK**. The Nymi Bluetooth Endpoint package installs on the selected IGEL client.
- 6. After the installation completes on the IGEL client, reboot the IGEL client.

# Editing the Nymi Bluetooth Endpoint Configuration File

The Nymi Bluetooth Endpoint file uses the *nbe.toml* file to define the location of a remote Nymi Agent

# About this task

Perform the following steps to specify the URL to the remote Nymi Agent.

# **Procedure**

- 1. Make a copy of the C:\Nymi\Bluetooth\_Endpoint\nbe.default.toml file (On HP Thin Pro, /usr/bin/ nbe.default.toml), and name the file nbe.toml.
- 2. Edit the *nbe.toml* file with a text editor.
- 3. Edit the default agent\_url parameter and replace the default IP address (127.0.0.1) with the FQDN of the machine that is running the remote Nymi Agent. For example:

agent\_url = "ws://agent.nymi.com:9120/socket/websocket"

where agent.nymi.com is the FQDN of the remote Nymi Agent machine.

- 4. Save the *nbe.toml* file.
- 5. Restart the Nymi Bluetooth Endpoint.

On Windows:

- **a.** Press the Windows key on the keyboard, or click the start button on the toolbar. Enter "Services" in the search bar. The Services application window appears.
- b. Search for Nymi Bluetooth Endpoint in the Services application.
- c. Right-click Nymi Bluetooth Endpoint and restart it.

On HP Thin Pro:

- a. Stop the Nymi Bluetooth Endpoint service by typing killall -9 nbed.
- **b.** Start the Nymi Bluetooth Endpoint by typing /usr/bin/nbedstart.
- 6. On HP Thin Pro only, revert the file system to read-only access.
  - a) Open X Terminal.
  - b) Type:

fslock

- c) Close the terminal.
- 7. On HP Thin Pro only, Revert to **User** mode from the system menu, or log in using the credentials of a person in the user domain group.

# Installing and Configuring Nymi Bluetooth Endpoint on Citrix or RDP clients by using group policies

Perform the following steps to create a text file that contains the Nymi Agent URL, and then use Group Policy Preferences to push the file to each Citrix or RDP client.

#### About this task

Perform the following steps on the domain controller.

#### **Procedure**

- 1. On the domain controller, create file named *nbe.toml*.
- 2. Edit the *nbe.toml* file with a text editor and add the following line:

```
agent_url = "ws://agent_server:9120/socket/websocket"
```

where *agent\_server* is the FQDN of the host on which you install the Nymi Agent software, for example, the NES host that you recorded in the Configuration Attribute Values table.

- **3.** Edit the RSSI (Received Signal Strength Indicator) values in the *nbe.toml* file to configure Nymi Lock Control behavior and enable BLE tap. Refer to *Edit the nbe.toml File* in the Nymi Connected Worker Platform Administration Guide for default and suggested values.
- **4.** Use Group Policy Preferences to push the *nbe.toml* file to the *C:\nymi\Bluetooth\_Endpoint* \ directory on each Citrix or RDP client that accesses the solution.

#### **Installing Nymi Lock Control**

Perform the following steps on the RDP sessions host/ Citrix server.

# About this task

#### **Procedure**

- 1. Copy the *NymiLockControl-installer-vw.x.y.z* to a directory on the user terminal.
- 2. Right-click *NymiLockControl-installer-vw.x.y.z* and select **Run as administrator**.
- 3. On the User Account Control window, click Yes.
- 4. On the Welcome to Nymi Lock Control Setup Wizard window, click Next.
- 5. On the Select Installation Folder window, perform the following actions: optionally, click **Browse** and select a different installation folder, and then click **Next** 
  - a) Optionally, click **Browse**, navigate to a new installation folder, and then click **Select** Folder
  - b) Click Next.
- 6. On the Ready to Install window, click Install.
- 7. On the Completing the Nymi Lock Control Setup Wizard window, click Finish.

#### **Configuring NES to support Nymi Lock Control**

Edit the active policy in NES to enable the use of Nymi Lock Control.

#### About this task

# **Results**

Users can use an authenticated Nymi Band to unlock user terminals, when Nymi Lock Control is installed on the user terminal.

**Note:** If you enabled Nymi Lock Control in NES *after* users already enrolled their Nymi Bands, the Nymi Band user must log into the Nymi Band Application to receive the update in the group policy. The Nymi Band Application will prompt the user to create an internal security key, which allow the Nymi Band to operate with Nymi Lock Control.

# Setting the NES URL

After you install the Nymi applications, create a registry key to define the NES URL on the RDP session host/ Citrix server.

# About this task

# **Procedure**

- 1. Run regedit.exe
- 2. On the User Account Control window, click Yes.
- 3. Navigate to HKEY\_LOCAL\_MACHINE > Software > Nymi.
- 4. Right-click **NES**, and then select **New > String value**.
- 5. In the **Value** field, type URL.
- 6. Double-click URL and in the Value Data field, type https://nes\_server/ NES\_service\_name/ or http://nes\_server/NES\_service\_name depending on the NES configuration

where:

- nes\_server is the FQDN of the NES host. The FQDN consists of the hostname.domain\_name. You can also find the FQDN by going to the server on which you deployed NES viewing the properties of the computer. The nes\_server is the value that appears in the Full computer name field.
- *NES\_service\_name* is the name of the service mapping for NES in IIS, which maps a virtual directory to a physical directory. You can choose any name for this mapping, but it is recommended that you specify a name that is descriptive to the Connected Worker Platform, for example, NES.
- 7. Click OK.

# **Disabling Network Level Authentication**

To use Nymi Lock Control to lock and unlock a RDP session host or Citrix server, disable Network Level Authentication (NLA)

# About this task

Perform the following steps on each RDP/Citrix client.

# Procedure

1. Run regedit.exe

- 2. From the File menu, select Connect Network Registry
- 3. Type the name of the RDP session host or Citrix server, and then click OK.
- 4. Navigaate to *HKLM\SYSTEM\CurrentControlSet\Control\Terminal Server\WinStations\RDP-Tcp*
- 5. Edit the **SecurityLayer** key and change the value to 0.
- 6. Click OK.
- 7. Close *regedit.exe*.

# **Edge Agent Certificate Requirements**

Kafka requires a TLS certificate that is issued by a trusted public CA or trusted enterprise CA. If this is not possible, for example in a POC or Pilot environment), then you can use a TLS certificate that is issued by an untrusted root CA. Additional steps are required and described in the following sections.

Note: Self-signed certificates with Kafka are not supported.

# Installing the Nymi Edge Agent Application on the RDP session host / Citrix server

Install Nymi Edge Agent on the RDP session host / Citrix server in your environment that is on the same domain as NES.

# Before you begin

- Install the latest version of OpenSSL for Windows and add the *bin* directory is included in the system path.
- The Nymi Edge Agent package has been extracted to a central location.
- If an untrusted root CA issues the NES certificate, you must import the root CA certificate for the untrusted root. *Importing the Root CA certificate* provides more information.

# About this task

Perform the following steps on the RDP session host / Citrix server:

# Procedure

1. Copy the extracted *edgeagents* folder to the RDP session host / Citrix server.

The folder contains the following files:

- *decrypt.key* file, which is used to decrypt the SASL and NES usernames and passwords.
- *edgeagents-service-x64-version.msi* file, which installs the Nymi Edge Agent software on a thick client user terminal and uses the parameters detailed in the *edge\_agents.conf* file.
- *edgeagents-terminal-service-x64-version.msi* file, which installs the Nymi Edge Agent software on a RDP sessions host/Citrix server and uses the parameters detailed in the *edge\_agents.conf* file.
- *secretutil.cmd* file, which is Windows command utility that encrypts secrets.
- *edge\_agents.conf* file, which used to configure the parameters of the Nymi Edge Agent installation, and includes keys generated from the PowerShell utility.
- *KafkaCA.pem* file, which is a default client truststore certificate.
- 2. Perform the following steps to generate the secret keys by using the *secretutil.cmd* file.

- a) Click the Start menu and type cmd. Right-click Command Prompt and click Run as administrator.
- b) Change the directory that contains the extracted Nymi Edge Agent installation package. For example, the *C:\edgeagents* folder.
- c) Initialize *secretutil.cmd* with the following command:

secretutil.cmd -init

- d) Use the *secretutil.cmd* command to encrypt the sasl username and password.
  - **1.** By default, the username is ctca. Type the following command to encrypt the username in an output file.

secretutil.cmd -enc ctca>OUTPUT FILE NAME.txt

where *OUTPUT FILE NAME.txt* is the name of the file that contains the encrypted username.

**2.** Type the following command to encrypt the SASL password.

secretutil.cmd -enc PASSWORD>OUTPUT FILE NAME 2.txt

where *PASSWORD* is the password specified by the person who implemented the server side components when they ran the *init-crypto* command and *OUTPUT FILE NAME 2.txt* is the name of the file that contains the encrypted password.

The output files contain the secret keys used in the *edge\_agents.conf* file.

- **3.** Perform the following steps to update the *edge\_agents.conf* file with the secret keys that you created in the previous step.
  - a) Open the *edge\_agents.conf* file with a text editor.
  - b) Update the value for the key sasl.username. It is the encrypted value in the username output text file.

sasl.username=[encrypted username]

c) Update the value for the key sasl.password. It is encrypted value in the password output text file.

sasl.password=[encrypted password]

- 4. Save the *edge\_agents.conf* file.
- **5.** For Kafka TLS certificates that are issued from an untrusted CA only, perform the following steps to install the Kafka Truststore.
  - a) Obtain the Kafka Broker root CA certificate from the person who implemented the CWP cluster. The file is stored in the CWP deployment package, in the *cwp/certs* folder.
  - b) If required, rename the Kafka Broker root CA cert to KafkaCA.pem.
  - c) Backup the KafkaCA.pem certificate in the Nymi Edge Agent installation directory.
  - d) Replace the default *KafkaCA.pem* file in the Nymi Edge Agent installation package directory with the new *KafkaCA.pem* certificate file that you obtained from the implementation engineer.
- 6. Open the *edge\_agents.conf*, and ensure that the value defined in the *sasl.ca.path* key is *C:* \*Nymi*\*Edge\_Agents*\*certs*\*KafkaCA.pem*.

- 7. Uncomment the line launcher.mode = 1.
- **8.** Edit the following configuration parameters in the *edge\_agents.conf* file. Producer Specific Properties:
  - bootstrap.servers, which defines a list of host and port pairs of Kafka brokers.

NES Specific Properties:

- *nes.url*, which specifies the NES URL.
- agent.url, which specifies the Nymi Agent URL. When you do not specify a value, Nymi Edge Agent will pick up the local Nymi Agent URL.
- 9. Save the *edge\_agents.conf* file.

**Note:** Ensure the *edge\_agents.conf* file is configured prior to installing *edge\_agents.msi*. This configuration file can then be copied to different machines being installed with Nymi Edge Agent.

10. Run the installer file edgeagents-terminal-services-x64-version.msi.

The Nymi Edge Agent application is installed in the C:\Nymi\Edge\_Agents folder and an Nymi Edge Agent service starts. Each time a user logs in to a Citrix or RDP session, an Nymi Edge Agent Launcher process starts and the Nymi Edge Agent service starts an Nymi Edge Agent process.

Note: In Task Manager, the Nymi Edge Agent Launcher process appears as Nymi Edge Agent in the list of processes.

When the user session ends, the additional Nymi Edge Agent and Nymi Edge Agent Launcher processes terminate.

**Note:** The section *Nymi Edge Agent Log Files* provides information about Nymi Edge Agent log files.

# Installing the Nymi Edge Agent Application on VMWare Horizon

Install Nymi Edge Agentas NES.

# Before you begin

- Install the latest version of OpenSSL for Windows and add the *bin* directory is included in the system path.
- The Nymi Edge Agent package has been extracted to a central location.
- If an untrusted root CA issues the NES certificate, you must import the root CA certificate for the untrusted root. *Importing the Root CA certificate* provides more information.

# About this task

Perform the following steps on the RDP session host / Citrix server:

# Procedure

1. Copy the extracted *edgeagents* folder to the RDP session host / Citrix server.

The folder contains the following files:

• *decrypt.key* file, which is used to decrypt the SASL and NES usernames and passwords.

- *edgeagents-service-x64-version.msi* file, which installs the Nymi Edge Agent software on a thick client user terminal and uses the parameters detailed in the *edge\_agents.conf* file.
- *edgeagents-terminal-service-x64-version.msi* file, which installs the Nymi Edge Agent software on a RDP sessions host/Citrix server and uses the parameters detailed in the *edge\_agents.conf* file.
- *secretutil.cmd* file, which is Windows command utility that encrypts secrets.
- *edge\_agents.conf* file, which used to configure the parameters of the Nymi Edge Agent installation, and includes keys generated from the PowerShell utility.
- *KafkaCA.pem* file, which is a default client truststore certificate.
- 2. Perform the following steps to generate the secret keys by using the *secretutil.cmd* file.
  - a) Click the Start menu and type cmd. Right-click Command Prompt and click Run as administrator.
  - b) Change the directory that contains the extracted Nymi Edge Agent installation package. For example, the *C*:\*edgeagents* folder.
  - c) Initialize *secretutil.cmd* with the following command:

secretutil.cmd -init

- d) Use the *secretutil.cmd* command to encrypt the sasl username and password.
  - **1.** By default, the username is ctca. Type the following command to encrypt the username in an output file.

```
secretutil.cmd -enc ctca>OUTPUT FILE NAME.txt
```

where *OUTPUT FILE NAME.txt* is the name of the file that contains the encrypted username.

**2.** Type the following command to encrypt the SASL password.

secretutil.cmd -enc PASSWORD>OUTPUT FILE NAME 2.txt

where *PASSWORD* is the password specified by the person who implemented the server side components when they ran the *init-crypto* command and *OUTPUT FILE NAME 2.txt* is the name of the file that contains the encrypted password.

The output files contain the secret keys used in the *edge\_agents.conf* file.

- **3.** Perform the following steps to update the *edge\_agents.conf* file with the secret keys that you created in the previous step.
  - a) Open the *edge\_agents.conf* file with a text editor.
  - b) Update the value for the key sasl.username. It is the encrypted value in the username output text file.

sasl.username=[encrypted username]

c) Update the value for the key sasl.password. It is encrypted value in the password output text file.

sasl.password=[encrypted password]

**4.** Save the *edge\_agents.conf* file.

- **5.** For Kafka TLS certificates that are issued from an untrusted CA only, perform the following steps to install the Kafka Truststore.
  - a) Obtain the Kafka Broker root CA certificate from the person who implemented the CWP cluster. The file is stored in the CWP deployment package, in the *cwp/certs* folder.
  - b) If required, rename the Kafka Broker root CA cert to KafkaCA.pem.
  - c) Backup the *KafkaCA.pem* certificate in the Nymi Edge Agent installation directory.
  - d) Replace the default *KafkaCA.pem* file in the Nymi Edge Agent installation package directory with the new *KafkaCA.pem* certificate file that you obtained from the implementation engineer.
- 6. Open the *edge\_agents.conf*, and ensure that the value defined in the *sasl.ca.path* key is *C*: \*Nymi*\*Edge\_Agents*\*certs*\*KafkaCA.pem*.
- 7. Uncomment the line launcher.mode = 1.
- 8. Uncomment the line *launcher.vmwarehorizon* and change the value to 1.
- 9. Uncomment the line *launcher.vmwarehorizon.remoteipmode*, and set the value to one of the following numbers, depending on your configuration.
  - If the *HKEY\_CURRENT\_USER\Volatile Environment\ViewClient\_IP\_Address* key defines the remote IP address, set the value to 1.
  - If the *HKEY\_CURRENT\_USER*\Volatile Environment \ViewClient\_Broker\_Remote\_IP\_Address key defines the remote IP address, set the value to 0.

**10.**Edit the following configuration parameters in the *edge\_agents.conf* file.

Producer Specific Properties:

• bootstrap.servers, which defines a list of host and port pairs of Kafka brokers.

NES Specific Properties:

- *nes.url*, which specifies the NES URL.
- *agent.url*, which specifies the Nymi Agent URL. When you do not specify a value, Nymi Edge Agent will pick up the local Nymi Agent URL.
- **11.**Save the *edge\_agents.conf* file.

**Note:** Ensure the *edge\_agents.conf* file is configured prior to installing *edge\_agents.msi*. This configuration file can then be copied to different machines being installed with Nymi Edge Agent.

**12.**Run the installer file *edgeagents-terminal-services-x64-version.msi*.

The Nymi Edge Agent application is installed in the C:\Nymi\Edge\_Agents folder and an Nymi Edge Agent service starts. Each time a user logs in to a VMWare Horizon session, an Nymi Edge Agent Launcher process starts and the Nymi Edge Agent service starts an Nymi Edge Agent process. When the user session ends, the additional Nymi Edge Agent and Nymi Edge Agent Launcher processes terminate.

Note: The section Edge Agent Log Files provides information about Nymi Edge Agent log files.

# **Encrypting the Key File with EFS**

The Nymi Edge Agent service runs under the Network Service account. Nymi recommends that you encrypt the *decrypt.key* file with EFS on each host after you install the Nymi Edge Agent application.

# About this task

Nymi provides you with a script to perform the encryption.

# **Procedure**

- 1. Run Power Shell as an administrator.
- **2.** Enable the ability to run a script file in one of the following ways:
  - By setting the execution policy to RemoteSigned.
    - a. From Power Shell, type get-executionpolicy.
      - The output displays the current execution policy setting.
    - **b.** Type set-executionpolicy RemoteSigned, and when prompted, type Y

The execution policy is set to RemoteSigned.

MSDN provides more information about how to modify execution policy settings.

- By unblocking the script file.
  - a. From Power Shell, type unblock-file c:\Nymi\Edge\_Agents\tools\encryptwithEFS.ps1

MSDN provides more information about how to unblock script files.

- **3.** Change to the *c:\Nymi\Edge\_Agents\tools* directory.
- 4. Type .\encrypt-withEFS.ps1 -file ..\conf\certs\decrypt.key
- 5. Optional, use the **set-executionpolicy** command to set the execution policy to the original value.

# Nymi API WebSocket Interface Configuration

# Configuring and deploying in a physical environment

Take the following into consideration when configuring the Nymi WebAPI and the Nymi Agent in a physical environment.

- Ensure that both components have connectivity to NES.
- Each component needs a distinct TCP port.
- Determine how to configure transport layer security, either by configuring it on the server or by offloading.
- If there is a Network Address Translation (NAT) between the Nymi WebAPI and the Nymi Agent, the Nymi Agent and the client machines use the subcribe operation. See the Nymi API guide that is appropriate for your system for more information.
- Each component can co-locate with the NES (ensure that distinct TCP ports are being used).

# Configuring and deploying in a virtual environment

Take the following into consideration when configuring the Nymi WebAPI and the Nymi Agent in a Citrix or RDP environment.

In this type of environment, the remote client is used to connect to a Nymi-enabled Application.

Ensure that the following requirements are met:

- Nymi Bluetooth Endpoint is installed on the same machine that is running the remote client software
- The Nymi-enabled Application has knowledge of the remote session address, so it can connect to the correct Nymi Bluetooth Endpoint.

# **Connected Worker Platform High Availability**

In order to ensure continuous service delivery in a production environment, Nymi Server components can be deployed in a highly-available configuration. These components includes the Nymi Enterprise Server, the Nymi Agent (if deployed on centralized servers), and the Nymi WebAPI (if enabled). This section of the guide provides deployment information for setting up a centralized NES cluster and a Nymi Agent cluster for high availability and scalability. The centralized NES and Nymi Agent clustering architecture is defined in *Centralized Deployment Reference Architecture For NEE versions 2.5, 2.6 and 3.2*.

# Introduction

This guide will focus on NES and Nymi Agent clusters deployment. However, the following will not be covered:

- SQL Server AlwaysOn Availability Group Deployment
- Hardening of SQL Server like TLS communication and SQL Server transparent data encryption (TDE)
- Load balancer deployments; contact your Nymi Solution Consultant for more information.

# **Overall Deployment Process**

#### About this task

For high availability deployments, the deployment process includes the following steps.

- 1. Deploy SQL AlwaysOn Availability Group: a minimum of two SQL Server instances (SQL Server 2012+ Enterprise Edition, SQL Server 2016+ Standard Edition) with synchronous commit. The deployment will also need an additional server as the quorum witness depending on the quorum modes.
- 2. Deploy NES instances.

Note: When you configure NES, on the **IIS** tab, ensure that you specify the service account for the **Application Pool Identity**.

- 3. Configure a load balancer for the NES cluster nodes and make note of the IP address and URL.
- 4. Deploy the Nymi Agent instances.
- 5. Configure the load balancer for the Nymi Agent cluster.

# **Deploy the NES Cluster**

For NES cluster deployments, a SQL Server AlwaysOn Availability Group with at least two SQL Server instances, two or more NES servers, and a load balancer is required.

# Deploy SQL Server AlwaysOn Availability Group

# About this task

The deployment steps for SQL Server AlwaysOn Availability Group is beyond the scope of this document. Refer to <u>this Microsoft documentation</u> for details. Before the SQL Server AlwaysOn Availability Group deployment, perform the following prerequisites:

# **Procedure**

- 1. Designate a SQL Server instance as the primary replica during deployment.
- 2. Use the provided database DDL script to create the NES database on the primary replica.
- 3. Enable TCP on port 1433 for client connections on each SQL Server instance.
- 4. Windows authentication is enabled on each SQL Server Instance.
- 5. SQL Server Browser service's start mode is set to automatic on all SQL Server nodes.
- 6. SQL Server agent service's start mode is set to automatic on all SQL Server nodes.
- 7. Designate the name and IP address for the Availability Group Listener, this will be used for NES to connect to the NES database.
- **8.** There is a valid AD account for NES to connect to the NES database. The account needs to have read/write permission on the NES database. To use Kerberos authentication, the SQL Server Service Principal Name (SPN) needs to be set for all SQL Server nodes and the AG Listener under the account.
- **9.** To enable SQL Server <u>transparent data encryption (TDE)</u> in the Availability Group, create a master key and import the master key into every SQL Server instance.

# **Results**

After prerequisite completion, follow <u>Microsoft documentation</u> to deploy the Availability Group. In order to allow automatic failover of the Availability Group, there must be at least one secondary replica configured for synchronous commit with the primary replica.

# **Deploy NES Instances**

This section includes information for deploying NES instances for the NES cluster deployment.

# About this task

Ensure that the Subject Alternative Names(SANs) for the TLS certificate has the DNS entries for all the FQDNs.

# Procedure

- **1.** Follow the steps in the *Installing NES* section to install NES on the individual servers. For the deployment, the following information is applicable:
  - a) For the NES\_URL value, use the fully qualified domain name (FQDN) of the NES virtual server instead of the FQDN of the individual server.

- b) Use the name or address of the respective SQL Server AlwaysON Availability Group listener for the NES database connection. In addition, the database connection string should include IntegratedSecurity=SSPI; MultiSubnetFailover=True
- c) If you use SSL offloading for NES cluster, ensure that you enable HTTP.

**Note:** When there is a dedicated link between the load balancer and NES that cannot be intercepted, use HTTP off-loading.

**2.** Follow the steps in *Setting Service Principal Names* and ensure that you set the Service Principal Name(SPN) to the service account.

#### **Configure the NES Cluster on the Load Balancer**

#### About this task

Follow documentation for the load balancer used in your environment for configuring the NES cluster (virtual server) and ensure the following is configured correctly.

#### **Procedure**

- **1.** Include all the NES instances as the backend servers for the virtual server.
- 2. Configure the cluster in active-active mode
- 3. Make source IP based session affinity (persistence) is configured.
- **4.** For Layer 7 load balancer, SSL/TLS offloading can be configured for NES 3.2, and SSL/TLS bridging can be configured for NES 2.5, 2.6 and 3.2.
- **5.** The URL for the liveness test of the NES instances is: <*nes\_admin\_service*>/*nes/ping* where <*nes\_admin\_service*> is the name of the NES Admin service.

#### **Configure SSL/TLS Bridging**

Follow this section for configuring SSL/TLS bridging.

#### About this task

#### Procedure

- 1. Each NES instance has HTTPs enabled with a valid TLS certificate for the instance during the installation
- 2. There is a valid TLS certificate for the cluster's FQDN
- **3.** The cluster's IP address is allocated to the load balancer and is bound to the cluster's FQDN in the respective DNS.
- 4. Import the TLS certificate into the load balancer, and bind it to the NES cluster.
- **5.** When applicable, ensure the signing CA certificate(s) for each NES instance's TLS certificate is trusted by the load balancer
- 6. Configure the load balancer to use the HTTPs URLs of the individual NES instance.

#### **Configure SSL/TLS Offloading**

The following steps are applicable for configuring SSL/TLS offloading for NES.

# About this task

# **Procedure**

- **1.** Each NES instance has HTTPs enabled during the installation.
- 2. There is a valid TLS certificate for the cluster's FQDN.
- **3.** The cluster's IP address is allocated to the load balancer and is bound to the cluster's FQDN in the respective DNS.
- 4. Import the TLS certificate into the load balancer, and bind it to the NES cluster.
- **5.** Configure the load balancer to use the HTTP URLs of the individual NES instance.

# **Deploy the Nymi Agent Cluster**

# About this task

For a Nymi Agent cluster, two or more servers are required. The following section includes information for deploying the Nymi Agent cluster.

# **Procedure**

- **1.** When the Nymi cluster needs to support thin-client or RDP, the cluster must be configured in active-passive mode.
- **2.** When the Nymi Agent cluster does not need to support thin-client, RDP, and WebApi, the cluster can be configured in active-active mode.
- **3.** When the Nymi Agent cluster needs to support WebApi, two clusters must be configured on the same load balancer (or load balancer cluster). One cluster for the websocket service on port 9120, and one for the WebApi. Whether both the clusters can be configured in active-active mode or not will depend on the capability of the load balancer. The same session affinity/persistence needs to be applied across the two clusters.
- 4. It is not possible to use WebApi in thin-client or RDP environments.

# **Deploy Nymi Agent Instances**

Follow Installing the Nymi Agent to install the Nymi Agent on individual servers.

# **About this task**

# Configure the Load Balancer Without WebApi Support

# About this task

Follow documentation for the load balancer used in your environment for configuring the Nymi Ageny cluster (virtual server) and ensure following is configured correctly:

# Procedure

1. Include all the Nymi Agent instances as the backend servers for the virtual server.

- 2. The virtual server's service port should be TCP/9120.
- 3. The backend server port should be TCP/9120.
- 4. Configure the virtual server in active-active mode if it does not need to support thin-client, RDP.
- **5.** Ensure the source IP based session affinity (persistence) is configured when the virtual server is configured in active-active mode.
- **6.** For liveness tests on the backend servers, use TCP connection test on port 9120 of the backend servers.
- **7.** Configure the liveness test for the Nymi Agent instances to use TCP connection on the designated websocket port.

# Configure the Load Balancer With WebApi Support

#### About this task

For WebApi, two clusters are required, one for the websocket service on port 9120, and one for the WebApi. Whether the cluster can be configured in active-active mode or not will depend on the capability of the load balancer. If the load balancer supports session affinity across multiple virtual servers (for example, with Citrix Netscaler's *Persistence Groups*, and F5's *Match Across options*), it is possible to configure both Nymi Agent clusters in active-active mode. Active-active mode will also require source IP based session affinity so that all the traffic from a specific source IP will be directed to the same Nymi Agent instance in both clusters.

# Procedure

# **Configure the Load Balancer for the Websocket Service on Port 9120**

#### About this task

Follow documentation for the load balancer used in your environment for configuring the virtual server for the websocket service on port 9120 and ensure the following is configured correctly:

# **Procedure**

- 1. Include all the Nymi Agent instances as the backend servers for the virtual server.
- 2. The virtual server's service port should be TCP/9120.
- 3. The backend server port should be TCP/9120.
- **4.** For liveness tests on the backend servers, use TCP connection test on port 9120 of the backend servers.
- **5.** Configure the virtual server in active-active mode or active-passive mode according to the capability of the load balancer as specified above.

# Configure the Load Balancer for the WebApi Service

#### About this task

In addition to the virtual server for the the websocket service on port 9120, an additional virtual server for the the WebApi service on the load balancer must be configured as follows:

# **Procedure**

- 1. Include all the Nymi Agent instances as the backend servers for the virtual server.
- 2. The virtual server's service port should be TCP/443 for SSL/TLS offloading.
- **3.** The backend server port should be TCP/<*WebApi\_port>*, where <*WebApi\_port>* is the WebApi service port on the Nymi Agent instances
- **4.** For liveness tests on the backend servers, use TCP connection test on the backend server port *<WebApi\_port>*.
- **5.** Configure the virtual server in active-active mode or active-passive mode according to the capability of the load balancer as specified above.

# **Configure SSL/TLS Offloading**

# About this task

When a layer 7 load balancer is used, it is recommended to configure SSL/TLS offloading for the WebApi virtual server as follows:

# Procedure

- 1. Configure the backend server's WebApi to use plain websocket without TLS.
- 2. Configure the virtual server to connect to the backend servers without TLS
- 3. Ensure there is a valid TLS certificate for the virtual server's FQDN
- 4. Ensure the virtual server's IP address is allocated to the virtual server's FQDN.
- 5. Import the TLS certificate into the load balancer, and bind it to the WebApi virtual server.

# **Deploy Smart Distancing and Contact Tracing**

Connected Worker Platform includes many components, which together provide a Smart Distancing and Contact Tracing(SDCT) container clustered service that addresses contact tracing, smart reminders, and attestations requirements to support a safe workplace environment.

The following section provides an overview of the Connected Worker Platform with the SDCT service.

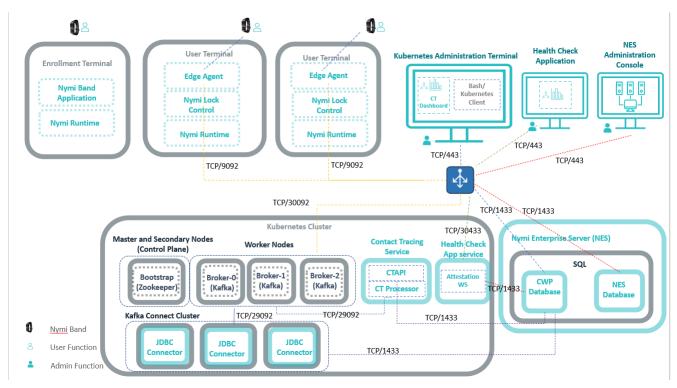

Figure 41: Connected Worker Platform with SDCT Environment

| Enrollment Terminal    | Terminal on which you install the Nymi Band<br>Application. User access the Nymi Band<br>Application to enroll to a Nymi Band. The Nymi<br>Band Application also installs the Nymi<br>Runtime application. |
|------------------------|----------------------------------------------------------------------------------------------------|
| Contact Tracing Events | When a user wearing an authenticated Nymi Band<br>stays in close proximity to another user wearing<br>an authenticated Nymi Band for approximately 15<br>cumulative minutes over a 24-hour period.         |
| User Terminal          | A thick or thin client that is used by a Nymi Band<br>user to perform daily tasks. When you install Nymi<br>Lock Control and Nymi Runtime on the user                                                      |

#### Nymi Edge Agent

#### **Kubernetes Cluster**

terminal, users can lock and unlock the user terminal with an authenticated Nymi Band.

The Nymi Edge Agent is installed on each user terminal in the environment and establishes BLE communication with Nymi Bands via Nymi Bluetooth Endpoint and the Nymi Agent services that are installed by Nymi Runtime.

Nymi Edge Agent retrieves contact tracing data from Nymi Bands within 3-4 meters of the user terminal. Nymi Edge Agent sends the data to the Kafka processing system in the Kubernetes cluster.

Provides container cluster deployment, orchestration, scaling, failover and management for the SDCT container clusters. The Kubernetes cluster includes:

- At least one master node and one or more secondary nodes on which Zookeeper resides. Also referred to as the control plane. The control plane consists of control plane master nodes that manage Kubernetes controllers, such as replication controller, endpoint controller, namespace controller, and service accounts controller. A control plane may consist of one or more master nodes (control plane master nodes) to run across multiple computers for high availability, however only one master node may be active at a time.
- Three or more worker nodes on which the brokers and Kafka reside. The worker nodes run containerized applications and host pods (components of an application's workload).

Each node consists of:

- kubelet, which ensures that containers are running in a pod
- kube-proxy, which directs network traffic to and from pods
- container runtime, which runs the containers.

Each node is managed by the control plane. Typically, there are several nodes in a cluster, and a pod typically has one container.

Zookeeper sends jobs to the brokers. SDCT interacts with 5 services in the cluster: bootstrap, broker-0, broker-1, broker-2, and Contract Tracing API (CTAPI).

• Contact Tracing Service, which includes:

|                          | <ul> <li>CTAPI is the part of Contact Tracing Service that provides the contact tracing dashboard and an API to access contact tracing graph data.</li> <li>Contact Tracing Processor is the part of Contact Tracing Service that generates contact tracing graph data from contact tracing events.</li> <li>Kafka, receives and processes contact tracing data from Nymi Edge Agent. The Kafka processor transform contact tracing data and then send the data to the CWP Database.</li> <li>Kafka Connect Cluster contains Kafka Connect Nodes. Each Kafka Connect Node contains a JDBCConnector.</li> <li>JDBCConnector uses Kafka Connect to store authentication and temperature information events in the CWP Database. The configuration of the JDBCConnector determines how the information that is retrieved from the Nymi Band (and published on Kafka) is stored in the CWP Database.</li> </ul> |
|--------------------------|----------------------------------------------------------------------------------------------------|
| CWP Database             | Stores information about contact tracing, Nymi Band<br>authentication, temperature sensing, and Health<br>Attestation results that are received from CTCS.<br>Contact tracing data contains information from the<br>Nymi Enterprise Server for contact tracing purposes.                                                                                                    |
| SDCT Management Terminal | Provides the CWP Administrator with the following tools to manage the SDCT environment.                                                                                                    |
|                          | <ul> <li>bash to create and manage the Kubernetes cluster.</li> <li>kubectl (AWS only) to manage the Kubernetes cluster and services.</li> <li>Contact Tracing Dashboard, a web-based application that allows you to visualize and analyze contact tracing data from the CWP Database for employees that are enrolled in the Contact Tracing program. Use the Contact Tracing Dashboard to view the relationships between contact tracing events from different users. Contact</li> </ul>                                                                                                    |

# **Prepare for Kubernetes and SDCT Deployment**

Review the following sections for infomration about hardware, software, and firewall port requirements, as well as how to prepare the Kubernetes Administration Terminal and create the CWP Database.

Tracing Dashboard retrieves events in the CWP

Database via CTAPI.

# **Hardware and Software Requirements**

This section describes the hardware and software requirements for Smart Distancing and Contact Tracing.

# NES

- Microsoft SQL Server Management Studio
- Windows 2016
- Windows 2019

**Note:** Refer to the Nymi Connected Worker Platform NES Deployment Guide for more information about NES requirements and deployment information.

# **User Terminal**

Review the following requirements for the user terminals on which you install Nymi Edge Agent.

- Supported Operating Systems:
  - Windows 10 64-bit
- TLS 1.2 enabled
- Oracle Java SE Runtime 8 32-bit or 64-bit (included in Oracle JDK 1.8.x)
- OpenSSL (latest version)
- Resides on the same domain as NES
- Root CA certificate for NES and Kafka

# **Kubernetes Administration Terminal**

Review the following requirements for the user terminal that you use to access the Kubernetes cluster:

- OS that supports kubectl and bash terminal, including Windows 10 64-bit with Linux Bash Shell
- Oracle Java JDK 8 or later (32-bit or 64-bit)
- Javascript-enabled browser, such as Microsoft Edge, Google Chrome, Safari, or Mozilla Firefox

# **Kubernetes Cluster Deployment**

The requirements for the Amazon Linux 2 Kubernetes Cluster deployment include:

- Control plane node: AWS Elastic Kubernetes Services (EKS)
- Worker node: EC2 instance with Amazon Linux II OS (ex. t3.xlarge, t4g.large), 4-core CPU, 16 GB RAM, 512 GB SSD
- Self signed or CA-issued TLS certificates for Kafka and CTAPI.

**Note:** TLS certificate for CTAPI and Kafka can be the same, but the SubjectAlternativeNames must include all of the FQDNs.

# **CWP** Database

The Contact Tracing, Health Attestation and Temperature Alert features store data in a Microsoft SQL database that supports TLS 1.2 and later.

The following Microsoft SQL versions are supported:

- SQL Server or SQL Server Express 2016
- SQL Server or SQL Server Express 2017
- SQL Server or SQL Server Express 2019

If your NES database is one of these supported versions, you can deploy the CWP Database on the SQL server with the NES instance.

**Note:** SQL Server / SQL Express 2016 and SQL Server / SQL Express 2017 require a patch to provide TLS 1.2 support. Microsoft provides more information.

# **DNS Requirements**

CWP requires DNS or /etc/hosts file entries for the following components.

**Note:** *namespace* is the namespace of CWP and *domain* is the public domain name that you will define for the *KAFKA\_BROKER\_PUBLIC\_DOMAIN* environment variable.

| Host                                        | Purpose                                                                                                    |
|---------------------------------------------|----------------------------------------------------------------------------------------------------|
| Kubernetes API Server Endpoint              | Required when joining a node to the cluster and by kubtctl, should be the same as the server specified in ~/. <i>kube/admin.conf</i> .      |
| Kafka bootstrap server                      | Can be any valid DNS name of your choice.                                                                                                   |
| broker.namespace.svc.cluster.local          | For internal Kafka Client access to Kafka Bootstrap Server.                                                                                 |
| broker-0.broker.namespace.svc.cluster.local | For internal kafka client access to kafka broker 0.                                                                                         |
| broker-1.broker.namespace.svc.cluster.local | For internal kafka client access to kafka broker 1.                                                                                         |
| broker-2.broker.namespace.svc.cluster.local | For internal kafka client access to kafka broker 2.                                                                                         |
| FQDN_CWP_web_server                         | For web access to the Health Check<br>Application. The FQDN of the virtual server on which<br>the Health Check Application Service resides. |
|                                             | <b>Note:</b> The FQDN that you choose must match the Subject Alternative Name for the CWPWEB TLS certificate.                               |
| FQDN_CTAPI                                  | For web access to the Contact Tracing Dashboard. The FQDN of the virtual server on which CTAPI resides.                                     |
|                                             | <b>Note:</b> The FQDN that you choose must match the Subject Alternative Name for the CTAPI TLS certificate.                                |

| Host           | Purpose                                                                                                    |  |
|----------------|----------------------------------------------------------------------------------------------------|--|
| Load Balancers | For a managed Kubernetes cluster in AWS or Azure, the<br>deployment process creates load balancers for the Kafka<br>bootstrap server, Kafka brokers, CTAPI and the Health<br>Check Application service. The DNS entries that<br>are required for the public IP addresses of the load balancers<br>differ based the configuration: |  |
|                | <ul> <li>When you use static IP addresses, define a type A record for the IP address of the load balancer.</li> <li>When you use dynammic IP addresses, define a CNAME record for the FQN of the load balancer.</li> </ul>                                                                                                    |  |

# **Firewall Port Requirements**

The following tables outline the port requirements for the Connected Worker Platform components.

| <b>Table 8: Control Plane Nodes</b> | Firewall Port Requirements |
|-------------------------------------|----------------------------|
|-------------------------------------|----------------------------|

| Protocol | Direction | Port Range         | Purpose                                                  | Used By              |
|----------|-----------|--------------------|----------------------------------------------------------|----------------------|
| ТСР      | Inbound   | 443                | Kubernetes<br>Dashboard service                          | Cluster              |
| ТСР      | Inbound   | 6443 (overridable) | Kubernetes API<br>server                                 | Cluster              |
| ТСР      | Inbound   | 2379-2380          | etcd server client<br>Cluster                            | kube-apiserver, etcd |
| TCP, UDP | Inbound   | 53                 | Core DNS                                                 | Cluster              |
| ТСР      | Inbound   | 179                | BGP routing                                              | Calico CNI           |
| ТСР      | Inbound   | 9500               | Longhorn CSI<br>(for self-managed<br>Kubernetes Clusters | Cluster              |
| ТСР      | Inbound   | 9090               | Prometheus API access                                    | Frontend             |
| ТСР      | Inbound   | 9100               | Prometheus Node<br>Exporter                              | Cluster              |
| ТСР      | Inbound   | 22                 | ssh                                                      | remote access        |

# **Table 9: Worker Nodes Firewall Port Requirements**

| Protocol | Direction | Port Range | Purpose     | Used By             |
|----------|-----------|------------|-------------|---------------------|
| ТСР      | Inbound   | 10250      | kubelet API | Self, Control plane |

| Protocol | Direction | Port Range  | Purpose                                   | Used By                  |
|----------|-----------|-------------|-------------------------------------------|--------------------------|
| ТСР      | Inbound   | 10255       | kubelet API read-<br>only                 | Control plane            |
| ТСР      | Inbound   | 10256       | Health check                              | Control plane            |
| ТСР      | Inbound   | 179         | BGP routing, for pod<br>to pod networking | Pods                     |
| ТСР      | Inbound   | 22          | ssh for deployment<br>and maintenance     | administrators           |
| ТСР      | Inbound   | 30090-30094 | Kafka Broker<br>(internal access)         | Nymi Edge<br>Agent       |
| ТСР      | Inbound   | 31443       | CTAPI Web service<br>(external access)    | Client, Load<br>Balancer |

# Table 10: Load Balancer Firewall Port Requirements

| Protocol | Direction | Port Range | Purpose                           | Used By                                                                                          |
|----------|-----------|------------|-----------------------------------|--------------------------------------------------------------------------------------------------|
| ТСР      | Inbound   | 9092       | Load balancer for<br>Kafka Broker | Nymi Edge<br>Agent                                                                               |
| ТСР      | Inbound   | 443        | CTAPI Web service                 | Contact<br>Tracing<br>Dashboard,<br>Health Check<br>Application,<br>NES Administrator<br>Console |

# Table 11: Kafka Connect Requirements

| Protocol | Direction | Port Range | Purpose        | Used By                                     |
|----------|-----------|------------|----------------|---------------------------------------------|
| ТСР      | Inbound   | 29092      | JDBC Connector | Worker Nodes,<br>Contact Tracing<br>Service |

# **Table 12: CWP Database Requirements**

| Protocol | Direction | Port Range | Purpose      | Used By                                       |
|----------|-----------|------------|--------------|-----------------------------------------------|
| ТСР      | Inbound   | 1443       | SQL database | JDBC Connector,<br>Contact Tracing<br>Service |

# **Certificate Requirements**

The environment requires TLS certificates to gain secure access to the Kubernetes cluster, the Contact Tracing Dashboard and the Health Check Application.

# Kafka TLS Certificate

Create a TLS certificate for Kafka.

Before you generate and install the TLS certicate, create a certificate that:

- Is in PKCS#12 format.
- Contains the TLS certificate, the private key of the certificate, and the certificate of the signing authority.
- Has extended key usage Server Authentication. (1.3.6.1.5.5.7.3.1) and Client Authentication (1.3.6.1.5.5.7.3.2).
- Has subject alternative names that match the FDQNs of the following internal and external Kafka broker listeners:
  - broker-0.broker.namespace.svc.cluster.local
  - broker-1.broker.namespace.svc.cluster.local
  - broker-2.broker.namespace.svc.cluster.local
  - namespace-broker-0.domain
  - namespace-broker-1.domain
  - namespace-broker-2.domain

where:

- *namespace* is the namespace of CWP.
- *domain* is the public domain name that you will later define for the *KAFKA\_BROKER\_PUBLIC\_DOMAIN* environment variable.

# **CTAPI and Health Check Application Service TLS Certificate**

Create a TLS certificates for the CTAPI and the Health Check Application Service.

Before you generate and install the TLS certificate, create a certificate that:

- Is in PKCS#12 format.
- Contains the TLS certificate, the private key of certificate, and the certificate of the signing authority.

# **Deployment, Installation, and Configuration Overview**

The following section provides a high level overview of the deployment, installation and configuration process.

# About this task

# Procedure

**1.** Review the required firewall ports, and update as required.

- 2. Install Nymi Runtime, Nymi Bluetooth Endpoint, and Nymi Agent.
  - a) Install Nymi Bluetooth Endpoint on the user terminal used to collect contact tracing data from Nymi Bands.
  - b) Install Nymi Agent on the terminal used to access the Contact Tracing Dashboard (for example, the server).
    - For users running Citrix or RDP, install the Nymi Agent on the Contact Tracing server.
- **3.** Install bash.exe (Ubuntu). Refer to Installing Bash on the Kubernetes Administration Terminal on page 109.
- **4.** Deploy an AWS with EKS Kubernetes Cluster. Refer to Deploy A Kubernetes Cluster in AWS Using EKS on page 116.
- **5.** Create the SQL database for Contact Tracing. Refer to Creating the CWP Database and tables on page 112.
- 6. Prepare the Kubernetes environment for Contact Tracing services. This process involves obtaining certificates and editing environment variables. Refer to Customize the Kubernetes environment for SDCT on page 120.
  - a) Set up the service account password.
  - b) Install TLS certificates for Kafka and CTAPI. Refer to Preparing Certificates to install SDCT on page 120.
  - c) Set up environment variables. Refer to ENV variables.
- 7. Encrypt passwords to Kubernetes components. Refer to Encrypting the Passwords for Kubernetes Components on page 133. Verify that the passwords in the env file are updated.
- **8.** Launch Kubernetes (refer to Launching the Kubernetes Environment on page 134), then ensure the Kubernetes cluster is running.

kubectl get pods -A

- 9. Install Nymi Edge Agent on a domain-joined (NES) terminal. Refer to .Installing and Running the Contact Tracing Collection Agent. You will need to:
  - a) Encrypt the SASL username and password.
  - b) Encrypt the truststore password.
  - c) Update TLS certificates.
  - d) Update the *edge\_agents.conf* file to include the newly encrypted username and password.
  - e) Install Nymi Edge Agent and configure the environment variables.

**10.**Enable SDCT components in Nymi Enterprise Server.

On Nymi Enterprise Server, go to the NES Administrator Console and enable Smart Distancing and Contact Tracing.

**11.**Update the configuration settings on the Nymi Bands by having Nymi Band users log into Nymi Band Application.

# Installing Bash on the Kubernetes Administration Terminal

If you do not have a Linux system, install Linux Bash shell on a user terminal in your environment that will act as the Kubernetes Administration Terminal.

#### Before you begin

Before you perform these steps, ensure that Oracle JDK 8 or later is installed on the terminal.

#### About this task

The following procedure describes how to install Linux Bash Shell on a Windows 10 machine.

Note: You will need to restart the computer to apply changes to the terminal.

#### **Procedure**

- 1. Log into Windows as an administrator.
- 2. Go to Programs and Features. Start > Control Panel > Programs > Programs and Features
- **3.** Select **Turn Windows Features On or Off**. A window appears with a list of Windows features.
- 4. Select Virtual Machine Platform and Windows Subsystem for Linux, and then click OK.

Windows will search for and install the required files. Restart the terminal to apply the changes.

- 5. Perform the following steps to obtain **Ubuntu** from the **Microsoft Store**.
  - a) From the **Start** menu, type Microsoft Store, and then select **Microsoft Store**.
  - b) In the **Search** field, type Ubuntu.
  - c) From the list of apps that appear. select the **Ubuntu** application without the version number.

**Note:** The **Ubuntu** application without the version number contains the most recent version. You may choose an earlier version if it is more applicable for your system.

d) Click Get.

A window appears that prompts you to sign in. You may skip this by closing the pop-up window.

The **Ubuntu** application downloads in the background.

e) When complete, click **Launch**.

An  ${\tt Ubuntu}$  windows appears and installs Ubuntu.

- f) At the Enter a new UNIX username prompt, type a new username.
- g) As the New password and Retype new password prompt, type a password for the user.
- 6. From the Microsoft Store, search for the Windows Terminal application.

7. Click Get

The **Windows Terminal** application installs.

#### **Results**

To open **bash**, go to the **Start** menu and type bash.

Alternatively, you can open **Windows Terminal**, click on the dropdown arrow from the top tool bar, and then select **Windows Powershell** or **Ubuntu**.

# **Obtaining the SDCT packages**

Your Nymi Solution Consultant provides you with packages that contains several files and scripts to assist you in the SDCT and Kubernetes configuration and deployment.

# About this task

- *edgeagents-x64.u.v+wx-yz.zip* Contains the files to deploy and configure Nymi Edge Agent on the User Terminal/Collection Agent.
- *cwp-deployment-1.3.u. bc* Contains the files to deploy and configure CWP in the Kubernetes cluster.
- *cwp-deployment-update-1.3.u. bc* Contains the files to update CWP in the Kubernetes cluster.

# Procedure

1. Download and extract the *edgeagents-x64.v+wx-yz.zip* package to a central location that is accessible to the user terminals.

The *edgeagents* folder is created.

2. For a new install, download and extract the file *cwp-deployment-1.3.v*. *bc* to a central location that is accessible to the Kubernetes Administration Terminal, and then copy to the folder to the Kubernetes Administration Terminal.

For example, the *cwp-deployment-1.3.x.y* folder is created that contains the *cwp* and *deploy*folders.

**Note:** The folder in which you extracted the CWP 1.3 installation package is referred to as the CWP 1.3 deployment folder (*CWP\_12\_deployment\_folder*) in this guide.

**3.** For an upgrade, download and extract the file *cwp-deployment-update-1.3.v*. *de* to a central location that is accessible to the Kubernetes Administration Terminal, and then copy the folder to the Kubernetes Administration Terminal.

For example, the *cwp-deployment-update-1.2.x.y* folder is created that contains the the *cwp* and *kube* folders.

**Note:** The folder in which you extracted the CWP 1.3 upgrade package is referred to as the CWP 1.3 deployment folder (*CWP\_12\_deployment\_folder*) in this guide.

# **Recording the SDCT Variables**

Throughout the deployment process, you will perform configuration tasks that you will be required to remember later on.

Use the following table to keep track of values for variables that you define during the deployment.

| Variable Name  | When Used                                                                                    | Value |
|----------------|----------------------------------------------------------------------------------------------|-------|
| CT_DB_CATALOG  | The SQL database name for contact tracing. Required when you configure the <i>.env</i> file. |       |
| CT_DB_USERNAME | Required when you configure the . <i>env</i> file.                                           |       |

#### **Table 13: Environment Variable Values**

| Variable Name                  | When Used                                                            | Value |
|--------------------------------|----------------------------------------------------------------------|-------|
| CT_DB_PWD                      | Define this value when you run the <i>init-crypto</i> script.        |       |
| CT_DB_INSTANCE                 | Required when you configure the <i>.env</i> file.                    |       |
| KAFKA_BROKER<br>_PUBLIC_DOMAIN | The public domain. Required when you configure the <i>.env</i> file. |       |

# **Creating AD Group for Health Check Application Access**

Create a new Active Directory group with a list of Health and Safety users and groups that require administrative access to the Health Check Application

# About this task

When creating the Active Directory group:

### **Procedure**

- 1. For the Group Type, select Security
- 2. For the Group Scope, select the option according to your IT policy.

### **Prepare the Database**

Before you deploy CWP, prepare the SQL database.

#### **Creating the CWP Database and tables**

Perform the following steps in SSMS to create the CWP Database and tables, and then ensure that CTAPI can to connect to the NES and SQL database.

#### Before you begin

• Ensure that the extracted CWP deployment package is in a central location.

#### About this task

Perform the following steps on a machine that has SSMS installed and has access to the NES database server.

#### **Procedure**

- 1. Navigate to the CWP\_12\_deployment\_folder\cwp\ctprocessor folder in the shared location, and then copy the the *ct-mssql.sql* file to a local directory.
- 2. Navigate to the CWP\_12\_deployment\_folder\kafka-connect\config folder in the shared location, and then copy the *auth-mssql.sql* file to a local directory.
- 3. Open SSMS, and then login to the SQL Server.
- 4. Right-click the SQL instance, and the select **Properties**.

- 5. In the Object Explorer, select Security
- 6. Select SQL Server and Windows Authentication Mode, and then click OK.
- 7. In the Object Explorer right-click Databases, and the select New Database.
- 8. Name the database ContactTracing, and then click **OK**.
- Record the value that you specify in the SDCT Variables table for the variable *CT\_DB\_CATALOG*.
- 9. In the Object Explorer, go to Security > Logins.
- 10.Right-click Logins and click New Login.
  - A Login New window appears.

**11.**On the **General** page, perform the following actions.

- a) Specify a login name.
   Record the value that you specify in the SDCT Variables table for the variable CT\_DB\_USERNAME.
- b) Click **SQL** Server authentication and enter a password. Record the value that you specify in the SDCT Variables table for the variable *CT\_DB\_PWD*
- 12.On the Server Roles page, select DBCreator, and leave the default option Public.
- 13.On the User Mapping page, perform the following actions.
  - a) In the Map column, select the checkbox beside the CWP database, that you created previously.
  - b) In the **Database role membership for CWP** section at the bottom of the window, select **db\_owner** and leave the default selection **public** enabled.
  - c) Click OK.
- **14.**From the **File** menu, select **Open** > **File...**, navigate to folder that contains the *ct-mssql.sql* script file that you downloaded, and then click **Open**. The script opens in the query window.
- **15.**On the menu bar, click **Execute**.

The script creates a table for Contact Tracing proximity events with the username and password that you specified previously.

The script creates the dbo.CovidContacts table.

- 16.From the File menu, select Open > File..., navigate to folder that contains the *auth-mssql.sql* script file that you downloaded, and then click Open. The script opens in the query window.
- 17.On the menu bar, click **Execute**.

The script creates the SQL table for authentication events with the username and password that you specified previously.

The script creates the and dbo.AuthInfo table.

18. Close SSMS.

#### **Results**

The following figure shows SSMS with the new CWP Database and the **Message** window after successfully executing the *ct-mssql.sql* script.

|                                                                       | ·<br>● ② ② ③ ③ 3 ○ 1 ○ 1 ○ - ○ - ○ ○ ○ - ○ ○ - ○ - ○ - ○                                                                                                    |
|-----------------------------------------------------------------------|----------------------------------------------------------------------------------------------------|
| Object Explorer         Connect • • • * • • • • • • • • • • • • • • • | <pre>ct-mssql.sql - EV3\eV3-uatadmin (53)) * × USE [ContactTracing] GO FEV3-U FEV3-U USE [ContactTracing] GO SET QUOTED_IDENTIFIER ON GO FIF NOT EXISTS (SELECT * FROM sys.objects WHERE object_id = OBJECT_ID(N'[dbo]. BEGIN CREATE TABLE [dbo].[CovidContacts](     [source_mac] [char](12) NOT NULL,     [remote_mac] [char](12) NOT NULL,     [remacl_mac] [char](12) NOT NULL,     [remote_mac] [char](12) NOT NULL,     [remote_mac] [char](12) NOT NULL,     [remote_mac] [char](12) NOT NULL,     [remote_mac] [char](12) NOT NULL,     [remote_mac] [char](12) NOT NULL,     [remote_mac] [char](12) NOT NULL,     [remote_mac] [char](12) NOT NULL,     [remote_mac] [char](12) NOT NULL,     [remote_mac] ASC,     [create_time] ASC,     [create_time] ASC,     [create_time] ASC,     [Create_time] ASC,     [Create_time] ASC,     [on [PRIMARY] END     GO     SET ANSI_PADDING ON     GO     /****** Object: Index [IX covidcontacts source] Script Date: 2021-04-17 2 100 %   4      @     Messages     Commands completed successfully.     Completion time: 2021-06-30T17:51:07.3808258-04:00 </pre> |

Figure 42: SSMS with ContactTracing Database

# **Creating Tables for Health Attestation and Temperature Alerts**

If your environment uses the Health Attestation and Temperature Alerts features, run the Nymiprovided SQL scripts to create the appropriate tables.

#### Before you begin

- The user that creates the database must have db\_owner or db\_ddladmin privilege to the CWP Database.
- Ensure that the extracted CWP deployment package is in a central location.

#### About this task

Perform the following steps from a computer that has SSMS installed and access to the SQL Server with the CWP Database.

### **Procedure**

- 1. Open SSMS and connect to the SQL server.
- 2. Navigate to the CWP\_12\_deployment\_folder\cwp\cwpweb\config folder in the shared location.
- 3. Copy the *mssql.sql* file to local directory.
- **4.** Navigate to the CWP\_12\_deployment\_folder\cwp\kafka-connect\config folder in the shared location.
- **5.** Copy the *temp-mssql.sql* file to a local directory.
- **6.** In the local directory, double-click on the *mssql.sql* file. A new query window appears.
- Click the Execute button. The script creates the dbo.NymiAttestationInfo and dbo.JwtStore tables.
- **8.** In the local directory, double-click on the *temp-mssql.sql* file. A new query window appears.
- **9.** Click the **Execute** button. The script creates the dbo.NymiTempInfo table.

# **Configuring the SQL Server**

Ensure that the TCP/IP is enabled fo the SQL instance.

### About this task

Perform the following actions in the SQL Server Configuration Manager application.

# Procedure

- 1. In the left navigation pane, expand SQL Server Network Configuration, and then select the appropriate Protocols for the SQL Server option.
- 2. In the right pane, select TCP/IP, and then right-click and select **Enabled**.
- 3. Double-click TCP/IP.
- 4. In the TCP/IP Properties window, select the IP addresses tab.
- 5. Navigate to the IPALL section, and then for the **TCP** port value, type 1433.
- 6. Click OK, and then click Apply.
- 7. On the prompt to restart the SQL services, click OK.
- 8. Restart SQL server services.

# **Kubernetes Deployment**

To implement Smart Distancing and Contact Tracing, you must deploy a Kubernetes cluster with at least physical computer or virtual machine that acts as the worker node.

For high availability, the number of control plane master nodes that you require depends on how the ETCD cluster is deployed. There are two choices:

- In a stacked Kubernetes production environment with bundled ETCD cluster. There must be at least 3 control plane master nodes.
- In a Kubernetes environment that uses an external ETCD cluster. There must be at least 2 control plane master nodes.

**Note:** ETCD is an open source distributed key-value store that manages data for Kubernetes. ETCD is a quorum based system. The number of nodes required in an N-node cluster is N/2 + 1.

### Table 14: Number of Nodes Required for High Availability

| No. of Nodes | Quorum Required | No. of Nodes Allowed to Fail |
|--------------|-----------------|------------------------------|
| 2            | 2               | 0                            |
| 3            | 2               | 1                            |
| 4            | 3               | 1                            |
| 5            | 3               | 2                            |
| 6            | 4               | 2                            |

# **Deploy A Kubernetes Cluster in AWS Using EKS**

The following diagram provides an overview of the CWP Kubernetes cluster deployment architecture for AWS EKS.

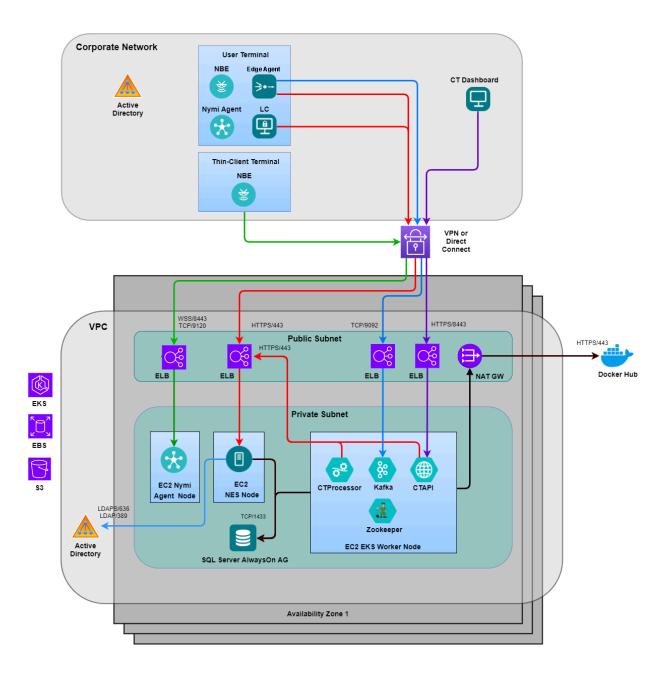

Kubernetes deployment in AWS with EKS includes the following steps:

- 1. Create a AWS VPC for EKS Cluster
- 2. Create a ESK Cluster

**Note:** It is very important to keep the *env* file after the deployment. It contains crucial parameters required for removing the cluster and VPC.

#### **VPC Considerations**

To create an EKS cluster, you require an available VPC.

The VPC should include subnets across multiple available zone in the respective AWS region. In a production environment, consider using 3 or more availability zones when possible.

The VPC may include both public and private subnets. The following table summarize the subnet configurations:

**Table 15: VPC Subnet Configurations** 

| Subnet Configuration            | Detail                                                                                                    | Application             |
|---------------------------------|----------------------------------------------------------------------------------------------------|-------------------------|
| Both public and private subnets | Public subnet for ELB and Private subnets for EKS worker nodes                                                                 | Internet facing         |
| Public subnets only             | Public subnet for ELB<br>and EKS worker nodes                                                                                  | Internet facing         |
| Private subnets only            | Private subnets for the EKS<br>worker nodes. This configuration<br>requires a NAT Gateway to<br>allow nodes to access internet | Not for internet facing |

#### **Installing Kubernetes Client (AWS)**

Perform the following steps to create the Kubernetes client when using AWS.

#### **About this task**

#### Procedure

- 1. On the Kubernetes Administration Terminal, open a **bash** terminal and change to the *CWP\_12\_deployment\_folder/deploy/kube/client* folder.
- 2. Type ./init-client -a aws-region -c cluster name

Where:

- *aws-region* defines the AWS region where the cluster resides.
- *cluster name* defines the name of the EKS cluster.

# **Running the VPC Creation Script**

Perform a new VPC deployment by using the **create-vpc** script.

# About this task

Perform the following steps on the designated initial master node.

### **Procedure**

- 1. On the Kubernetes Administration Terminal, open a PowerShell or **bash** terminal and change to the *CWP\_12\_deployment\_folder/deploy/kube/init/aws* folder in the shared location.
- 2. Type ./create-vpc -region aws-region [-public] [-private] [-cidr
   network\_CIDR]

where:

- - aws-region Defines the AWS region on which to create the VPC.
- -public Creates a public subnet in each availability zone, up to a maximum of 3 availability zones may be used
- -private Creates a private subnet in each availability zone, up to a maximum of 3 availability zones may be used
- -cidr *network\_CIDR* Defines the network CIDR of the VPC. It is recommended to use a class A private network CIDR with 16 bit blocks.

For example, the following command creates a VPC with private subnets in the designated region *us-east-2*: ./create-vpc -region us-east-2 -private -cidr 10.120.0.0/16

This command distributes the network CIDRs of the subnet according to the size of the CIDR blocks on the VPC. The size of the network CIDRs will be 1/16 of the size of the VPCs.

#### **Creating a EKS Cluster**

Create a new EKS cluster by using the **create-cluster** script:

#### About this task

Perform the following steps on the designated initial master node.

#### Procedure

- 1. Open a **bash** terminal and change to the CWP\_12\_deployment\_folder/deploy/kube/init/aws folder.
- 2. Type./create-cluster [-public] [-private] -admin|-a kubernetes admin

where:

- *-public* Is specified if the respective VPC has public subnet.
- *-private* Is specified if the respective VPC has private subnet. This also enables *-public*.
- *kubernetes\_admin* Defines the Kubernetes administrator account that manages the Kubernetes cluster. You can define any valid account name. The default value is *kube-admin*.

For example,

• To create an EKS cluster with a VPC that has both public and private subnets, type . / create-cluster -private

• To create a VPC with only public subnets, type . / create-cluster -public

#### **Results**

AWS EKS automatically creates an Elastic Load Balancing (ELB) for a LoadBalancer type service.

An AWS Network Load Balancer at layer 4 of the OSI model load balances the network traffic.

you can use an Ingress controller instead of an external load balancer. This guide does not document the use of an ingress controller.

### **Customize the Kubernetes environment for SDCT**

Perform the follow steps to customize the Kubernetes environment.

#### **Preparing Certificates to install SDCT**

SDCT requires TLS certificates to secure communications.

#### About this task

Perform the following steps on the Kubernetes Administration Terminal.

#### **Procedure**

1. Copy the CTAPI TLS certificates (PKCS12) into the CWP\_12\_deployment\_folder/cwp/certs folder, and then rename the certificate file to tls.pfx.

Note: The deployment script will extract values for *tls.crt* and *tls.key* from the certificate.

2. Copy the Kafka TLS certificate (PKCS12) into the CWP\_12\_deployment\_folder/cwp/certs folder, and then rename the Kafka certificate file to kafka-tls.pfx.

#### **Results**

When you run the ./init-crypto script, you are prompted to specify the TLS certificate password.

#### Setting the Environment Variables in the .env File

Nymi-supplied scripts create the environment based on variables that you define in the .env file.

#### About this task

The *.env* contains environment variables that are common to all environments. The file *.env* includes the credentials and IP addresses of the domain, NES, and the Contact Tracing Dashboard. Refer to the SDCT Variables table for the values that you recorded during the SQL database and domain setup.

#### **Procedure**

- 1. On the Kubernetes Administration Terminal, in Windows Explorer, navigate to *CWP\_12\_deployment\_folder\deploy\kube* folder.
- 2. Edit the .env file and configure the values to match your environment.

The following table summarizes the general configuration variables.

| Variable                  | Description                                                                                                    |
|---------------------------|----------------------------------------------------------------------------------------------------|
| CWP_COMPONENTS            | Specifies the list of CWP components to deploy.<br>The default value is<br>=(zookeeper broker ctapi ctprocessor cwpweb kafka-                                                                                    |
|                           | connect)                                                                                                    |
| NES_USER_API_BASE_URL     | Specifies the URL that an NES Administrator uses to access the NES Administrator Console in a web browser.                                                                                                    |
|                           | Specify the value in the format<br>https://nes_ip_address/service_nam<br>You can also find these values by running the NES<br>installer on the NES server, and then selecting the<br><b>Review Settings</b> tab. |
|                           | For example:                                                                                                    |
|                           | =https://10.0.4.167/nes                                                                                                    |
| CORP_LDAP_PROTOCOL        | Specifies the LDAP protocol that used in the domain, ldap or ldaps.                                                                                                    |
| CORP_LDAP_PORT            | Specifies the port on which Kubernetes uses to connect to the domain. Type 389 for LDAP or 636 for LDAPS.                                                                                                    |
| CORP_LDAP_DC              | Specifies the IP address of the Active Directory domain controller.                                                                                                    |
| CORP_LDAP_BASEDN          | Specifies the base Distinguished Name (DN) to use<br>to search LDAP. The first DC should be the Active<br>Directory domain (ie. <i>CORP_LDAP_DOMAIN</i> .                                                        |
|                           | For example:<br>="DC=qa-lab,DC=local"                                                                                                    |
| CORP_LDAP_API_GROUP       | Specifies the LDAP group that has access to AWS.<br>The default value is Domain Users, which you can<br>change if necessary.                                                                                     |
| CORP_LDAP_DASHBOARD_GROUP | Specifies the LDAP group that contains users that<br>require administrator access to the Contact<br>Tracing Dashboard.                                                                                           |

| Variable                         | Description                                                                                                    |
|----------------------------------|----------------------------------------------------------------------------------------------------|
| CORP_LDAP_ATTESTATION_ADMIN_GROU | <ul> <li>P. Specifies the name of the Health and Safety AD group. Use commas to separate multiple group names.</li> <li>Note: Users in this group have administrator access to the Health Check Application.</li> </ul> |
| CORP_LDAP_DOMAIN                 | Specifies FDQN of the Active Directory domain in<br>which NES resides.<br>For example:<br>=qa-lab.local                                                                                                    |
| CORP_LDAP_USER                   | Specifies the service account, which is an Active<br>Directory domain account that is a member of the<br>NES administrator group.<br>For example:<br>=adeed                                                             |
| CORP_LDAP_USERDN                 | Specifies the DN of the <i>CORP_LDAP_USER</i> that is<br>used by LDAP.<br>The format should consist of the name of an object<br>and the LDAP designator.<br>For example:<br>="CN=adeed,CN=Users,DC=qa-lab,DC=local"     |
| CORP_LDAP_PASSWORD               | Specifies password of the service account. Do<br>not type a value for this variable. The <i>init-crypto</i><br>command will encrypt the password and update the<br>file with the appropriate value.                     |
| NODE_TLS_REJECT_UNAUTHORIZED     | This value is dependent on the NES certificate trust.<br>If this value is 0 certificate validation is disabled for<br>TLS connections. Nymi recommends that you specify<br>a value of 1.                                |

The following table provides information on the configuration parameters that are specific to Kafka. Modify values if your configuration uses values that differ from the default.

| Variable                   | Description                                         |
|----------------------------|-----------------------------------------------------|
| KAFKA BROKER PUBLIC DOMAIN | Required. Specfies the public domain for the        |
|                            | Kubernetes cluster, to allow machines that are on a |

| Variable                                          | Description                                                                                                    |
|---------------------------------------------------|----------------------------------------------------------------------------------------------------|
|                                                   | different domain from the Kubernetes cluster, access<br>to the Kubernetes cluster. You can obtain this value<br>from the SDCT Environment Variables |
| KAFKA_BROKER_EXTERNAL_PORT                        | Specifies the Kafka broker listener port for external client. The default value is                                                                  |
|                                                   | =9092                                                                                                    |
| KAFKA_BROKER_INTERNAL_PORT                        | Specifies the Kafka broker listener port for internal client. The default value is                                                                  |
|                                                   | =29092                                                                                                    |
| KAFKA_BROKER_INTER<br>_BROKER_PORT                | Specifies the Kafka broker listener port between broker instances. The default value is                                                             |
|                                                   | =9095                                                                                                    |
| KAFKA_BROKER_BOOTSTRAP_NODE_PORT                  | Specifies the node port on which the kafka broker<br>bootstrap service connects to the external load<br>balancer. The default value is              |
|                                                   | 30090                                                                                                    |
| KAFKA_LISTENER_SECURITY<br>_PROTOCOL_INTERNAL     | Specifies the Kafka broker listener protocol in the<br>Kubernetes cluster. The default value is                                                     |
|                                                   | =SSL                                                                                                    |
| KAFKA_LISTENER_SECURITY<br>_PROTOCOL_EXTERNAL     | Specifies the Kafka broker listener protocol outside the kubernetes cluster. The default value is                                                   |
|                                                   | =SASL_SSL                                                                                                    |
|                                                   |                                                                                                    |
| KAFKA_LISTENER_SECURITY<br>_PROTOCOL_INTER_BROKER | Specifies the Kafka broker listener protocol between<br>the broker instances. The default value is                                                  |
|                                                   | =SSL                                                                                                    |
| KAFKA_SSL_KEYSTORE_PASSWORD                       | Specifies the Kafka broker TLS certificate keystore password. Do not type a value for this variable. The                                            |

| Variable                         | Description                                                                                                    |
|----------------------------------|----------------------------------------------------------------------------------------------------|
| Y di lable                       | <i>init-crypto</i> command will encrypt the password and update the file with the appropriate value.                                                                                              |
| KAFKA_SASL_ADMIN_PASSWORD        | Specifies the Kafka SASL admin password. Do<br>not type a value for this variable. The <i>init-crypto</i><br>command will encrypt the password and update the<br>file with the appropriate value. |
| KAFKA_SASL_CTPROCESSOR_PASSWORD  | Specifies the CT Processor password. Do not type<br>a value for this variable. The <i>init-crypto</i> command<br>will encrypt the password and update the file with the<br>appropriate value.     |
| KAFKA_SASL_CTCA_PASSWORD         | Specifies the Nymi Edge Agent password. Do<br>not type a value for this variable. The <i>init-crypto</i><br>command will encrypt the password and update the<br>file with the appropriate value.  |
| KAFKA_BROKER_BOOTSTRAP_NODE_PORT | Bootstrap node port. The default value is                                                                                                    |
|                                  | 30090                                                                                                    |
|                                  |                                                                                                    |
| KAFKA_SSL_ENABLED_PROTOCOLS      | Comma separated list of secure protocols. The default value is                                                                                                    |
|                                  | TLSv1.3,TLSv1.2                                                                                                    |
|                                  |                                                                                                    |
| KAFKA_SSL_CIPHER_SUITES          | Lists the cipher suites. Leave the default value                                                                                                    |
|                                  | "TLS_ECDHE_ECDSA_WITH_AES_256_GCM_SHA384,                                                                                                    |
|                                  | TLS_ECDHE_RSA_WITH_AES_256_GCM_SHA384,                                                                                                    |
|                                  | TLS_ECDHE_ECDSA_WITH_AES_128_GCM_SHA256.                                                                                                    |
|                                  | TLS_ECDHE_RSA_WITH_AES_128_GCM_SHA256,                                                                                                    |
|                                  | TLS_ECDHE_ECDSA_WITH_CHACHA20_POLY1305_SHA256,                                                                                                    |
|                                  | TLS_ECDHE_RSA_WITH_CHACHA20_POLY1305_SHA256,TLS_DHE_                                                                                                    |
|                                  | TLS_DHE_RSA_WITH_AES_128_GCM_SHA256"                                                                                                    |
| KAFKA_CONNECT_CPU_REQUESTS       | CPU request for Kafka-connect.                                                                                                    |
| KAFKA_CONNECT_MEMORY_REQUESTS    | Defines the memory request for Kafka-connect.                                                                                                    |

| Variable                    | Description                                   |
|-----------------------------|-----------------------------------------------|
| KAFKA_CONNECT_CPU_LIMITS    | Defines the CPU limits for Kafka-connect.     |
| KAFKA_CONNECT_MEMORY_LIMITS | Defines the memory request for Kafka-connect. |

The following table provides information about the variables that you defined when you configured the CWP Database. Use the *SDCT Variables* table to obtain the values that are specific to your environment.

| Variable       | Description                                                                                                    |
|----------------|----------------------------------------------------------------------------------------------------|
| CT_DB_HOST     | Specifies the IP address of the machine that is hosting<br>the CWP Database.<br>For example:                                                                                                    |
|                | =10.0.4.102                                                                                                    |
| CT_DB_PORT     | Specifies the port for the SQL database. The default value is                                                                                                    |
|                | =1433                                                                                                    |
| CT_DB_INSTANCE | Specifies name of the SQL instance, on which you created the CWP Database.<br>For example:                                                                                                    |
|                | =SQLEXPRESS                                                                                                    |
| CT_DB_CATALOG  | Specifies the location of the ContactTracing<br>catalogue, where various schema and mappings are<br>kept in an SQL environment. This value is the name<br>that you specified for the CWP Database.<br>For example: |
|                | =ContactTracing                                                                                                    |
| CT_DB_SCHEMA   | The SQL server schema for the CWP Database.<br>If this is not particularly defined, use the default,<br>dbo.                                                                                                    |
|                | =dbo                                                                                                    |
| CT_DB_USERNAME | Specifies the SQL username to use to log into the CWP Database.                                                                                                    |

| Variable                        | Description                                                                                                    |
|---------------------------------|----------------------------------------------------------------------------------------------------|
|                                 | For example:                                                                                                    |
|                                 | =ct_sa                                                                                                    |
| CT_DB_PASSWORD                  | Specifies password of the SQL database user. The init-crypto script prompts you for this password and then encrypts the password. It is not necessary to type the password. |
| TLS_CA_CERT                     | Specifies the location of the TLS signing CA certificate.                                                                                                    |
| TLS_SKIP_CERTIFICATE_VALIDATION | Determines if the script should skip Certificate verification. Acceptable values are True or False.                                                                         |
| CWPWEB_PORT                     | Specifes the port on which the Health Check<br>Application connects to the CWP Database. The<br>default value is 443.                                                       |

#### **Results**

The environment variables defined in these file provides values to the ConfigMaps that are used by the CWP components. ConfigMaps are defined in *kube/cwp/base.in/config.yml* folder.

# Setting the Envrionment Variables in the .prod-env

Nymi-supplied scripts create the environment based on variables that you define in the .prod-env file.

#### About this task

The .prod-env contains environment variables that are customer environment-specific.

#### **Procedure**

- 1. On the Kubernetes Administration Terminal, in Windows Explorer, navigate to *CWP\_12\_deployment\_folder\deploy\kube* folder.
- 2. Edit the .*prod-env* file and configure the values to match your environment.

The following table summarizes the general configuration variables.

| Variable              | Description                                                                                                    |
|-----------------------|----------------------------------------------------------------------------------------------------|
| CWP_NAMESPACE         | Defines the global namespace. Leave the default value cwp.                                                                         |
| CWP_ENV               | Defines the global namespace. Leave the default value production.                                                                  |
| DOCKER_HUB_ENV_SUFFIX | Specifies the docker hub repositories where images<br>for the respective environment are stored. Leave this<br>variable undefined. |

| Variable               | Description                                                                                           |
|------------------------|----------------------------------------------------------------------------------------------------|
| KAFKA_BROKER_SERVER    | Defines the internal port on which Kafka connects to<br>the boostrap server. Leave the default value  |
|                        | broker.\${CWP_NAMESPACE}.svc.cluster.local:<br>\${KAFKA_BROKER_INTERNAL_PORT}                         |
|                        | <b>Note:</b> The <i>KAFKA_BROKER_INTERNAL_PORT</i> is defined in the <i>.env</i> file.                |
| ZOOKEEPER_SERVERS      | Defines the Zookeeper servers in the Kubernetes cluster. Leave the default value                      |
|                        | "zookeeper-0.zookeeper.<br>\${CWP_NAMESPACE}.svc.cluster.local:2888:3888;                             |
|                        | zookeeper-1.zookeeper.\${CWP_NAMESPACE}                                                               |
|                        | .svc.cluster.local:2888:3888;zookeeper-2.zookeeper.<br>\${CWP_NAMESPACE}.svc.cluster.local:2888:3888" |
| ZOOKEEPER_REPLICAS     | Specifies the number of initial Zookeeper replicas.<br>The default value is 3.                        |
| KAFKA_REPLICAS         | Specifies the number of initial Kafka replicas. The default value is 3.                               |
| VERNE_REPLICAS         | Specifies the number of initial Verne replicas. The default value is 3.                               |
| WEB_REPLICAS           | Specifies the number of initial Web replicas. The default value is 1.                                 |
| CT_REPLICAS            | Specifies the number of initial CT replicas. The default value is 3.                                  |
| ZOOKEEPER_MAX_REPLICAS | Specifies the maximum number of initial Zookeeper replicas. The default value is 6.                   |
| KAFKA_MAX_REPLICAS     | Specifies the maximum number of initial Kafka replicas. The default value is 9.                       |
| VERNE_MAX_REPLICAS     | Specifies the maximum number of initial Verne replicas. The default value is 9.                       |
| WEB_MAX_REPLICAS       | Specifies the maximum number of initial Web replicas. The default value is 9.                         |
| CT_MAX_REPLICAS        | Specifies the maximum number of initial CT replicas.<br>The default value is 9.                       |

| Variable                | Description                                                                                                    |
|-------------------------|----------------------------------------------------------------------------------------------------|
| ZOOKEEPER_MIN_AVAILABLE | Defines the minimum number of Zoopkeeper replicas<br>to always have available. The default value is                                      |
|                         | \$((\$ZOOKEEPER_REPLICAS/2 + 1))                                                                                                    |
|                         |                                                                                                    |
| KAFKA_MIN_AVAILABLE     | Defines the minimum number of Zoopkeeper replicas to always have available. The default value is                                         |
|                         | \$((\$KAFKA_REPLICAS/2 + 1))                                                                                                    |
|                         |                                                                                                    |
| VERNE_MIN_AVAILABLE     | Defines the minimum number of Verne replicas to always have available. The default value is                                              |
|                         | \$((\$VERNE_REPLICAS/2 + 1))                                                                                                    |
|                         |                                                                                                    |
| WEB_MIN_AVAILABLE       | Specfies the minimum number of Web replicas to always have available. The default value is 1.                                            |
| CT_MIN_AVAILABLE        | Specifies the minimum number of CT replicas to always have available. The default value is 1.                                            |
| ZOOKEEPER_DATA_SIZE     | Specifies the persistent volume size for Zookeeper data. The default values is                                                           |
|                         | 8Gi                                                                                                    |
|                         |                                                                                                    |
| KAFKA_DATA_SIZE         | Specifies the persistent volume size for Kafka data.<br>The default values is                                                            |
|                         | 32Gi                                                                                                    |
|                         |                                                                                                    |
| VERNE_DATA_SIZE         | Specifies the persistent volume size for Verne data.<br>The default values is                                                            |
|                         | 8Gi                                                                                                    |
|                         |                                                                                                    |
| PV_RECLAIM_POLICY       | Specifies the persistent volume policy to reclaim<br>disk space. Supported values are Delete, Retain or<br>Recycle. The default value is |
|                         | Delete                                                                                                    |

| Variable                     | Description                                                                              |
|------------------------------|------------------------------------------------------------------------------------------|
|                              | Note: Most systems do not support Recycle.                                               |
| KAFKA_LOG_RETENTION_HOURS    | Specifies the number of hours to retain the Kafka log file entries. The default value is |
|                              | 1                                                                                        |
|                              |                                                                                          |
| KAFKA_TOPIC_MULTIPLIER       | The default value is                                                                     |
|                              | 3                                                                                        |
|                              |                                                                                          |
| KAFKA_REPLICATION_FACTOR     | The default value is                                                                     |
|                              | 3                                                                                        |
|                              |                                                                                          |
| KAFKA_MIN_REPLICATION_FACTOR | The default value is                                                                     |
|                              | 1                                                                                        |
|                              |                                                                                          |
| KAFKA_DEFAULT_PARTITIONS     | The default value is                                                                     |
|                              | \$((KAFKA_TOPIC_MULTIPLIER*KAFKA_REPLICAS))                                              |
|                              |                                                                                          |

The following table summarizes variables that control the resource requests and limits.

| Variable                  | Description                                                                                           |
|---------------------------|----------------------------------------------------------------------------------------------------|
| ZOOKEEPER_CPU_REQUESTS    | Specifies the amount of CPU initially requested by<br>Zookeeper in milliCPUs. The default value is    |
|                           | 100m                                                                                                  |
|                           |                                                                                                    |
| ZOOKEEPER_MEMORY_REQUESTS | Specifies the amount of memory initially requested<br>by Zookeeper in mebibytes. The default value is |
|                           | 512Mi                                                                                                 |
|                           |                                                                                                    |

| Variable                         | Description                                                                                                    |
|----------------------------------|----------------------------------------------------------------------------------------------------|
| ZOOKEEPER_CPU_LIMITS             | Specifies the maximum amount of CPU that<br>Zookeeper can request in milliCPUs. The default<br>value is<br>200m                 |
| ZOOKEEPER_MEMORY_LIMITS          | Specifies the maximum amount of memory that<br>Zookeeper can request in mebibytes. The default<br>value is                      |
| ZOOKEEPER_BROKER_CPU_REQUESTS    | Specifies the amount of CPU initially requested by<br>the Zookeeper Broker in milliCPUs. The default<br>value is<br>1000m       |
| ZOOKEEPER_BROKER_MEMORY_REQUESTS | Specifies the amount of memory initially requested<br>by the Zookeeper Broker in mebibytes. The default<br>value is<br>1024Mi   |
| ZOOKEEPER_BROKER_CPU_LIMITS      | Specifies the maximum amount of CPU that the<br>Zookeeper Broker can request in milliCPUs. The<br>default value is<br>2000m     |
| ZOOKEEPER_BROKER_MEMORY_LIMITS   | Specifies the maximum amount of memory that the<br>Zookeeper Broker can request in mebibytes. The<br>default value is<br>4096Mi |
| VERNE_CPU_REQUESTS               | Specifies the amount of CPU initially requested by<br>Verne in milliCPUs. The default value is<br>1000m                         |

| Variable                    | Description                                                                                                    |
|-----------------------------|----------------------------------------------------------------------------------------------------|
|                             | ·                                                                                                    |
| VERNE_MEMORY_REQUESTS       | Specifies the amount of memory initially requested<br>by Verne in mebibytes. The default value is<br>1024Mi                |
| VERNE_CPU_LIMITS            | Specifies the maximum amount of CPU that Verne<br>can request in milliCPUs. The default value is<br>2000m                  |
| VERNE_MEMORY_LIMITS         | Specifies the maximum amount of memory that the<br>Verne can request in mebibytes. The default value is<br>4096Mi          |
| CTPROCESSOR_CPU_REQUESTS    | Specifies the amount of CPU initially requested by<br>the CTProcessor in milliCPUs. The default value is<br>200m           |
| CTPROCESSOR_MEMORY_REQUESTS | Specifies the amount of memory initially requested<br>by CTProcessor in mebibytes. The default value is<br>2564Mi          |
| CTPROCESSOR_CPU_LIMITS      | Specifies the maximum amount of CPU that<br>CTProcessor can request in milliCPUs. The default<br>value is<br>1500m         |
| CTPROCESSOR_MEMORY_LIMITS   | Specifies the maximum amount of memory that the<br>CTProcessor can request in mebibytes. The default<br>value is<br>1024Mi |

| Variable                      | Description                                                                                                    |
|-------------------------------|----------------------------------------------------------------------------------------------------|
| KAFKA_CONNECT_CPU_REQUESTS    | Specifies the amount of CPU initially requested by Kafka Connect in milliCPUs. The default value is                |
|                               | 100m                                                                                                    |
|                               |                                                                                                    |
| KAFKA_CONNECT_MEMORY_REQUESTS | Specifies the amount of memory initially requested<br>by Kafka Connect in mebibytes. The default value is          |
|                               | 2564Mi                                                                                                    |
|                               |                                                                                                    |
| KAFKA_CONNECT_CPU_LIMITS      | Specifies the maximum amount of CPU that Kafka<br>Connect can request in milliCPUs. The default value<br>is        |
|                               | 1000m                                                                                                    |
|                               |                                                                                                    |
| KAFKA_CONNECT_MEMORY_LIMITS   | Specifies the maximum amount of memory that the<br>Kafka Connect can request in mebibytes. The default<br>value is |
|                               | 512Mi                                                                                                    |
|                               |                                                                                                    |
| CTAPI_CPU_REQUESTS            | Specifies the amount of CPU initially requested by CTAPI in milliCPUs. The default value is                        |
|                               | 100m                                                                                                    |
|                               |                                                                                                    |
| CTAPI_MEMORY_REQUESTS         | Specifies the amount of memory initially requested<br>by CTAPI in mebibytes. The default value is                  |
|                               | 245Mi                                                                                                    |
|                               |                                                                                                    |
| CTAPI_CPU_LIMITS              | Specifies the maximum amount of CPU that CTAPI can request in milliCPUs. The default value is                      |
|                               | 1000m                                                                                                    |
|                               |                                                                                                    |

| Variable               | Description                                                                                                    |
|------------------------|----------------------------------------------------------------------------------------------------|
| CTAPI_MEMORY_LIMITS    | Specifies the maximum amount of memory that the<br>CTAPI can request in mebibytes. The default value<br>is<br>2048Mi |
| CWPWEB_CPU_REQUESTS    | Specifies the amount of CPU initially requested by<br>CWWeb in milliCPUs. The default value is<br>200m               |
| CWPWEB_MEMORY_REQUESTS | Specifies the amount of memory initially requested<br>by CWWweb in mebibytes. The default value is<br>512Mi          |
| CWPWEB_CPU_LIMITS      | Specifies the maximum amount of CPU that CWWeb<br>can request in milliCPUs. The default value is<br>1000m            |
| CWPWEB_MEMORY_LIMITS   | Specifies the maximum amount of memory that the<br>CWWeb can request in mebibytes. The default value<br>is<br>2048Mi |

#### **3.** Save the file.

#### What to do next

The logging environment variables are described in the *Troubleshooting* chapter.

# **Encrypting the Passwords for Kubernetes Components**

An RSA key pair protects the password of the Active Directory account that is used as a Connected Worker Platform service account. The password is encrypted using the public key and is stored in the *env* file. The private key is passed to the CWP containers for decrypting the password.

#### About this task

This section describes the instructions to harden the passwords that are contained in the *env* file and accessed during installation of the Kubernetes components.

Note: Run the ./init-crypto script, before you run the ./cwp env\_name up command.

Ensure that you only run the init-crypto script once, unless the .env and certs directory is overridden.

### **Procedure**

- 1. On the Kubernetes Administration Terminal, open a **bash** terminal, and then change to the ../*deploy*/ *kube* directory.
- 2. Type ./init-crypto env\_name.
- 3. When prompted, specify the password for each Kubernetes component.

The script encrypts the following passwords and stores them in the / conkeyref="prod\_names/cwp\_deploy"/deploy/kube/.env environment variable file:

- CORP\_LDAP\_PASSWORD Password used to log into the NES Administrator Console.
- KAFKA\_SSL\_KEYSTORE\_PASSWORD Kafka broker TLS certificate keystore password.
- *KAFKA\_SASL\_ADMIN\_PASSWORD* Kafka SASL admin password.
- KAFKA\_SASL\_CTPROCESSOR\_PASSWORD Kafka password for the CT Processor.
- KAFKA\_SASL\_CTCA\_PASSWORD Kafka password for the Nymi Edge Agent.

# Launching the Kubernetes Environment

#### Before you begin

Ensure that the extracted CWP installation package has been copied to the Kubernetes Administration Terminal.

#### **About this task**

The instructions in this section enables you to launch the Kubernetes environment with 3 nodes.

#### **Procedure**

- 1. On the Kubernetes Administration Terminal, open a **bash** terminal, and then change to *CWP\_12\_deployment\_folder/deploy/kube* folder.
- **2.** Initialize the client by typing one of the following commands:
  - For bare-metal deployments, type ./init-client -m user@master-node

Where:

- *master-node* is the address of the initial master node
- *user* is a user on the node.
- For AWS deployments, type ./init-client -a aws-region -c cluster name Where:
  - aws-region is the AWS region where the cluster resides, and
  - cluster name is the name of the EKS cluster
- 3. Update the environment by typing ./cwp update prod update
- 4. Launch the environment by typing . / cwp prod up.

# **Creating a Backup of the Data Folders**

After you launch the Connected Worker Platform platform and terminate the respective containers, ensure that you save the contents of the following data folders under the host(s):

- runtime/kafka/data/kafka.
- runtime/zookeeper/data/Zookeeper.

# **Upgrading Connected Worker Platform**

Review the following information to plan your upgrade. Infrastructure refers to NES, the Nymi Band Application and the Nymi Runtime software.

- You can upgrade the Nymi Components (NES, Nymi Band Application, Nymi Runtime, and Nymi Band firmware) in any order.
- You can upgrade NES, Nymi Band Application, and Nymi Runtime directly from NEE 3.2.1, 3.3.x and CWP 1.2.1.
- CWP 1.3 NES supports the CWP 1.2.1 and Nymi Enterprise Edition 3.3.x Nymi Band Application.
- When you upgrade the Nymi Band Application, you must also upgrade NES before performing any enrollments.
- You can use a Nymi Band 3.0 with CWP 1.3 firmware only on user terminals that use the Nymi Runtime that is included with CWP 1.3.
- You cannot use a Nymi Band 2.0 in a CWP 1. 3 infrastructure.
- You can use a Nymi Band 3.0 with NEE 3.2.1, NEE 3.3.0 or CWP 1.2.1 firmware in CWP 1.3 environment; however, new functionality introduced in an NEE or CWP version that is newer than the firmware is not available.
- You cannot use a Nymi Band 3.0 with CWP 1.3 firmware in a NEE 2.6.1, NEE .3.2.1 or NEE 3.3.x environment.
- When you upgrade from NEE 3.3.x and earlier, you must re-enroll the Nymi Band.

# **Upgrading NES**

You can upgrade earlier versions of NES to the current version of NES. To upgrade a NES implementation that uses ADCS/NDES to manage certificates, you must refer to the Nymi Connected Worker Platform Migration Guide for detailed information on migrating to the Nymi Token Service (NTS) for NES certificate issuance method.

# About this task

Nymi Token Service (NTS) issues authentication tokens to NEAs that allow the NEAs, including the Nymi Band Application, to authenticate to Nymi Bands that are enrolled in the enterprise. NTS provides you with a simplified, secure deployment that does not require ADCS/NDES user accounts and reliance on specific user account permission requirements in AD security policies.

To upgrade a previous version of NES that uses NTS, perform the following steps:

**Note:** For upgrades from NES 2.X, Microsoft .NET framework will be upgraded to Microsoft .NET Framework 4.8.

#### **Procedure**

**1.** Extract the NES installation package to a local directory on the NES host.

- **2.** From the directory that contains the extracted NES installation package, run ...\*NesInstaller* \*install.exe*.
- 3. On the User Access Control window, click Yes.
- 4. On the Open File Security warning window, click Run.
- 5. If applicable, on the User Access Control page, review the Microsoft .NET EULA, and then click Accept. Complete the .NET installation and continue with the NES installation.
- 6. On the Application Install Security Warning window, click Install.
- 7. On the Open File Security warning window, click Run.
- 8. On the left navigation pane, click **Location**, and then perform the following steps.
  - a) In the **Install Root** field, confirm that the path to the NES services is correct, as it was specified during the initial deployment.

The default location is *C*:\*inetpub*\*wwwroot*.

b) In the **Instance Name** field, type the descriptive name that was specified during the initial deployment for the NES web application instance name. For example, NES. See Configuration Attribute Values in the Nymi Connected Worker Platform NES Deployment Guide.

Note: Ensure that the values that you specify in the **Install Root** and **Instance Name** match the values that you specified when you deployed the previous version of NES. When the values that you specified in the **Install Root** and **Instance Name** are correct, the **Location** test results will show Install Type: Update/ Re-Install. If there is no match for the values entered, the **Location** test results will show New Installation for the Install Type. The following figure provides an example of the **Location** window for an NES upgrade.

|                |                                                                                                    | File Location       |  |      |
|----------------|----------------------------------------------------------------------------------------------------|---------------------|--|------|
| tart           | Install Root:                                                                                                    | C:\inetpub\wwwroot\ |  | Test |
| ocation        | Instance Name (optional)                                                                                                    | NES                 |  |      |
| s              | Test Results:                                                                                                    |                     |  |      |
| nterprise      | Success<br>Update / Re-Install                                                                                                    |                     |  |      |
| ertificates    | Services path:                                                                                                    |                     |  |      |
| atabase        | Authentication: C:\inetpub\wwwroot\NES\AuthenticationService<br>Enrollment: C:\inetpub\wwwroot\NES\NEnrollment<br>NES: C:\inetpub\wwwroot\NES\NES |                     |  |      |
| eview Settings | NES. C.Inetpublication                                                                                                    | otheshes            |  |      |
| nstall         |                                                                                                    |                     |  |      |
|                |                                                                                                    |                     |  |      |
|                |                                                                                                    |                     |  |      |
|                |                                                                                                    |                     |  |      |
|                |                                                                                                    |                     |  |      |
|                |                                                                                                    |                     |  |      |
|                |                                                                                                    |                     |  |      |
|                |                                                                                                    |                     |  |      |

Figure 44: Update / Reinstall installation type

9. On the left navigation pane, click **Install**.

#### 10.Click Update.

**Note:** If the update option is not available, the **Install Root** or **Instance Name** fields on the **Location** tab are not the same values that were specified when you deployed the previous NES version.

- 11.On the Level Two certificate warning window, click OK.
- **12.**On the Update NES window, click **Yes** to reapply the configuration. The Install window display the status of the upgrade process.
- 13. When the Install window displays the Installation Complete message, close the Nymi Setup window.

# **Upgrading the Enrollment Terminal**

Upgrade the Nymi Band Application on each enrollment terminal in the environment.

# **Upgrading the Nymi Band application**

Upgrades from a previous version are supported.

You are not required to remove the previous version before installing the newer version. You can upgrade the Nymi Band Application by using the installation wizard or silently from a command prompt.

**Note:** Before performing an upgrade of the Nymi Band Application, kill all user sessions for logged in users who are not performing the upgrade.

#### Performing a silent Nymi Band Application Installation or Upgrade

Perform the following steps to install or upgrade the Nymi Band Application silently, for example, when you want to install the software remotely by using a software distribution application.

#### About this task

#### **Procedure**

- 1. Save the Nymi Band Application package, provided to you by your Nymi Solution Consultant.
- 2. Launch the command prompt as administrator.
- 3. From the folder that contains the Nymi Band Application, type *Nymi-Band-App-installer*v\_version.exe /exenoui /q

Where you replace version with the version of the Nymi installation file.

The installation command returns to a command prompt immediately, and the installation completes silently. When the installation completes, the Nymi Band Application and Nymi Runtime applications appear in the Program and Features applet.

**Note:** Alternately, you can track the progress by performing an unattended installation, which displays the installation screens but does not require user intervention by replacing the /q option with the */passive* option in the installation command.

#### Performing a Nymi Band application upgrade by using the installation wizard

Perform the following steps to upgrade the Nymi Band Application on each network terminal that you will use to enroll and authenticate users to their Nymi Bands.

#### About this task

#### **Procedure**

- **1.** Download the Nymi Band Application software to a directory on the network terminal. For example, *C:\Downloads*
- 2. Double-click the installation file *Nymi-Band-App-installer-v\_version*, and then follow the prompts to update the software.

# **Upgrading User Terminals and Centralized Nymi Agent**

Upgrade the Nymi Runtimesoftware on user terminals that use the Nymi Band to perform authentication tasks. In Citrix/RDP environments, update the Nymi Runtimesoftware on server that acts as the centralized Nymi Agent. In environments that use the Smart Distancing and Contact Tracing or the Temperature Alert feature, install Nymi Edge Agent on the user terminals in your environment that are on the same domain as NES.

# **Upgrading the Nymi Runtime**

Upgrades from a previous version are supported.

You are not required to remove the previous version before installing the newer version. You can upgrade the Nymi Runtime by using the installation wizard or silently from a command prompt. In Citrix/RDP

### Performing a customizable Nymi Runtime installation or upgrade

Perform the following steps to install or upgrade Nymi Runtime on a network device, on which you want to install a Nymi-enabled application.

### About this task

### Procedure

- 1. Log in to the terminal, with an account that has administrator privileges.
- 2. Extract the Nymi SDK distribution package.
- **3.** From the ...\*nymi-sdk*\*windows*\*setup* folder, run the *Nymi Runtime Installer version.exe* file.
- 4. On the Welcome page, click Install.
- 5. On the User Account Control page, click **Yes**. The installation wizard appears. If the installation detects missing prerequisites, perform the steps that appear in the prerequisite wizards.
- 6. On the Welcome to the Nymi Runtime Setup Wizard page, click Next.
- 7. On the Nymi Runtime Setup page, click Next.
- 8. On the Service Account window, click Next.
- 9. On the Ready to install page, click Install.

#### 10.Click Finish.

11.On the Installation Completed Successfully page, click Close.

12. In the Windows Services applet, confirm that you can see the Nymi Agent and Nymi Bluetooth Endpoint services, and that the status of each service is Running.

#### Performing a silent installation or upgrade of Nymi Runtime

Perform the following steps to install or upgrade the Nymi Runtime and the BLE adapter drivers silently, without user intervention.

#### About this task

#### Procedure

- **1.** Log in to the network terminal with an account that has administrator privileges.
- 2. Extract the Nymi API distribution package.

- 3. Launch the command prompt as administrator.
- **4.** Change to the ...\*nymi-sdk*\*windows*\*runtime* folder, and then type: "Nymi Runtime Installer version.exe" /exenoui /q

Where you replace version with the version of the Nymi Installation file.

Note: Ensure that you enclose the command in double quotes.

The installation command returns to a command prompt immediately, and the installation completes silently. When the installation completes, Nymi Runtime appears in the Program and Features applet.

**Note:** Alternately, you can track the progress by performing an unattended installation, which displays the installation screens but does not require user intervention by replacing the */q* option with the */passive* option in the installation command.

#### What to do next

The silent installation process creates an installation log file in the %*temp*% directory named Nymi Runtime\_version\_time.log

#### Installing NBE on an HP Thin Pro

Follow the instructions below to manually install Nymi Bluetooth Endpoint manually. Retrieve the installation file *nbed\_x.y.z\_amd64.deb* from Nymi.

#### About this task

Retrieve the installation file *nbed\_x.y.z\_amd64.deb* from Nymi.

#### **Procedure**

- 1. Switch your user mode to Administrator from the system menu, or log in by entering an the credentials of a person in the domain admin group.
  - a) Right-click the desktop or click **Start**.
  - b) Click **Switch to Administrator** from the menu. You will be prompted to enter the administrator password.

The screen is surrounded by a red border when in administrator mode.

- 2. Extract the file, *nbed\_x.x.z\_amd64.deb*, from the Nymi distribution package and save it to the machine. Where *x.y.z* is the version of the file. Note the file path.
- 3. Unlock read/write access with X Terminal.
  - a) Click **Start** and go to **Tools**.
  - b) Click X Terminal.
  - c) Type fsunlock
- **4.** In **X Terminal** change the directory to the file location of *nbed-cron\_x.y.z\_amd64.deb* and install the extracted file.

dpkg -i nbed\_x.y.z\_amd64.deb

Where you replace *x* . *y* . *z* with the actual version number of the file.

5. Reboot the client.

# **Update Smart Distancing and Contact Tracing**

Review this section to determine how to update the user terminals and Kubernetes environment when there is a new CWP release.

# **Update the User Terminal**

On each user terminal, you must upgrade the Nymi Runtime, remove the current version of Nymi Edge Agent, and then install the new Nymi Edge Agent version.

**Note:** The Nymi Connected Worker Platform NES Deployment Guide describes how to update the Nymi Runtime.

### Install Nymi Edge Agent and Nymi-Based Applications

Install the Nymi Edge Agent and the Nymi Runtime software on User Terminals or the RDP session host / Citrix server in the environment to collect information from Nymi Bands.

The installation process differs for local and RDP/Citrix configurations:

- In a local configuration, install Nymi Edge Agent and the Nymi Runtime application on each thick client user terminal. The Nymi Connected Worker Platform Administration Guide provides detailed information about how to install Nymi Runtime.
- In a remote configuration install:
  - Nymi Edge Agent on a RDP session host or Citrix server, which installs the Edge Agent service. When a user logs into a remote session, one EdgeAgentsLauncher process and one EdgeAgents process start for each user session.
  - Nymi Bluetooth Endpoint application on each thin client user terminal.
  - Nymi Agent application on any server in the environment.

The Nymi Connected Worker Platform NES Deployment Guide provides detailed information about how to install and configure the Nymi Bluetooth Endpoint and the Nymi Agent application for configurations that use RDP or Citrix.

#### Installing the Nymi Edge Agent Application on the RDP session host / Citrix server

Install Nymi Edge Agent on the RDP session host / Citrix server in your environment that is on the same domain as NES.

# Before you begin

- Install the latest version of OpenSSL for Windows and add the *bin* directory is included in the system path.
- The Nymi Edge Agent package has been extracted to a central location.
- If an untrusted root CA issues the NES certificate, you must import the root CA certificate for the untrusted root. *Importing the Root CA certificate* provides more information.

### About this task

Perform the following steps on the RDP session host / Citrix server:

#### **Procedure**

1. Copy the extracted *edgeagents* folder to the RDP session host / Citrix server.

The folder contains the following files:

- *decrypt.key* file, which is used to decrypt the SASL and NES usernames and passwords.
- *edgeagents-service-x64-version.msi* file, which installs the Nymi Edge Agent software on a thick client user terminal and uses the parameters detailed in the *edge\_agents.conf* file.
- *edgeagents-terminal-service-x64-version.msi* file, which installs the Nymi Edge Agent software on a RDP sessions host/Citrix server and uses the parameters detailed in the *edge\_agents.conf* file.
- secretutil.cmd file, which is Windows command utility that encrypts secrets.
- *edge\_agents.conf* file, which used to configure the parameters of the Nymi Edge Agent installation, and includes keys generated from the PowerShell utility.
- *KafkaCA.pem* file, which is a default client truststore certificate.
- 2. Perform the following steps to generate the secret keys by using the *secretutil.cmd* file.
  - a) Click the Start menu and type cmd. Right-click Command Prompt and click Run as administrator.
  - b) Change the directory that contains the extracted Nymi Edge Agent installation package. For example, the *C:\edgeagents* folder.
  - c) Initialize *secretutil.cmd* with the following command:

secretutil.cmd -init

- d) Use the *secretutil.cmd* command to encrypt the sasl username and password.
  - **1.** By default, the username is ctca. Type the following command to encrypt the username in an output file.

secretutil.cmd -enc ctca>OUTPUT FILE NAME.txt

where *OUTPUT FILE NAME.txt* is the name of the file that contains the encrypted username.

2. Type the following command to encrypt the SASL password.

secretutil.cmd -enc PASSWORD>OUTPUT FILE NAME 2.txt

where *PASSWORD* is the password specified by the person who implemented the server side components when they ran the *init-crypto* command and *OUTPUT FILE NAME 2.txt* is the name of the file that contains the encrypted password.

The output files contain the secret keys used in the *edge\_agents.conf* file.

- **3.** Perform the following steps to update the *edge\_agents.conf* file with the secret keys that you created in the previous step.
  - a) Open the *edge\_agents.conf* file with a text editor.

b) Update the value for the key sasl.username. It is the encrypted value in the username output text file.

sasl.username=[encrypted username]

c) Update the value for the key sasl.password. It is encrypted value in the password output text file.

sasl.password=[encrypted password]

- **4.** Save the *edge\_agents.conf* file.
- **5.** For Kafka TLS certificates that are issued from an untrusted CA only, perform the following steps to install the Kafka Truststore.
  - a) Obtain the Kafka Broker root CA certificate from the person who implemented the CWP cluster. The file is stored in the CWP deployment package, in the *cwp/certs* folder.
  - b) If required, rename the Kafka Broker root CA cert to KafkaCA.pem.
  - c) Backup the KafkaCA.pem certificate in the Nymi Edge Agent installation directory.
  - d) Replace the default *KafkaCA.pem* file in the Nymi Edge Agent installation package directory with the new *KafkaCA.pem* certificate file that you obtained from the implementation engineer.
- 6. Open the *edge\_agents.conf*, and ensure that the value defined in the *sasl.ca.path* key is C: \Nymi\Edge\_Agents\certs\KafkaCA.pem.
- 7. Uncomment the line launcher.mode = 1.
- **8.** Edit the following configuration parameters in the *edge\_agents.conf* file.

Producer Specific Properties:

• *bootstrap.servers*, which defines a list of host and port pairs of Kafka brokers.

NES Specific Properties:

- *nes.ur1*, which specifies the NES URL.
- agent.url, which specifies the Nymi Agent URL. When you do not specify a value, Nymi Edge Agent will pick up the local Nymi Agent URL.
- 9. Save the *edge\_agents.conf* file.

**Note:** Ensure the *edge\_agents.conf* file is configured prior to installing *edge\_agents.msi*. This configuration file can then be copied to different machines being installed with Nymi Edge Agent.

**10.**Run the installer file *edgeagents-terminal-services-x64-version.msi*.

The Nymi Edge Agent application is installed in the C:\Nymi\Edge\_Agents folder and an Nymi Edge Agent service starts. Each time a user logs in to a Citrix or RDP session, an Nymi Edge Agent Launcher process starts and the Nymi Edge Agent service starts an Nymi Edge Agent process.

Note: In Task Manager, the Nymi Edge Agent Launcher process appears as Nymi Edge Agent in the list of processes.

When the user session ends, the additional Nymi Edge Agent and Nymi Edge Agent Launcher processes terminate.

**Note:** The section *Nymi Edge Agent Log Files* provides information about Nymi Edge Agent log files.

#### Installing the Nymi Edge Agent Application in a Local Configuration

Install Nymi Edge Agent on the user terminals in your environment that are on the same domain as NES.

#### Before you begin

- Install the latest version of OpenSSL for Windows and add the *bin* directory is included in the system path.
- The Nymi Edge Agent package has been extracted to a central location.

#### About this task

Perform the following steps on each user terminal:

#### **Procedure**

1. Copy the extracted *edgeagents* folder to the user terminal.

The folder contains the following files:

- *decrypt.key* file, which is used to decrypt the SASL and NES usernames and passwords.
- *edgeagents-service-x64-version.msi* file, which installs the Nymi Edge Agent software on a thick client user terminal and uses the parameters detailed in the *edge\_agents.conf* file.
- *edgeagents-terminal-service-x64-version.msi* file, which installs the Nymi Edge Agent software on a RDP sessions host/Citrix server and uses the parameters detailed in the *edge\_agents.conf* file.
- *secretutil.cmd* file, which is Windows command utility that encrypts secrets.
- *edge\_agents.conf* file, which used to configure the parameters of the Nymi Edge Agent installation, and includes keys generated from the PowerShell utility.
- *KafkaCA.pem* file, which is a default client truststore certificate.
- 2. Perform the following steps to generate the secret keys by using the *secretutil.cmd* file.
  - a) Click the Start menu and type cmd. Right-click Command Prompt and click Run as administrator.
  - b) Change the directory that contains the extracted Nymi Edge Agent installation package. For example, the *C:\edgeagents* folder.
  - c) Initialize *secretutil.cmd* with the following command:

secretutil.cmd -init

- d) Use the *secretutil.cmd* command to encrypt the sasl username and password.
  - **1.** By default, the username is ctca. Type the following command to encrypt the username in an output file.

secretutil.cmd -enc ctca>OUTPUT FILE NAME.txt

where *OUTPUT FILE NAME.txt* is the name of the file that contains the encrypted username.

2. Type the following command to encrypt the SASL password.

secretutil.cmd -enc PASSWORD>OUTPUT FILE NAME 2.txt

where *PASSWORD* is the password specified by the person who implemented the server side components when they ran the *init-crypto* command and *OUTPUT FILE NAME 2.txt* is the name of the file that contains the encrypted password.

The output files contain the secret keys used in the *edge\_agents.conf* file.

- **3.** Perform the following steps to update the *edge\_agents.conf* file with the secret keys that you created in the previous step.
  - a) Open the *edge\_agents.conf* file with a text editor.
  - b) Update the value for the key sasl.username. It is the encrypted value in the username output text file.

sasl.username=[encrypted username]

c) Update the value for the key sasl.password. It is encrypted value in the password output text file.

sasl.password=[encrypted password]

- **4.** Save the *edge\_agents.conf* file.
- **5.** For Kafka TLS certificates that are issued from an untrusted CA only, perform the following steps to install the Kafka Truststore.
  - a) Obtain the Kafka Broker root CA certificate from the person who implemented the CWP cluster. The file is stored in the CWP deployment package, in the *cwp/certs* folder.
  - b) If required, rename the Kafka Broker root CA cert to KafkaCA.pem.
  - c) Backup the KafkaCA.pem certificate in the Nymi Edge Agent installation directory.
  - d) Replace the default *KafkaCA.pem* file in the Nymi Edge Agent installation package directory with the new *KafkaCA.pem* certificate file that you obtained from the implementation engineer.
- 6. Open the *edge\_agents.conf*, and ensure that the value defined in the *sasl.ca.path* key is C: \Nymi\Edge\_Agents\certs\KafkaCA.pem.
- **7.** Edit the following configuration parameters in the *edge\_agents.conf* file. Producer Specific Properties:
  - bootstrap.servers, which defines a list of host and port pairs of Kafka brokers.

NES Specific Properties:

- *nes.url*, which specifies the NES URL.
- agent.url, which specifies the Nymi Agent URL. When you do not specify a value, Nymi Edge Agent will pick up the local Nymi Agent URL.
- **8.** Save the *edge\_agents.conf* file.

**Note:** Ensure the *edge\_agents.conf* file is configured prior to installing *edge\_agents.msi*. This configuration file can then be copied to different machines being installed with Nymi Edge Agent.

9. Run the installer file *edgeagents-service-x64-version.msi*.

The Nymi Edge Agent application is installed without any user interactions in the *C*:\*Nymi*\*Edge\_Agents* folder and the .Nymi Nymi Edge Agent service appears with a Running status in Windows Services.

Note: The section Edge Agent Log Files provides information about Nymi Edge Agent log files.

### Update the CWP environment

Nymi provides you with scripts to update the CWP environment, including environment variables and services.

In CWP 1.2, some environment variable names have changed. The script renames the CWP 1.1 environment variable names to the new environment variable names. The following table provides a list of the CWP 1.1 environment variables names and the corresponding new variable name.

**Note:** When you update to CWP 1.2, existing contact events remain unchanged in the Contact Tracing Dashboard.

| CWP 1.1                     | CWP 1.2          | Purpose                                                                                                    |
|-----------------------------|------------------|----------------------------------------------------------------------------------------------------|
| NES_SAM_ACCOUNT_USER_DOMAIN | CORP_LDAP_DOMAIN | Specifies FDQN of<br>the Active Directory<br>domain in which<br>NES resides.<br>For example:<br>=qa-lab.local                                                           |
| NES_SAM_ACCOUNT_USERNAME    | CORP_LDAP_USER   | Specifies the service<br>account, which is<br>an Active Directory<br>domain account that<br>is a member of the<br>NES administrator<br>group.<br>For example:<br>=adeed |

| CWP 1.1                  | CWP 1.2            | Purpose                                                                                                    |
|--------------------------|--------------------|----------------------------------------------------------------------------------------------------|
| NES_SAM_ACCOUNT_PASSWORD | CORP_LDAP_PASSWORD | Specifies password<br>of the service<br>account. Do not<br>type a value for this<br>variable. The <i>init-</i><br><i>crypto</i> command<br>will encrypt the<br>password and update<br>the file with the<br>appropriate value. |

### Updating the CWP in Kubernetes Environment

Nymi provides customers with an update package that updates the configuration and installs new services.

### Before you begin

• Ensure that you copied the extracted CWP update package to the Kubernetes Administration Terminal.

**Note:** The folder in which you extracted the CWP 1.2 update package is referred to as the CWP 1.2 deployment folder (*CWP\_12\_deployment\_folder*).

• Ensure that you know the path to the CWP 1.1.x deployment folder, referred to as the *master deployment* folder. For example /*cwpall*.

# About this task

Perform the following steps from the Kubernetes Administration Terminal, in a **bash** terminal.

# **Procedure**

1. Change to the CWP\_12\_deployment\_folder/deploy/kube/updates folder, and then type . / update prod CWP\_master\_folder.

The update script revises the environment variables in the *master deployment folder* and creates a backup of the original deployment configuration files in *.cwp.*cwp folder in the home folder (~/) of the current user. The backup file/folder format is: *datetime-cwp-1.2-update*. Where *datetime* is in the format time yyyymmdd. HHMM. For example 10:35AM October 11 2021 will be: 20211011.1030.

2. Edit the *master deployment folder/deploy/kube/.env* file, and then specify values for the following environment variables:

| Option           | Description                                                            |
|------------------|------------------------------------------------------------------------|
| CORP_LDAP_USERDN | Specifies the DN of the<br><i>CORP_LDAP_USER</i> that is used by LDAP. |

| Option                             | Description                                                                                                    |
|------------------------------------|----------------------------------------------------------------------------------------------------|
|                                    | The format should consist of the name<br>of an object and the LDAP designator.<br>For example:<br>="CN=adeed,CN=Users,DC=qa-<br>lab,DC=local"                                                                 |
| CORP_LDAP_ATTESTATION_ADMIN_GROUPS | Specifies the name of the Health and<br>Safety AD group. Use commas to<br>separate multiple group names.<br><b>Note:</b> Users in this group have<br>administrator access to the Health<br>Check Application. |

**3.** Edit the *master deployment folder/deploy/kube/.prod-env* file, and then modify values for the following environment variables to match your environment, as appropriate:

| Option                        | Description                                                                                                    |
|-------------------------------|----------------------------------------------------------------------------------------------------|
| KAFKA_CONNECT_CPU_REQUESTS    | Specifies the amount of CPU initially requested by<br>Kafka Connect in milliCPUs. The default value is<br>100m              |
| KAFKA_CONNECT_MEMORY_REQUESTS | Specifies the amount of memory initially requested<br>by Kafka Connect in mebibytes. The default value is<br>2564Mi         |
| KAFKA_CONNECT_CPU_LIMITS      | Specifies the maximum amount of CPU that Kafka<br>Connect can request in milliCPUs. The default value<br>is<br>1000m        |
|                               |                                                                                                    |
| KAFKA_CONNECT_MEMORY_LIMITS   | Specifies the maximum amount of memory that the<br>Kafka Connect can request in mebibytes. The default<br>value is<br>512Mi |
|                               |                                                                                                    |

4. Change to themaster deployment folder/deploy/kube folder, and then type ./cwp prod update The new CWP services are deployed.

# **Update Nymi Band Firmware**

Nymi provides you with a utility that enables you to update the firmware on one or multiple Nymi Bands. This utility is intended to be used in an unattended or batch mode, which simplifies the process of updating a large number of Nymi Bands. During the update process, the utility provides the operator with high-level status information about the process. The upgrade process generates a log file that details the Nymi Bands that were updated, including serial numbers and firmware versions.

# Firmware Update Workflow

When you run the update utility, it determines if there are any Nymi Bands in the vicinity that are on charge and require an update. The firmware update utility only updates Nymi Bands with an older firmware.

If the utility detects a Nymi Band that requires a firmware update, the utility performs the following actions:

- Prepares to install the update. The Nymi Band screen displays STAND BY.
- Transfers the firmware to the Nymi Band. The Nymi Band screen displays **DOWNLOAD** with a progress bar.
- Restarts the Nymi Band and applies the firmware update to the Nymi Band. The Nymi Band screen displays messages about the update progress.
- The Nymi Band displays SUCCESS, for a brief period of time, after it is updated.
- When the utility completes a Nymi Band update, the utility scans for other Nymi Bands in the vicinity (within Bluetooth range) that require an update. If a Nymi Band is found, the update is started on another Nymi Band.
- The utility keeps running until terminated by the user.

**Note:** If the Nymi Band uses recovery firmware, the messages that are displayed during a firmware update may be different than what is indicated above.

# Before you perform a firmware update

# Firmware update recommendations

- Nymi recommends that you update the firmware on a maximum of five Nymi Bands at one time. Attempting to update more than five concurrently may require the user to stop and manually restart the utility.
- You may need to disable or extend sleep mode on the Windows computer to prevent the utility from terminating when the computer goes to sleep. When the utility terminates, Nymi Bands that were in the process of downloading software will revert back to the previous firmware version. If the firmware update terminates, restart the *fw\_updater* utility, which will restart the upgrade process on Nymi Bands, that are on charge, require an update, and are within Bluetooth range.

- To display additional help information while using the firmware update utility, run the fw\_updater\_gold\_v<version>.exe application with the --help argument.
- The fw\_updater\_gold\_v<version>. exe utility requires the Nymi Band to be in close proximity of the Bluetooth adapter(s) before the firmware update transfers to the Nymi Band. The range varies with the environment, and the default range is approximately 6-18 inches. The default range is limited to avoid unintended updates of Nymi Bands. If an increased range is desired, run the fw\_updater\_gold\_v<version>. exe utility with the --rssi <value> argument, with <value> having a range of -50 to -99. A lower RSSI value (closer to -99) provides longer range, while a larger value (eg. -50) will decrease it. By default a value of -60 is used.

# **Requirements for multiple Nymi Band update**

- A Nymi Band with a charging cradle or multiple Nymi Bands to update
- A USB hub with one or more (up to a maximum of five) Bluetooth adapters plugged into it
- One charging cradle for each Nymi Band
- The executable file has the same version number as the fw\_updater utility executable file (*fw\_updater\_gold\_v*<version>.exe)
- Windows 10 computer

# **Updating Nymi Band Firmware**

During a firmware update, the utility provides you with update and status information, such as:

### About this task

- Firmware version
- Number of available BLE adapters
- Number of in progress updates
- Total number of Nymi Bands that are updated during the session.

Perform the following steps to concurrently update the firmware on multiple Nymi Bands.

#### **Procedure**

- **1.** Download and extract the firmware package into a directory of your choice on a Windows computer. For example, *C*:\*Nymi\_firmware*.
- 2. If the Windows machine has the Nymi Band Application or Nymi Runtime installed on it, stop the Nymi Bluetooth Endpoint service.
- 3. Plug the USB hub into an electrical outlet, and then into a USB port on the Windows machine.
- 4. Put up to five Nymi Bands on charge. Plug each charging cable and up to five Bluetooth adapters into the USB hub. Double-click the fw\_updater\_gold\_v<version>.exe executable in the file folder.

**Note:** If you put a drained Nymi Band on charge, the charging icon appears, and the upgrade process starts when there is a sufficient battery charge on the Nymi Band.

On start up, the application scans the Bluetooth adapters on the USB hub for a Nymi Band that has a firmware version that is older than the version in the firmware package, or a Nymi Band with recovery firmware. A firmware transfer starts for each detected Nymi Band.

**5.** The Nymi Band automatically restarts when the download completes, and then completes the firmware update process. A brief SUCCESS message appears.

As each Nymi Band firmware update completes, take the completed Nymi Band off charge and plug in another Nymi Band that requires updating. The firmware update utility continues to scan for Nymi Bands that require an update.

- 6. To stop the application, press Ctrl+C.
- 7. If required, restart the Nymi Bluetooth Endpoint service before using the Nymi Band Application or an application that uses Nymi Runtime.

### **Results**

After you update a Nymi Band with version NEE 3.3.x and earlier firmware, you must re-enroll the Nymi Band

# Firmware updater log files

At any time during the firmware update process, you can view firmware log file information. The *result\_log.csv* is available in the same directory where the fw\_updater\_gold\_v<version>.exe file is executed. You can provide this file to Nymi Support when troubleshooting is required. Alternatively, if a --log argument was provided using a command line, then the log is available in the directory determined by the user.

The *fw\_updater.log* file contains system diagnostic information about actions that are run during Nymi Band firmware upgrades. This file is required by Nymi Support to help resolve Nymi firmware issues regarding upgrades.

Nymi creates a maximum of 5 rotating log files. Each of these log files cannot exceed 10MB.

# **Appendix 1 - Scripts**

The following section provides information about the Nymi-provided CWP deployment scripts.

# **Environment Variables for Bare Metal Deployments**

The deploy/kube/init/bare/env file contains the environment variables that are used during the Kubernetes deployment.

Important variables for bare-metal installation include:

- K8S\_VERSION, which defines the Kubernetes version to install
- CLUSTER\_NAME, which defines the name of the Kubernetes cluster

# **Details of the create-cluster Script**

The **create-cluster** starts additional scripts during different stage of the deployment:

init-kube

The script that installs kubernetes and is invoked with **sudo**. The script supports the following options:

- -c Installs a Kubernetes master node. When this option is excluded, the script installs a Kubernetes worker.
- -d Installs and uses Docker for the container runtime instead of the default container runtime containerd.
- -x Disables the Control Plane Node isolation mode. When you use this option, you cannot run pods on the control plane nodes

This script creates the initial Control Plane Master node in a new kubernetes cluster or join nodes to an existing Kubernetes cluster. It needs to be invoked with **sudo** and can take the following command line options:

- –c Initialize kubernetes cluster on the initial master node
- –s Joins a secondary master to a kubernetes cluster
- -w Joins a worker node to a kubernetes cluster
- -evAPI\_server\_fqdn Specifies the FQDN of the control-plane API Server endpoint. The default value is *kube-api-server* with IP address that is mapped to the first Control Plane Master node.

#### create-node

- -t kubeadm\_token is cluster token for a node to join the cluster> This is required for secondary master nodes and worker nodes
- -h hash is cluster key hash for a node to join the cluster. This is required for secondary master nodes and worker nodes

# **Environment Variables For AWS**

The *deploy/kube/init/aws/env* file contains the environment variables that are used for the installation.

The important variables for AWS include:

- *CLUSTER\_NAME* Name of the Kubernetes cluster.
- AWS\_REGION AWS region on which to install the EKS cluster.
- INSTANCE\_TYPE AWS EC2 instance type to use for EKS worker nodes.
- *MIN\_WORKER\_NODES*: Auto-scaling parameter that defines minimal number of worker nodes in the cluster.
- *DESIRED\_WORKER\_NODES* Auto-scaling parameter that defines the number of worker nodes in the cluster.
- *MAX\_WORKER\_NODES* Auto-scaling parameter that defines the maximal number of worker nodes in the cluster
- *ROOT\_VOLUME\_SIZE* Disk size of each node in Gigabyte

Copyright ©2022 Nymi Inc. All rights reserved.

Nymi Inc. (Nymi) believes the information in this document is accurate as of its publication date. The information is subject to change without notice.

The information in this document is provided as-is and Nymi makes no representations or warranties of any kind. This document does not provide you with any legal rights to any intellectual property in any Nymi product. You may copy and use this document for your referential purposes.

This software or hardware is developed for general use in a variety of industries and Nymi assumes no liability as a result of their use or application.Nymi, Nymi Band, and other trademarks are the property of Nymi Inc. Other trademarks may be the property of their respective owners.

Published in Canada. Nymi Inc. Toronto, Ontario www.nymi.com